### **ENGLISH**

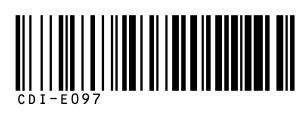

### Canon

# Software Starter Guide

**(For the Canon Digital Camera Solution Disk Version 12)**

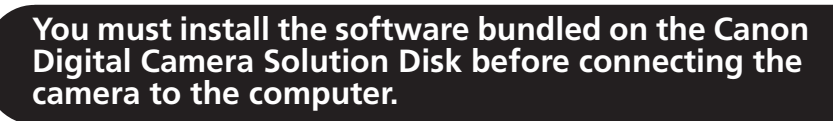

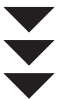

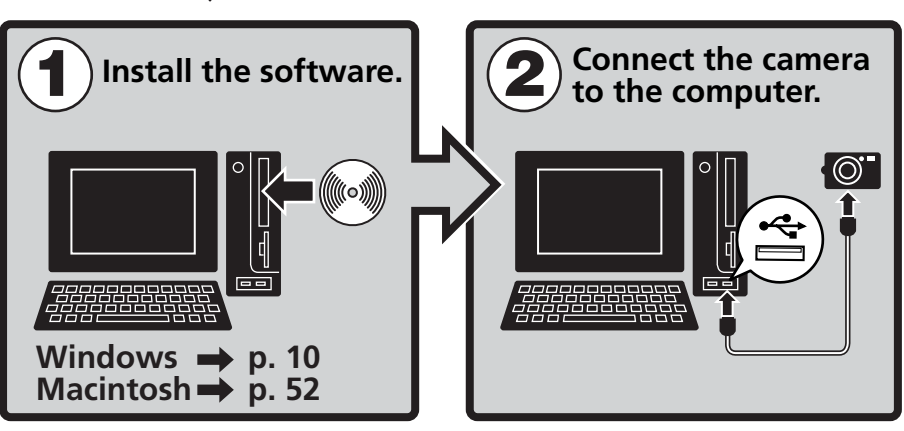

- **This guide explains how to install the software programs and briefly introduces their functions and operating procedures.**
- **Please read the software license agreement in this guide before using the software. By using the software, you agree to be bound by the terms of the agreement.**

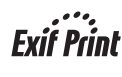

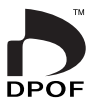

### **SAFETY PRECAUTIONS**

The precautions noted within this guide are intended to instruct you in the safe and correct use of the products and to prevent injuries or damage to yourself, other persons and property. Please read and ensure that you understand them before proceeding to other sections of the guide.

**Warnings** This symbol indicates topics that could lead to death or serious injury if ignored or handled incorrectly.

#### **Warnings**

• Do not play the supplied CD-ROM(s) in any CD player that does not support data CD-ROMs. Playing the CD-ROM(s) in an audio CD player (music player) could damage the speakers. It is also possible to suffer from hearing loss from listening with headphones to the loud sounds of a CD-ROM played on a music CD player.Disclaimer

#### **Disclaimer**

- While every effort has been made to ensure that the information contained in this guide is accurate and complete, no liability can be accepted for any errors or omissions. Canon reserves the right to change the specifications of the hardware and software described herein at any time without prior notice.
- No part of this guide may be reproduced, transmitted, transcribed, stored in a retrieval system, or translated into any language in any form, by any means, without the prior written permission of Canon.
- Canon makes no warranties for damages resulting from corrupted or lost data due to a mistaken operation or malfunction of the camera, the software, the CompactFlash™ cards (CF cards), personal computers, peripheral devices, or use of non-Canon CF cards.

### **Trademark Acknowledgments**

- Canon and PowerShot are trademarks of Canon Inc.
- ArcSoft, the ArcSoft logo, ArcSoft PhotoImpression and ArcSoft VideoImpression are trademarks or registered trademarks of ArcSoft, Inc.
- Adobe is a trademark of Adobe Systems Incorporated.
- CompactFlash is a trademark of SanDisk Corporation.
- iBook and iMac are trademarks of Apple Computer, Inc.
- Macintosh, PowerBook, Power Macintosh and QuickTime are trademarks of Apple Computer Inc., registered in the United States and other countries.
- Microsoft, Windows and Windows logo are either registered trademarks or trademarks of Microsoft Corporation in the United States and/or other countries.
- Netscape and Netscape Navigator are trademarks or registered trademarks of Netscape Communications Corporation in the United States and other countries. Netscape Communicator is a trademark of Netscape Communications Corporation.
- Other names and products not mentioned above may be registered trademarks or trademarks of their respective companies.

Copyright © 2003 Canon Inc. All rights reserved.

### **READ CAREFULLY BEFORE USING**

i

i

#### **Canon Software License Agreement**

IMPORTANT - READ THIS AGREEMENT BEFORE USING THE SOFTWARE ON THE CD-ROM IN THIS BOX. BY USING THE SOFTWARE, YOU AGREE TO BE BOUND BY THE TERMS OF THIS AGREEMENT.

This is a license agreement (the "Agreement") between you and Canon Inc. ("Canon"). IF YOU DO NOT AGREE TO THE TERMS AND CONDITIONS OF THIS AGREEMENT, DO NOT USE THE SOFTWARE PROGRAM ON THE CD-ROM (INCLUDING ALL SOUND AND IMAGE DATA) AND THE USER MANUAL IN THIS BOX (COLLECTIVELY, THE "SOFTWARE") AND PROMPTLY RETURN THE SOFTWARE TO YOUR POINT OF PURCHASE FOR A REFUND.

In consideration of the right to use the SOFTWARE, you agree to abide by the terms and conditions of this Agreement.

1. LICENSE: Canon grants you the personal, non-exclusive right to use the SOFTWARE only on a single computer. You may physically transfer the SOFTWARE from one computer to another provided that the SOFTWARE is used on only one computer at a time. You shall not install or use the SOFTWARE on a network, multiple CPU, multiple site arrangement, or any other hardware configuration where the SOFTWARE is accessible to more than one CPU or to more than one<br>user.

With respect to the sound and image data ("Data") contained in the Software, which are to be downloaded to the applicable Canon digital camera product, Canon grants you a personal, nonexclusive license to use the Data on a single Canon digital camera product only.

YOU SHALL NOT ASSIGN, SUBLICENSE, RENT, LEASE, LOAN, CONVEY OR OTHERWISE USE, TRANSFER, COPY, TRANSLATE, CONVERT TO ANOTHER PROGRAMMING LANGUAGE, ALTER, MODIFY, DECOMPILE OR DISASSEMBLE THE SOFTWARE, IN WHOLE OR IN PART, EXCEPT AS EXPRESSLY PROVIDED IN THIS AGREEMENT.

- 2. BACK-UP COPY: You may make one copy of the SOFTWARE solely for back-up purposes, or copy the SOFTWARE onto the permanent storage device (e.g. a hard disk) of your computer and retain the original for back-up purposes. Any other copying of the SOFTWARE is a violation of this Agreement. You must reproduce and include the copyright notice on the back-up copy.
- 3. SUPPORT AND UPDATES: Neither Canon, nor its subsidiaries, dealers or distributors will be responsible for providing maintenance or support for use of the SOFTWARE. No updates, fixes or support will be made available for the SOFTWARE.
- 4. LIMITED WARRANTY AND LIMITATION OF LIABILITY: It is your responsibility to choose, maintain and match the hardware and software components of your computer system. Thus Canon does not guarantee uninterrupted service or correction of errors or that the functions or performance of the SOFTWARE will meet your requirements. THE SOFTWARE IS LICENSED ON AN "AS IS" BASIS AND WITHOUT WARRANTY OR CONDITION OF ANY KIND. The CD-ROM storing the SOFTWARE is warranted only against defective material under normal use for a period of ninety (90) days after purchase from an authorized Canon dealer as evidenced by your sales receipt. Your sole remedy for a defective CD-ROM shall be replacement of the same without charge when returned by you at your expense to your point of purchase and proven to be defective upon inspection. The Replacement CD-ROM will be warranted for the remainder of the original ninety (90) day warranty period of the defective CD-ROM. The limited warranty does not apply if the failure of the CD-ROM resulted from accident, abuse or misapplication of the SOFTWARE and shall not extend to anyone other than the original user of the SOFTWARE.

EXCEPT AS SPECIFICALLY SET FORTH IN THIS PARAGRAPH 4, CANON, CANON'S SUBSIDIARIES, DISTRIBUTORS AND DEALERS DISCLAIM ALL WARRANTIES, OR CONDITIONS, EXPRESS OR IMPLIED, INCLUDING ANY WARRANTY OR CONDITION OF MERCHANTABILITY OR FITNESS FOR A PARTICULAR PURPOSE, WITH RESPECT TO THE SOFTWARE.

NEITHER CANON NOR ANY OF CANON'S SUBSIDIARIES, DISTRIBUTORS OR DEALERS IS LIABLE FOR ANY DAMAGES HOWSOEVER CAUSED, INCLUDING WITHOUT LIMITATION, DIRECT, CONSEQUENTIAL OR INCIDENTAL LOSS OR DAMAGE INCLUDING LOSS OF PROFITS, EXPENSE OR INCONVENIENCE HOWSOEVER CAUSED OR ARISING OUT OF THE SOFTWARE OR THE USE THEREOF.

NEITHER CANON, NOR ANY OF CANON'S SUBSIDIARIES, DISTRIBUTORS OR DEALERS SHALL HAVE ANY OBLIGATION TO INDEMNIFY YOU AGAINST ANY CLAIM OR SUIT BROUGHT BY A THIRD PARTY ALLEGING THAT THE SOFTWARE OR THE USE THEREOF INFRINGES ANY INTELLECTUAL PROPERTY OF SUCH THIRD PARTY.

SOME STATES, PROVINCES OR LEGAL JURISDICTIONS DO NOT ALLOW THE EXCLUSION OF IMPLIED WARRANTIES, OR THE LIMITATION OR EXCLUSION OF LIABILITY FOR INCIDENTAL OR CONSEQUENTIAL DAMAGES, OR PERSONAL INJURY OR DEATH RESULTING FROM NEGLIGENCE ON THE PART OF THE SELLER, SO THE ABOVE DISCLAIMERS AND EXCLUSIONS MAY NOT APPLY TO YOU.

5. TERM: This Agreement is effective upon your using the SOFTWARE and remains in effect until expiration of all copyright interests in the SOFTWARE unless earlier terminated. You may terminate this Agreement by destroying the SOFTWARE. This Agreement will also terminate without notice to you if you fail to comply with any of the terms of this Agreement and you must then promptly return the SOFTWARE. In addition, Canon may enforce its other legal rights.

#### 6. U.S. GOVERNMENT RESTRICTED RIGHTS NOTICE:

The SOFTWARE is a "commercial item," as that term is defined at 48 C.F.R. 2.101 (Oct 1995), consisting of "commercial computer software" and "commercial computer software documentation," as such terms are used in 48 C.F.R. 12.212 (Sept 1995). Consistent with 48 C.F.R. 12.212 and 48 C.F.R. 227.7202-1 through 227.72024 (June 1995), all U.S. Government End Users shall acquire the SOFTWARE with only those rights set forth herein. Manufacturer is Canon Inc./30-2, Shimomaruko 3-chome, Ohta-ku, Tokyo 146-8501, Japan.

7. EXPORT RESTRICTIONS: You agree to comply with all export laws and restrictions and regulations of the country involved, and not to export or re-export, directly or indirectly, the SOFTWARE in violation of any such laws and restrictions and regulations, or without all necessary approvals.

#### 8. SEVERABILITY:

In the event that any provision of this Agreement is declared or found to be illegal by any court or tribunal of competent jurisdiction, such provision shall be null and void with respect to the jurisdiction of that court or tribunal and all the remaining provisions of this Agreement shall remain in full force and effect.

- 9. CONTROLLING LAW: The terms of this Agreement as it relates to purchases of the Software in the United States of America shall be governed and construed in all respects in accordance with the laws and regulations of the State of New York, without reference to choice of law principles. The terms of this Agreement as it relates to purchases of the Software in Canada shall be governed by the laws of the province of Ontario.
- 10.OWNERSHIP: All rights, including but not limited to copyrights and trade secret rights, to the SOFTWARE belong to Canon, its affiliated corporations and third party licensors. Your use of the SOFTWARE is subject to the laws of the United States, and Canada, and other applicable copyright and trademark laws, and nothing in this Agreement constitutes a waiver of the rights of Canon, its affiliated corporations and third party licensors under such laws. You only own the CD-ROM media in which the Software is stored. Except as expressly provided herein, no license or right, express or implied, is hereby conveyed or granted by Canon to you for any intellectual property of Canon. Nothing contained in Paragraph 1 shall be construed to give Canon any ownership rights in any images, graphics or textual material that you save in connection with the Software.

You may not modify, remove or delete any or all copyright notices (i) which are contained in the Software, including any copy thereof, and (ii) which are on the original CD-ROM and on the medium of a back-up copy made pursuant to Section 2 above.

11.ACKNOWLEDGEMENT: BY USING THE SOFTWARE, YOU ACKNOWLEDGE THAT YOU HAVE READ THIS AGREEMENT, UNDERSTOOD IT, AND AGREE TO BE BOUND BY ITS TERMS AND CONDITIONS. YOU ALSO AGREE THAT THIS AGREEMENT IS THE COMPLETE AND EXCLUSIVE STATEMENT OF AGREEMENT BETWEEN YOU AND CANON CONCERNING THE SUBJECT MATTER HEREOF AND SUPERSEDES ALL PROPOSALS OR PRIOR AGREEMENTS, VERBAL OR WRITTEN, AND ANY OTHER COMMUNICATIONS BETWEEN THE PARTIES RELATING TO THE SUBJECT MATTER HEREOF. NO AMENDMENT TO THIS AGREEMENT SHALL BE EFFECTIVE UNLESS SIGNED BY A DULY AUTHORIZED OFFICER OF CANON.

ii

# Table of contents

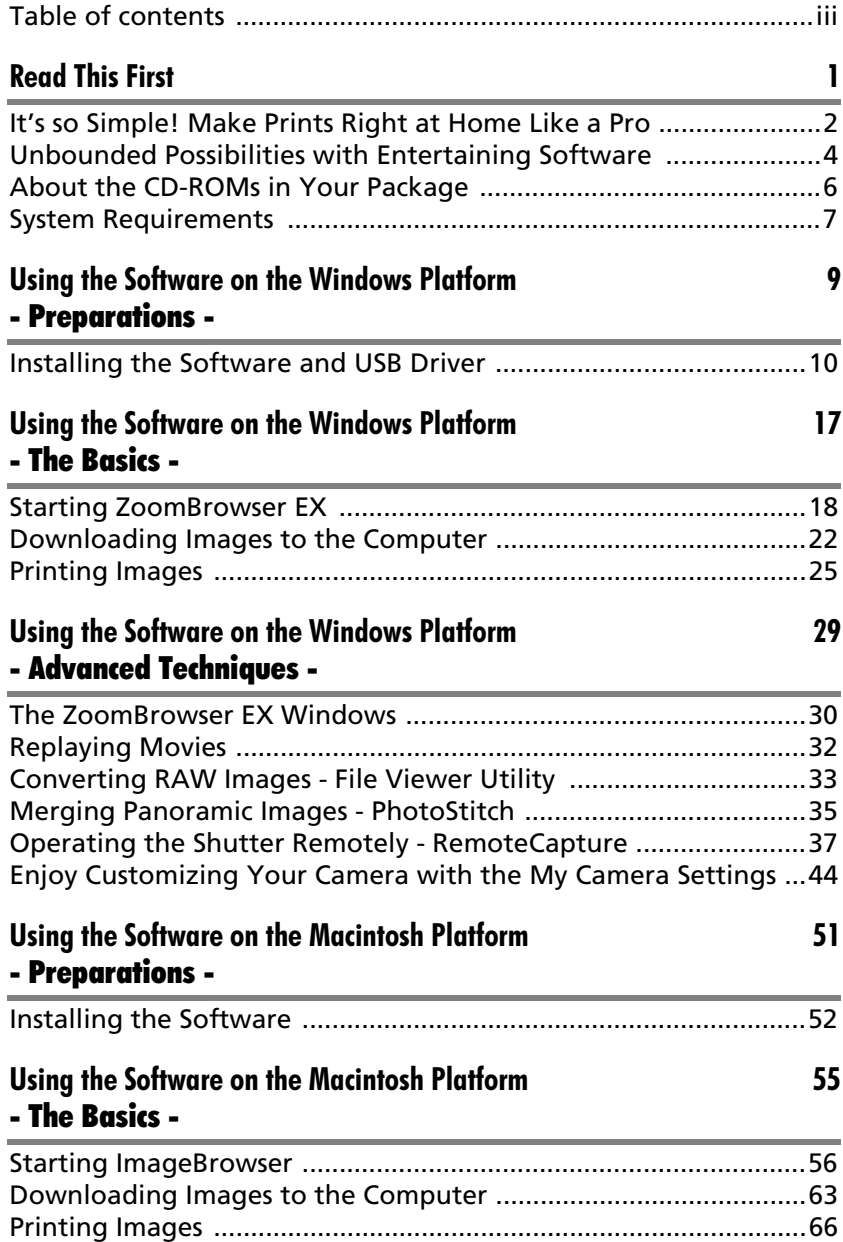

#### Using the Software on the Macintosh Platform 69 - Advanced Techniques -

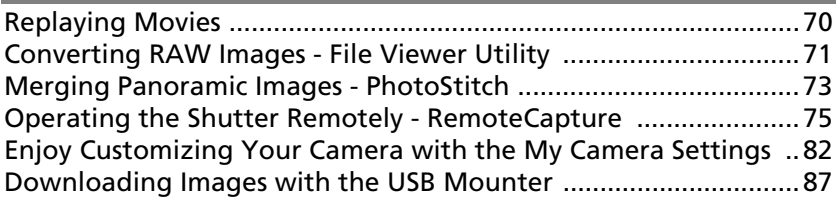

#### Information about Your Camera 91

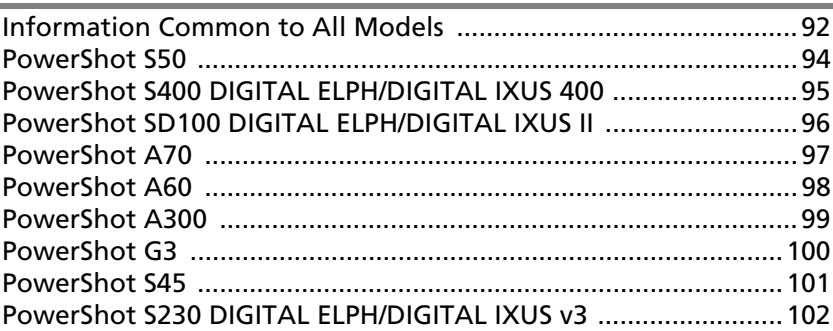

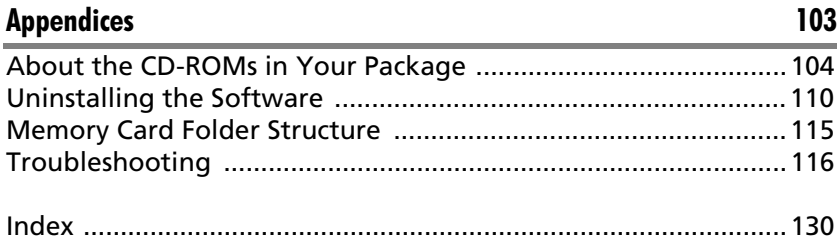

# Read This First

This chapter explains what you can accomplish using the camera with the software contained on the Canon Digital Camera Solution Disk.

It also lists the computer system configurations required to use the software.

#### **About this Guide**

- •The explanations in this guide are based on Windows XP and Mac OS X v10.2. If you are using another version of these operating systems, the actual screen contents and procedures may vary slightly from those shown.
- •This guide uses the following notations on the right to represent the items on the left.

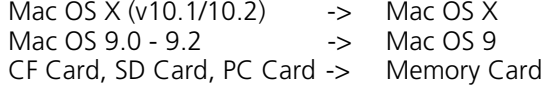

# It's so Simple! Make Prints Right at Home Like a Pro

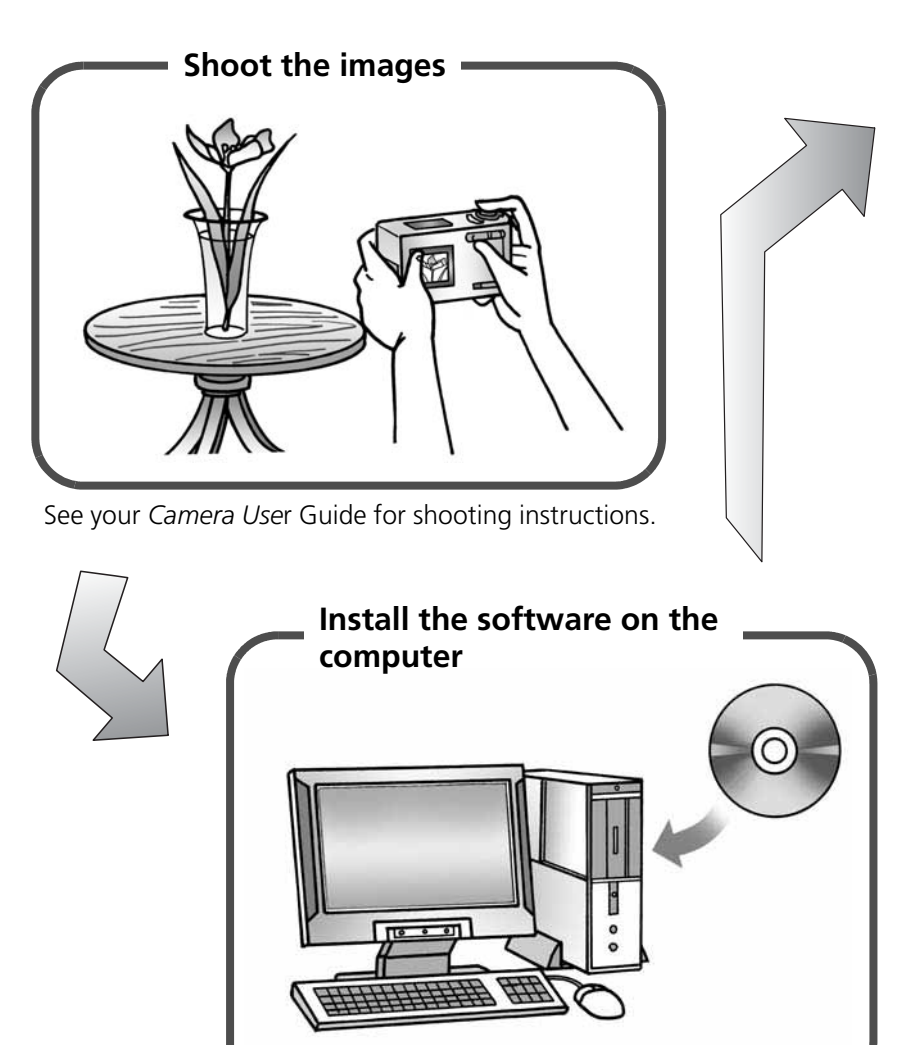

Just install the software once at the beginning.

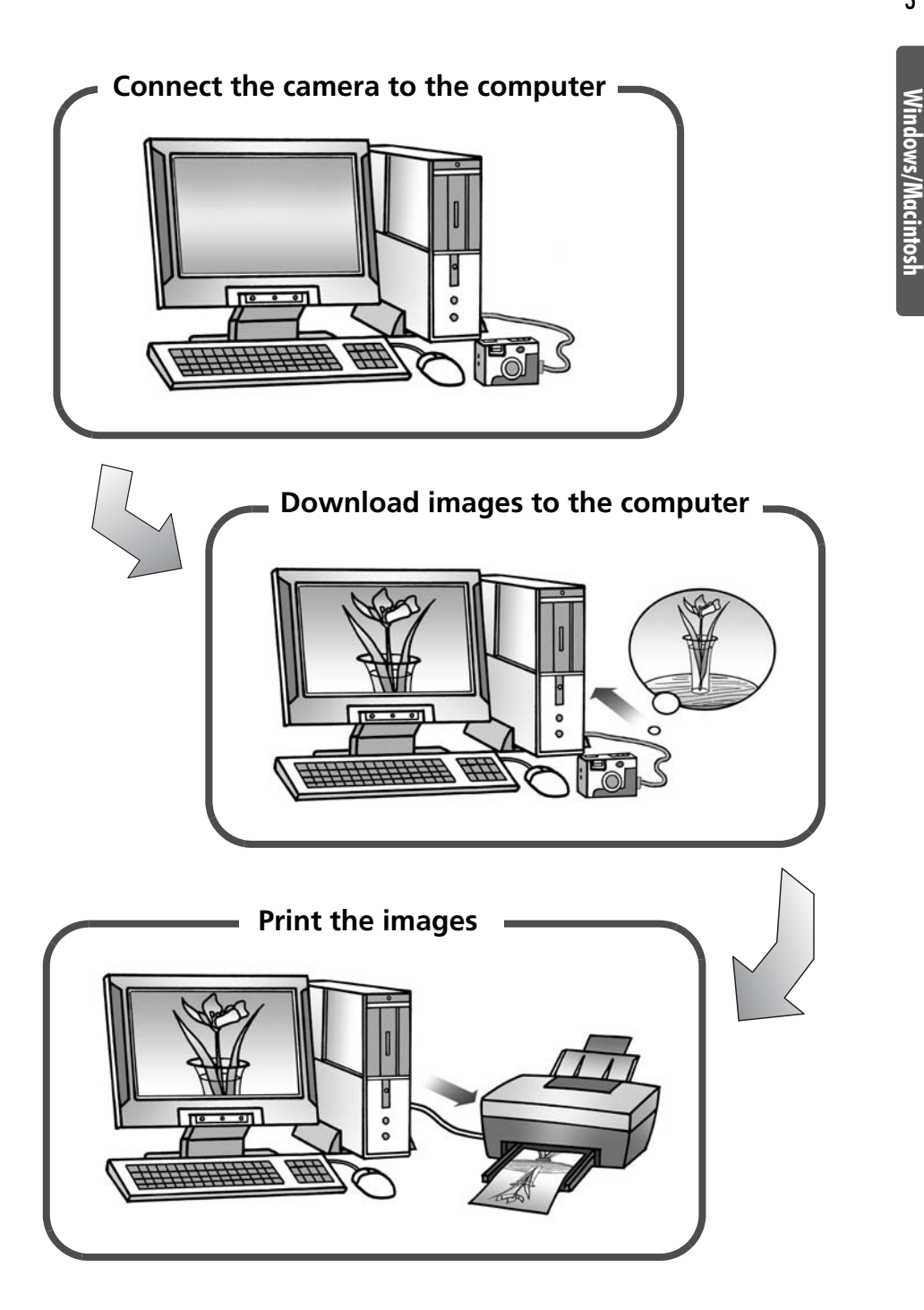

**Windows/Macintosh**

# Unbounded Possibilities with Entertaining Software

### Print a Variety of Layouts

Print with the diverse layouts available in PhotoRecord (Windows) and ImageBrowser (Macintosh).

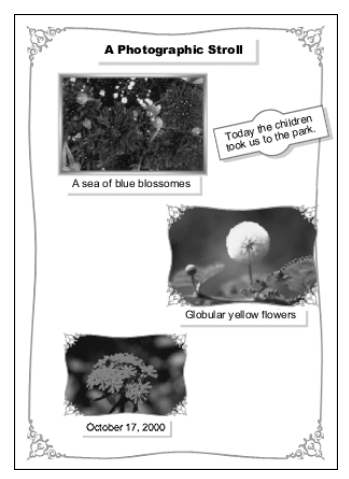

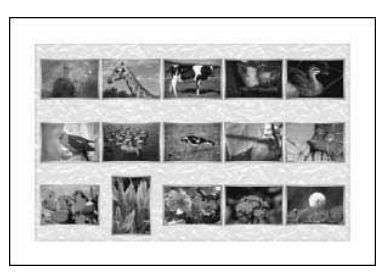

The examples shown are from PhotoRecord (Windows).

### Stitch a Panorama Together

Create a panoramic image from a series of images with PhotoStitch.

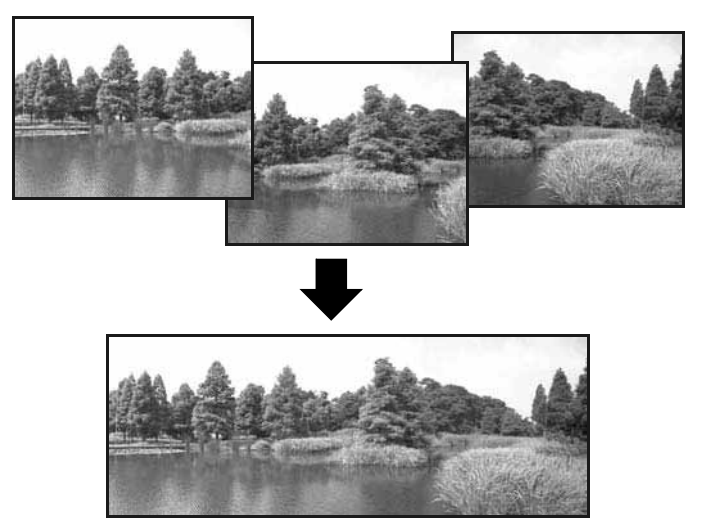

#### Send an Image as an E-mail Attachment

Attach an image to an e-mail message by starting your mail software from within ZoomBrowser EX (Windows) or ImageBrowser (Macintosh).

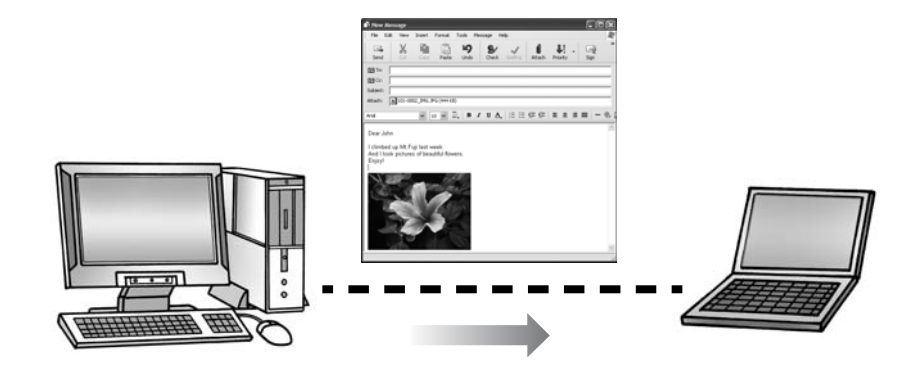

### Operate the Camera Shutter from the Computer

Release the camera's shutter from the computer with RemoteCapture. The recorded image is saved directly to your computer.

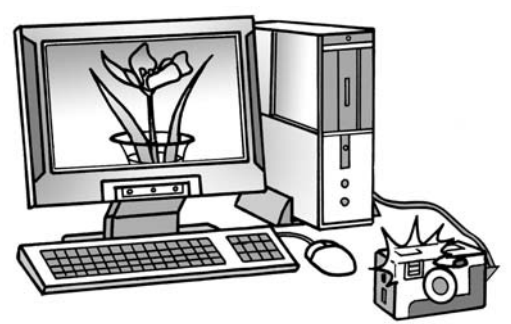

Release the shutter from the computer.

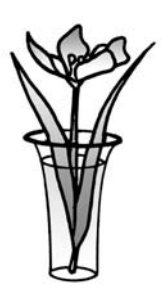

### Convert RAW Images

Use the File Viewer Utility to convert RAW-format images downloaded to the computer into standard photo formats, such as the TIFF and JPEG formats. It can make fine adjustments to the image quality and coloring during conversion. (RAW format images can only be recorded by select camera models.)

# About the CD-ROMs in Your Package

#### **About the Supplied Software**

In addition to the Canon Digital Camera Solution Disk, your camera may be accompanied by other CD-ROMs containing image editing software. Your choice of camera model will determine which disks are included.

See *Information about Your Camera* (p. 91) to read which disks are included with your model.

For a description of the features and installation procedures for the software on the CD-ROMs, see *About the CD-ROMs in Your Package* (p. 104).

### System Requirements

Please install the software on a computer meeting the following minimum requirements.

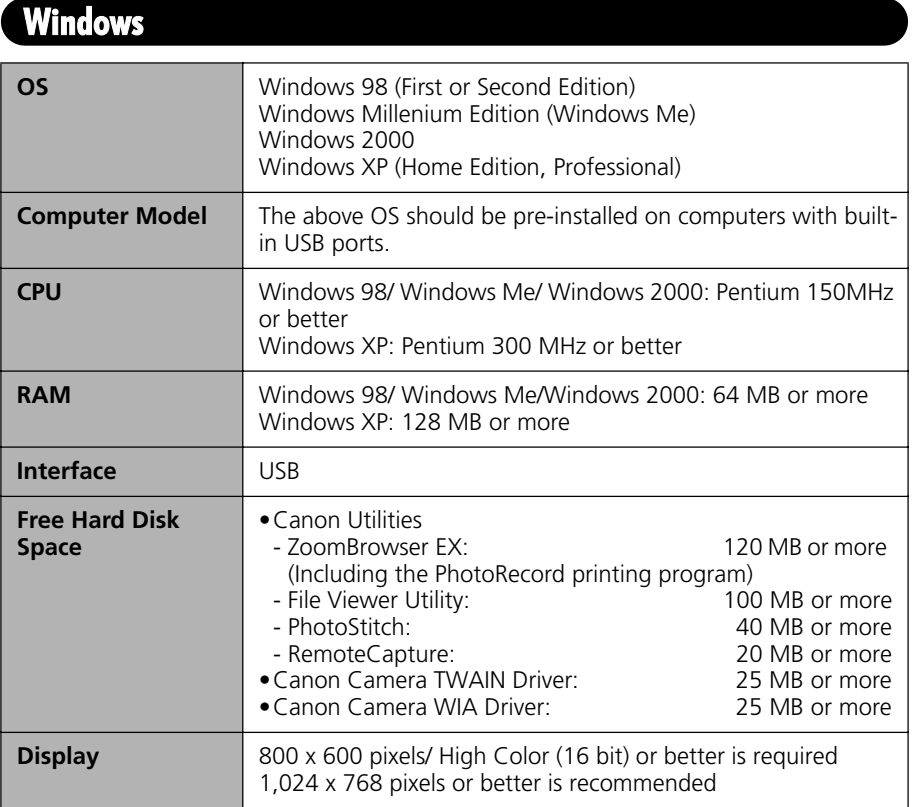

•A CD-ROM drive is required to install the software. •A sound card is required to play movie audio tracks. •All procedures performed with a connection to a USB 2.0 compliant board are not guaranteed.

### Macintosh

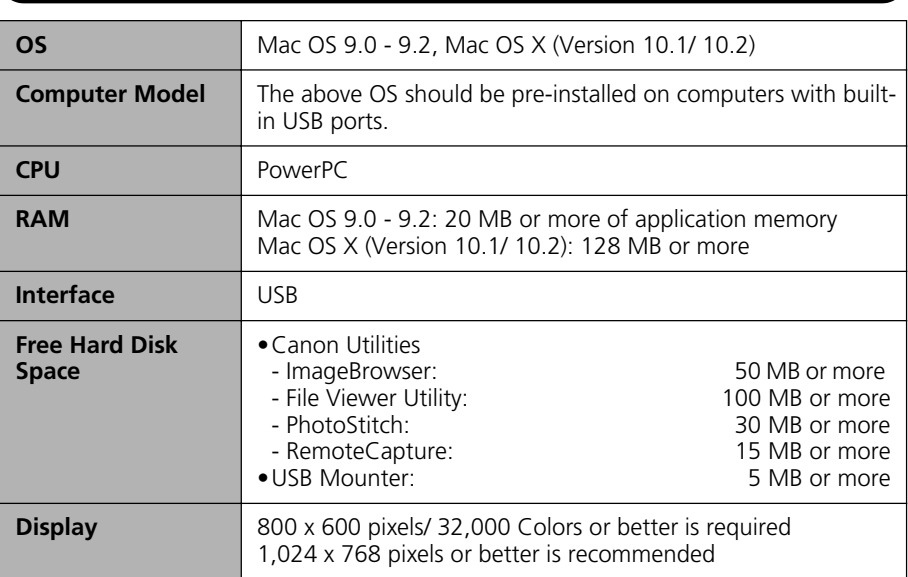

 $\rightarrow$  •A CD-ROM drive is required to install the software.

**CO-ROM drive is required to model the CO-ROM drive is required to model the COS ACTES**<br> **CO-ImageBrowser, File Viewer Utility, PhotoStitch and COS X (v10** RemoteCapture are compatible with Mac OS X (v10.1/10.2). However, they are not compatible with disks formatted with the Unix File System (UFS).

• All procedures performed with a connection to a USB 2.0 compliant board are not guaranteed.

# Using the Software on the Windows Platform

### - Preparations -

This chapter explains the basic procedures for installing the software and connecting the camera to a computer. Read this material before you connect the camera to the computer.

# Installing the Software and USB Driver

Start by installing the software from the Canon Digital Camera Solution Disk.

- •You must install the software before you connect the camera to the computer.
	- •Users of Windows XP Professional and Windows 2000 must first log in as an Administrator (computer system administrator) to install programs.

#### Items to Prepare

- •Your computer
- •Canon Digital Camera Solution Disk supplied with the camera

### Installation Procedures

**1** Confirm that the camera is NOT connected to the computer. If it is, disconnect it and the cable from the computer.

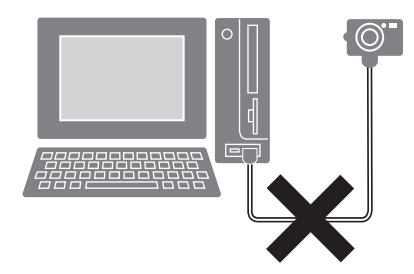

- **2** Close any programs that are running.
- **3** Place the Canon Digital Camera Solution Disk in the computer's CD-ROM drive.

The installer panel will display automatically.

If the installer panel does not appear automatically, use the procedures in *How to Display the Installer Panel* on the next page.

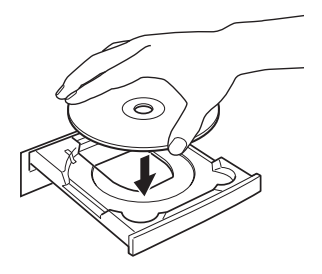

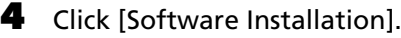

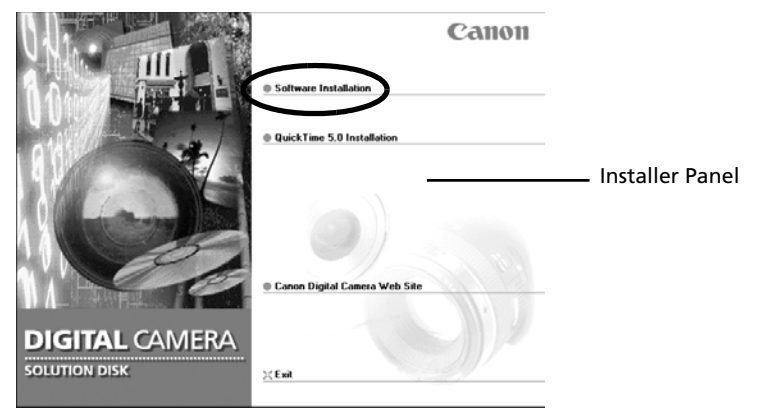

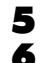

5 Click [Next].

 $\bullet$  Read the software license agreement and click [Yes] if you consent to all the conditions.

#### **How to Display the Installer Panel**

Use the following procedures to display the installer panel if it does not appear automatically.

#### **Windows XP**

- 1. Select [My Computer] from the [Start] menu.
- 2. Right-click the CD-ROM icon and select [Open].
- 3. Double-click the [Setup.exe]  $\mathfrak{D}$  icon.

#### **Windows 2000, Windows Me, Windows 98**

- 1. Double-click the [My Computer] icon on the desktop.
- 2. Right-click the CD-ROM icon and select [Open].
- 3. Double-click the [Setup.exe]  $\triangle$  icon.

(Some computers may not display the [.exe] file name extension as shown above.)

#### 12 Installing the Software and USB Driver

#### **7** Select your camera model name and click [Next].

Just click [Next] if your camera model name does not appear in the list.

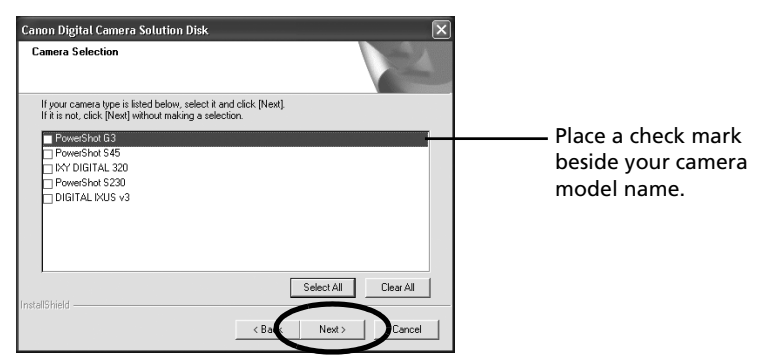

#### 8 Confirm the installation destination and click [Next].

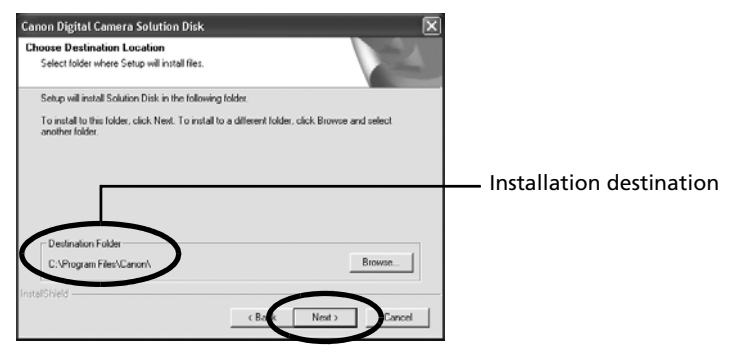

#### **9** Select the programs you wish to install and click [Next].

Confirm that there is a check mark beside the names of the programs you wish to install.

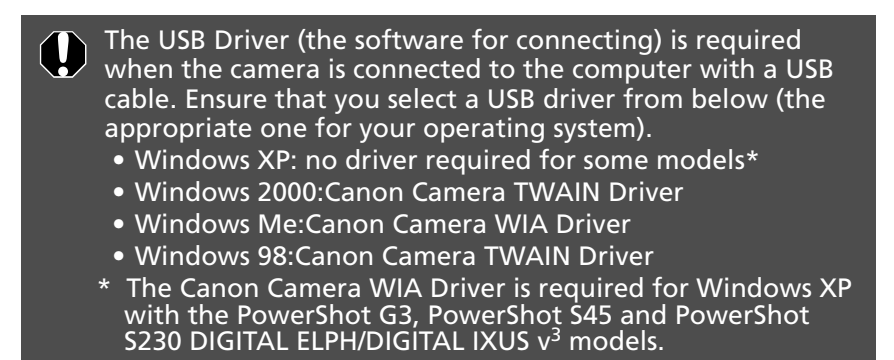

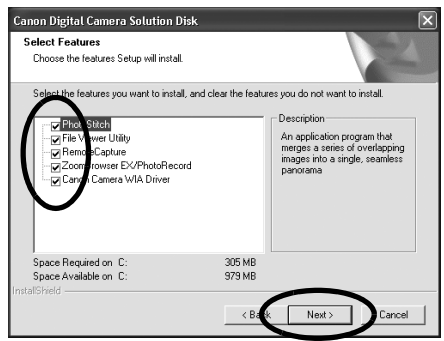

10 Review the installation settings and click [Next].

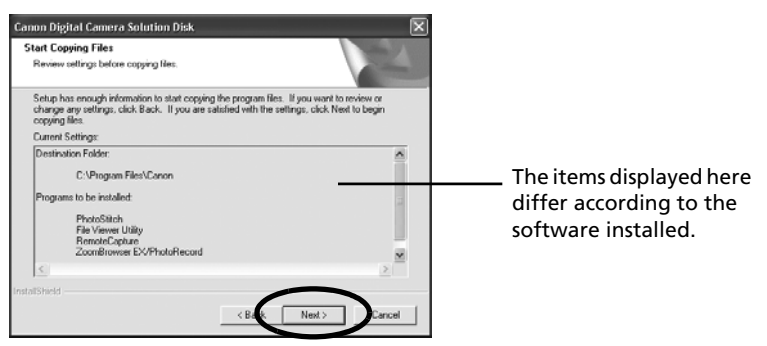

The installation will start. Follow the onscreen instructions to proceed.

#### **11** Click [OK] if the following message appears.

This message will display if you selected and installed the USB Driver in Step 9.

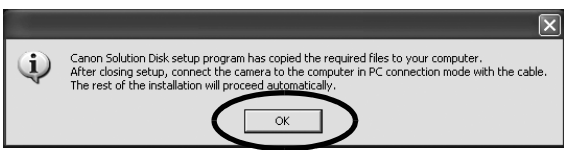

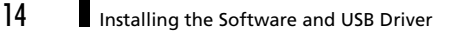

**12** When the installation is over, select [Yes, I want to restart my computer now.] and click [Finish].

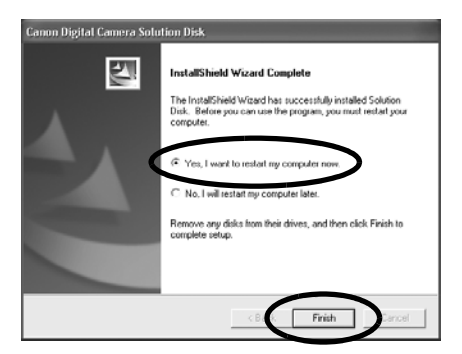

Users of Windows XP Professional and Windows 2000 must log in as an Administrator (computer system administrator) after restarting to carry out the subsequent procedures.

#### **13** Remove the disk from the CD-ROM drive when your normal desktop screen appears after restarting.

This concludes the software installation. Continue by connecting the camera to the computer so that the USB Driver can be utilized.

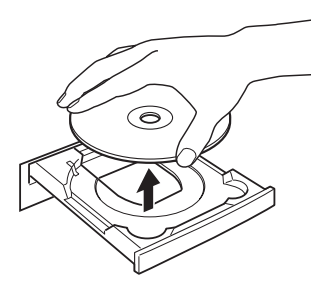

If you installed a USB Driver, so far the required files have only been copied to your computer. You must now connect the camera to the computer with the USB cable to complete the installation and prepare the driver for use.

See *Uninstalling the Software* (p. 110) to delete the software installed with these procedures.

14 Attach the camera to the computer and set it to the correct mode for connecting.

> Procedures for attaching the camera to the computer and placing it in the correct mode for connecting vary between camera models. See *Information about Your Camera* (p. 91) for details.

The USB Driver will automatically finish installing onto the computer when you attach the camera and open a connection. Dialogs similar to the following ones will appear during this process (first connection only).

#### **Windows XP**

The following dialog will appear after a few moments and the USB Driver will automatically install.

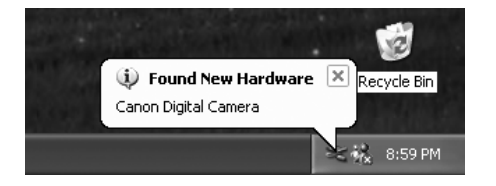

- •The USB Driver selected in Step 9 will automatically install if you are using a PowerShot G3, PowerShot S45 or PowerShot  $5230$  DIGITAL ELPH/DIGITAL IXUS  $v^3$ .
	- •A USB driver supplied with the Windows operating system will automatically install if you are using a camera other than one of the above models.

#### **Windows 2000/Windows Me/Windows 98**

The "Add New Hardware Wizard" will appear after a few moments and the USB Driver will automatically install.

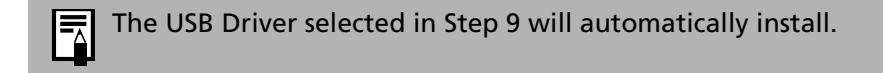

Restart the computer according to the instructions if you are prompted to do so by a message.

The Events dialog will appear after installation, allowing you to select an application to start. The explanation for these procedures is contained in *Using the Software on the Windows Platform-The Basics* (p. 17).

- •See *USB Driver Installation not proceeding well* in the *Troubleshooting* section (p. 117) if you are having problems installing the USB Driver.
	- •See *Uninstalling the USB Driver* (p. 111) to delete the USB Driver installed with these procedures.
	- •See *If You Were Using ZoomBrowser EX Version 2 or 3* (p. 125) if you were previously using either version.

This concludes the software and USB Driver installation and the procedures for connecting the camera to the computer.

You may now download camera images to the computer (p. 22).

# Using the Software on the Windows **Platform**

### - The Basics -

This chapter explains the procedures for using ZoomBrowser EX to download the camera's images to the computer and print them.

Read this chapter after completing the preparations in the *Using the Software on the Windows Platform - Preparations -* section.

### Starting ZoomBrowser EX

Begin by starting up ZoomBrowser EX. The startup procedures vary according to whether you are connecting the camera to the computer or using a memory card reader.

### Camera to Computer Connection

Attach the supplied USB cable to the computer's USB port and the camera's Digital Terminal. Prepare the camera for communication with the computer.

> Procedures for attaching the camera to the computer and placing it in the correct mode for connecting vary between camera models. See *Information about Your Camera* (p. 91) for details.

A dialog (Events dialog) similar to that below will appear after a moment. Select the application program you wish to start from the list in this dialog.

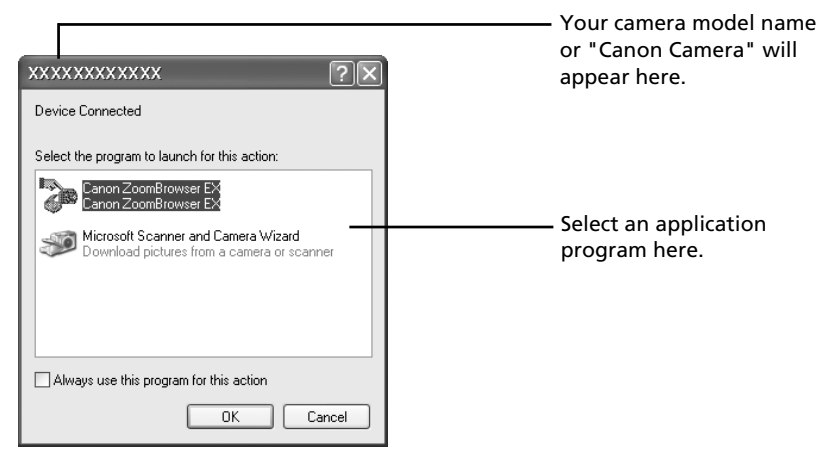

If the above dialog (Events dialog) does not appear, start ZoomBrowser EX with the procedures described in *If the Events Dialog Does not Appear* on the next page.

# **Windows - The Mindows - The Basics**

#### **2** Select [Canon ZoomBrowser EX] and click [OK].

ZoomBrowser EX will start and open its Camera Window. The camera images will display as thumbnails (tiny versions) in the Camera Window.

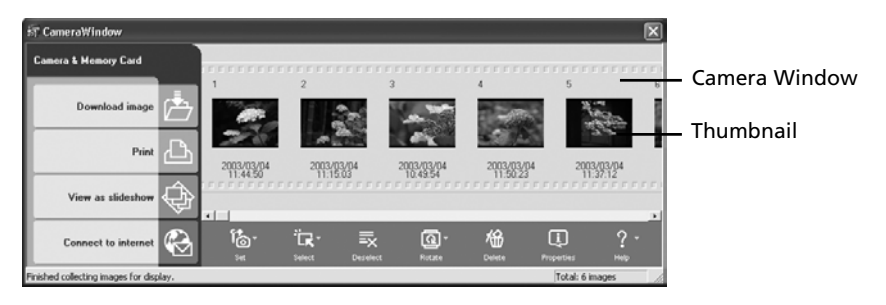

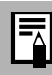

A dialog allowing you to select the camera model will display if a camera and a memory card reader are connected at the same time. Confirm that your model name or "Canon Camera" is displayed and click [OK].

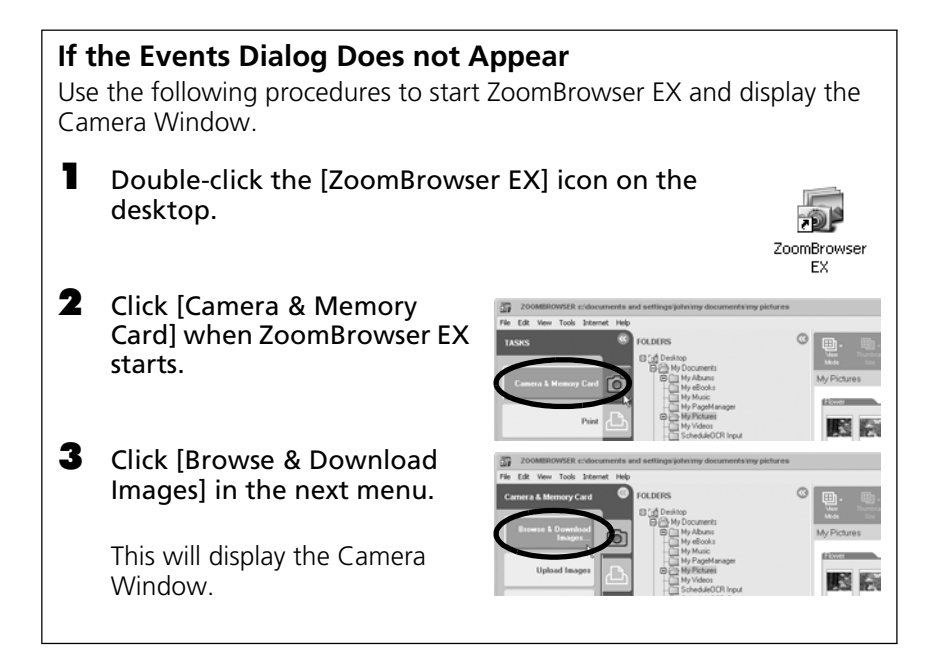

A message asking whether you wish to continue the connection may appear after some camera models are connected to the computer. See *Connection Confirmation Message Displays* (p. 117) in the *Troubleshooting* section regarding this message.

Next, download images to the computer (p. 22).

#### Memory Card Connection

#### **1** Insert the memory card into the reader.

Use a separately sold card adapter (PCMCIA adapter) if required. See the manual for the memory card for its connection and handling instructions.

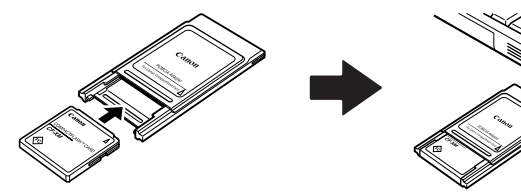

Place the memory card in an riace the memory card in an interest and a linear the loaded adapter<br>adapter if required.

into the slot.

#### 2 Start ZoomBrowser EX.

Double-click the [ZoomBrowser EX] icon on the desktop.

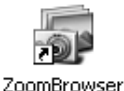

EX

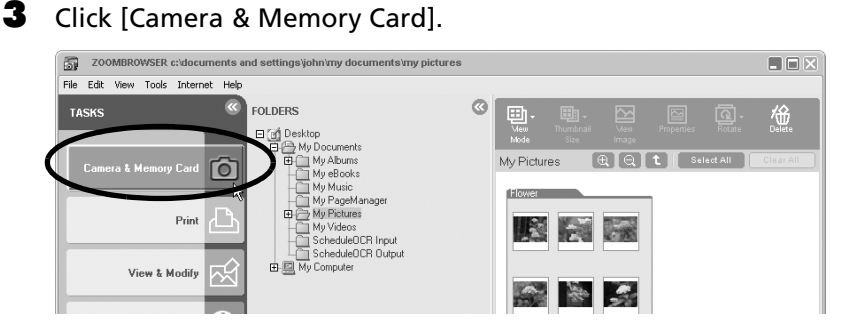

4 Click [Browse & Download Images] in the next menu.

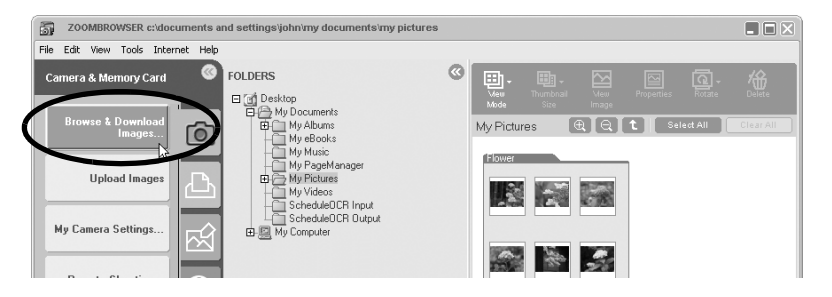

This will display the Camera Window. The memory card images will display as thumbnails (tiny versions) in the Camera Window.

- •A selection dialog will appear if multiple memory card readers loaded with memory cards are connected or if a camera and memory card reader are connected. Select one of the devices and click [OK].
	- •See *Memory Card Folder Structure* (p. 115) for information about memory card folder structures and file names.

Next, download images to the computer (p. 22).

## Downloading Images to the Computer

**1** Click on images in the Camera Window that you wish to download. The background color of the selected images will change to orange.

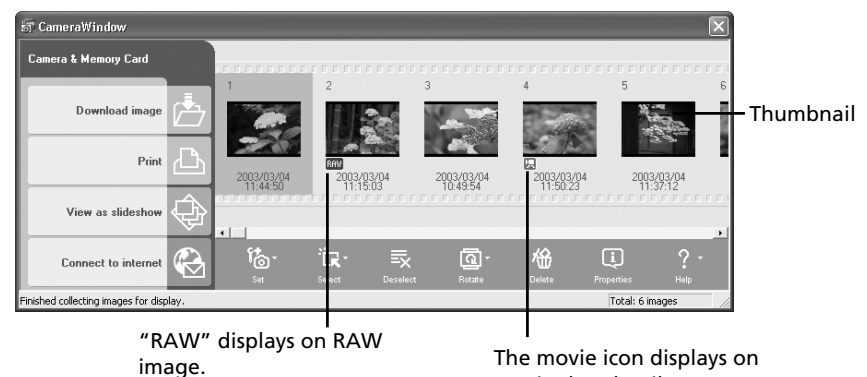

If you are downloading images previously selected with the camera's [Transfer Order] setting, click [Select] and select [Select Send Mark].

movie thumbnails.

**2** Click [Download Image].

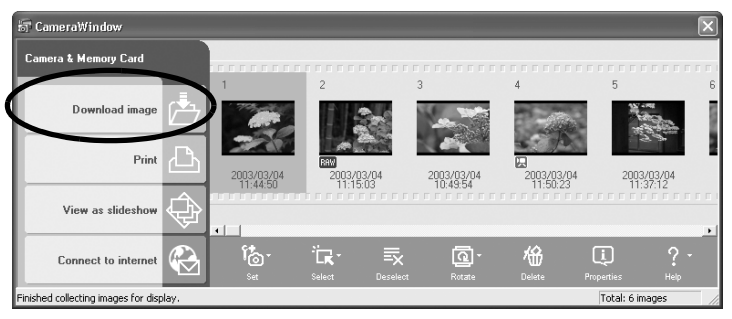

A Download Settings dialog allowing you to select the image destination folder will display.

**3** Confirm the destination folder and click [OK].

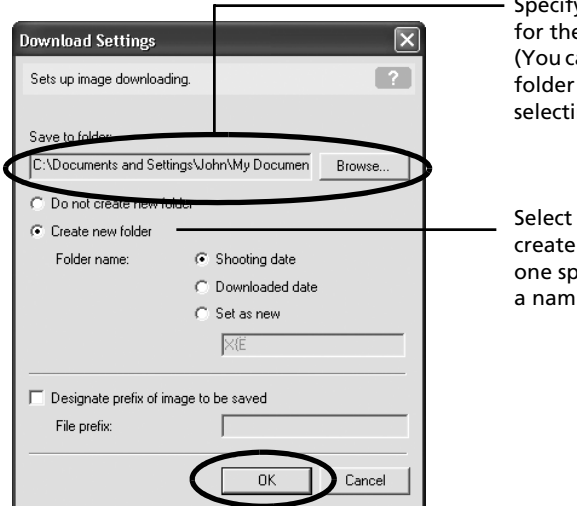

Specify the destination folder for the image(s). (You can change the destination folder by clicking [Browse] and selecting a new destination.)

Select [Create new folder] to create a new folder within the one specified above, and select a naming option.

At this point the Camera Window will close and the Main Window will open. The downloaded images will appear in the Main Window.

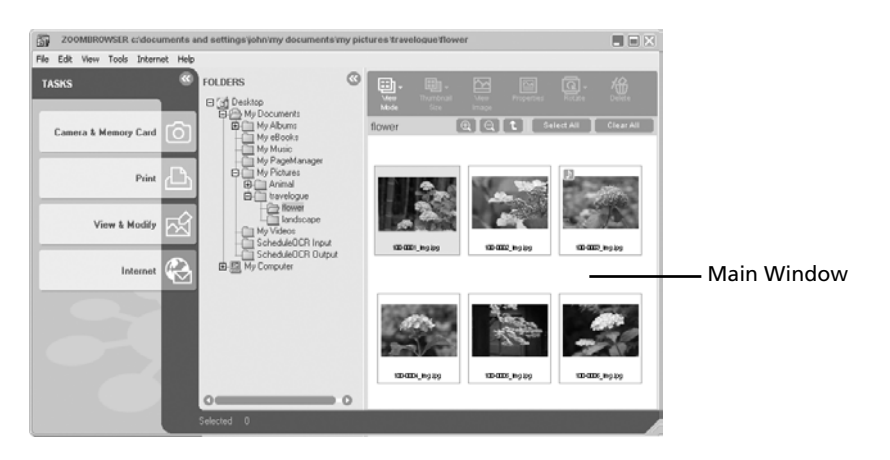

Continue by printing out an image (p. 25).

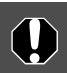

After step 3 is completed, the [Server Busy] window may appear. If this happens, click [Retry]. (p. 129)

#### **Other Methods of Downloading Images to the Computer** \* Windows XP

Your camera uses a standard image transfer protocol called the Picture Transfer Protocol (PTP). With the PTP and Windows XP, all you need do is connect the camera to the computer with a USB cable to download images. It is easy using the Scanners and Cameras Wizard and other procedures. (You do not even need to install ZoomBrowser EX or the USB Driver.) However, there are some inconveniences and limitations to this downloading method. See the *For Windows® XP and Mac OS X Users* leaflet for details.

See the *Picture Transfer Protocol (PTP) Mode* leaflet if you are using a PowerShot G3, PowerShot S45, or PowerShot S230 DIGITAL ELPH/DIGITAL IXUS v3. In addition, set the camera's transfer setting to [PTP] if you use this method to download with these models.

#### \* Windows Me (with the USB Driver installed)

It is easy to download images using the Scanners and Cameras Wizard or Windows Explorer. All you need do is connect the camera to the computer with a USB cable. (ZoomBrowser EX does not need to be installed.) However, you cannot download RAW format images or movies with these methods.

See the Windows Help system for information about the Scanners and Cameras Wizard and Windows Explorer.

# Printing Images

**1** Click [Print] in the Main Window.

#### ZOOMBROWSER c:\documents and settings\john\my documents\my pictures\travelogue\flower  $\square$  $\square$  $\times$ File Edit View Tools Internet Help  $\overline{\mathbf{c}}$  $\circledcirc$ **TASKS FOLDERS** 画、 囨 日<u>子</u> Desktop<br>日子 My Documents<br>日仁 My Albums  $A$  $A$  $A$  $A$  $A$  $A$ Select All **Clear All** flowe Camera & Memory Card n the my Alberta<br>
My PageManager<br>
Dimension My PageManager<br>
Dimension<br>
Dimension<br>
Dimension<br>
Dimension<br>
Dimension<br>
Contained Research<br>
The Research Print Te flower<br>Iandscape<br>Mu Videos View & Modify

**2** Click [Layout Print] in the next menu.

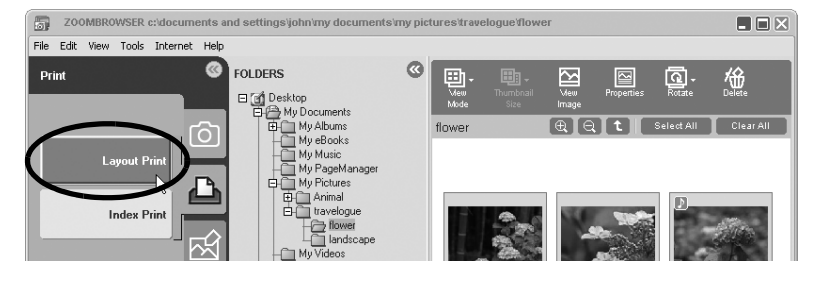

3 Click on the image(s) you wish to print and click the [Next] button at the window's bottom right.

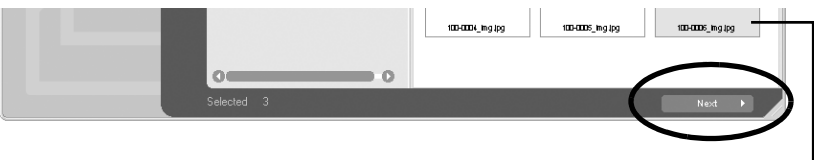

The background color of the selected images will change to orange.

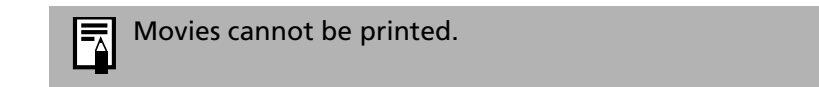

#### 26 Printing Images

Place a check mark beside the data you wish to include with the print (multiple selections are possible) and click [Finish].

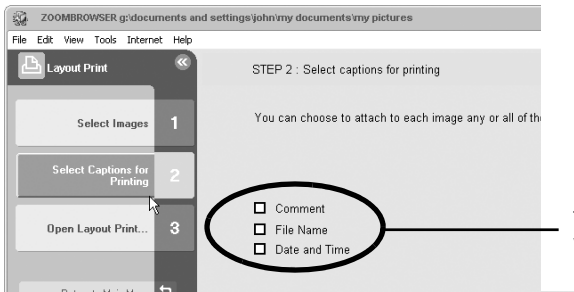

For example, you can print the shooting date and time with the image if you select [Date and Time] here.

The PhotoRecord printing utility will start and display the PhotoRecord Print Modes window.

A comment can be attached to an image by selecting it in ZoomBrowser EX, clicking [Properties] and typing the comment.

**5** Confirm that [Artwork/Layout album] is selected and click [Next].

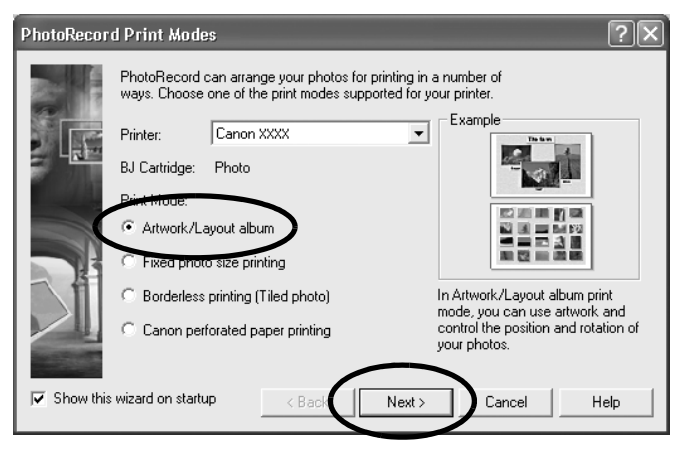

•When you select "Artwork/Layout album", you can resize or reposition images freely for printing.

•The other print modes allow you to do such things as tile the images for printing or arrange them for printing on Canon perforated paper.

6 In the next window, set the paper size and the other settings and click [Next].

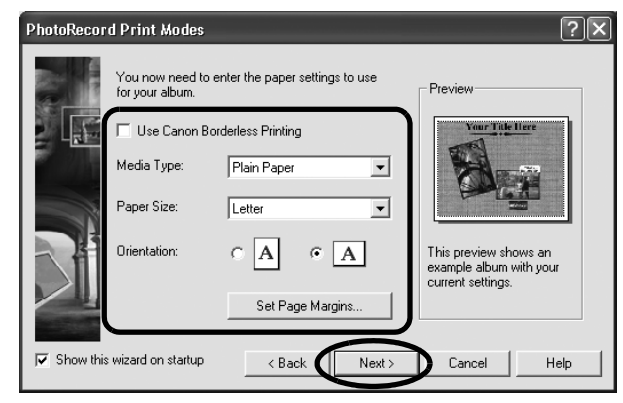

7 In the last window, select [Automatic layout] and click [Finish]. This will display the PhotoRecord window.

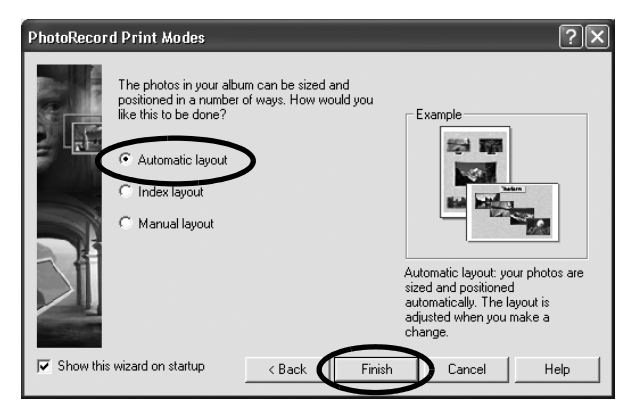

8 Click the PhotoRecord [Print] button. This will display the Print dialog.

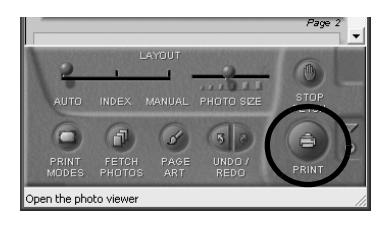

27

28 Printing Images

**9** Click [Print] to start printing.

- •The Index Print Settings dialog will open if you select [Index
	- Print] in Step 2 and complete steps 3 and 4. You can select the settings, such as the thumbnail size and paper size, and click [Print] to start an index print.
		- •Images shot with Exif 2.2-compliant cameras (Exif Prints) incorporate information about the shooting settings, such as the camera modes and settings. Better prints can be made by using this information to correct the image. To correct image quality, right-click an image and select [Clip/Correct Photo] from the pop-up menu. Place a check mark beside [Exif Print] or [Photo Optimizer Pro] in the next window and click [Close] to have it corrected. You should obtain better results when the image is printed.

This concludes the image printing process.

This chapter explained the ZoomBrowser EX basics. Once you have mastered them, read the following chapter to try the advanced techniques. *Using the Software on the Windows Platform - Advanced Techniques* (p. 29)

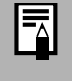

A PDF-format manual for ZoomBrowser EX is also available. It provides further information about the program's features and procedures. See *Using the PDF Manuals* (p. 109).

# Using the Software on the Windows **Platform**

# - Advanced Techniques -

This chapter explains various ZoomBrowser EX features, such as how to play movies, create panoramic images and operate the camera shutter from the computer.

Proceed to this chapter once you have mastered the basic ZoomBrowser EX procedures in the *Using the Software on the Windows Platform - The Basics* chapter.

## The ZoomBrowser EX Windows

ZoomBrowser EX has two windows: the Camera Window and the Main Window. This topic explains the features of these two windows.

### Camera Window

This window can be used to view images in the camera (or memory card) and download them to the computer.

A window allowing you to specify the download destination opens when you select images and click the [Download image] button

Print

as slideshov

2003/03/04

陷

2003/03/04

最

Ë.

Fr CemeraWindow ra & Memory Card Download in

The images from the camera (or memory card) display here.

Task Buttons These buttons select the task to carry out.

Function Buttons

2003/03/0

回·

These buttons apply functions to images selected in the Camera Window.

2003/03/04

份

anggrapi

 $\overline{\omega}$ 

Only the rotated image is saved to the computer with the following camera and image settings. (RAW images, however, are downloaded in the correct viewing orientation with the rotation data intact.)

- •When the camera's [Auto Rotate] function is set to [On] (a function that displays images shot in portrait orientation in the correct orientation for viewing)
- •When JPEG images are rotated with the manual rotation settings

•When JPEG images are rotated in the Camera Window To download both the pre-rotation and post-rotation images, click the [Tools] menu in ZoomBrowser EX's Main Window and select [Preferences], followed by the [Rotate] tab. Place a check mark beside [Rotate a copy of the JPEG image].
#### Main Window

This window can be used to organize the images downloaded to the computer. It can also be used for other purposes, such as printing images and attaching them to e-mail messages.

Folders Area Select image folders here. As in Windows Explorer, you can view the contents of the folders.

Function Buttons These buttons apply functions to images selected in the Browser Area.

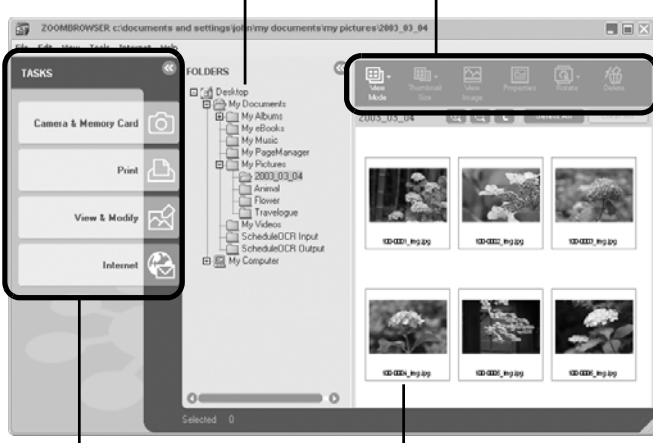

Task Buttons These buttons select the task to carry out.

#### Browser Area

Displays the images contained in the folder selected in the Folders area. Double-clicking an image shows it at a larger size.

 **-**

## Replaying Movies

When you double-click an image with a movie icon in the ZoomBrowser EX's Browser Area, QuickTime Player will start and replay the movie.

- **1** Double-click an image with a movie icon. QuickTime Player will start.
- **2** Click the play button in QuickTime Player.

The movie will replay.

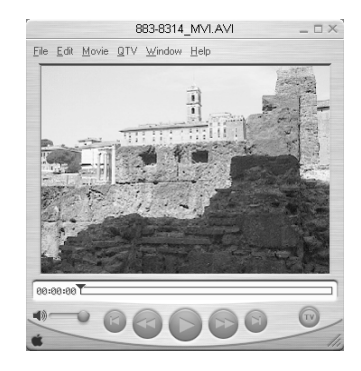

Do not double-click a movie file (.AVI extension) in the Windows  $\left( \begin{matrix} \cdot \end{matrix} \right)$ Explorer to play it. That will start Windows Media Player, which may not support this file type. To replay movies, use ZoomBrowser EX as instructed above, or if you are using Windows Explorer, start QuickTime Player first and open the file from within the program.

#### **Installation Procedures for QuickTime**

- 1. Set the Canon Digital Camera Solution Disk in the CD-ROM drive. The installer panel will automatically appear. (Display it with the procedures in *How to Display the Installer Panel* (p. 11) if it does not appear.)
- 2 Click [QuickTime 5.0 Installation].

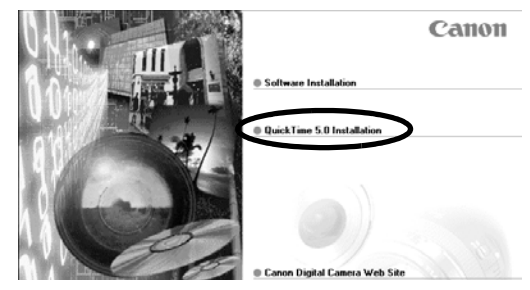

Follow the onscreen instructions to proceed with the installation.

# Converting RAW Images - File Viewer Utility

Images can be recorded in the RAW format (RAW images) with certain camera models. RAW images are extremely high-quality images that are not degraded by compression algorithms when recorded. However, they are not supported by most image editing programs in their native format, so they must be converted before use.

Use the File Viewer Utility to convert RAW images.

- •See *Information about Your Camera* (p. 91) to see if your camera supports the RAW format.
	- •See your *Camera User Guide* for the settings required to shoot RAW images.

#### Converting RAW Images

- 1 Click [View & Modify] in ZoomBrowser EX's Main Window and [Process RAW Images] in the next menu.
- **2** Select a RAW image in the Browser Area and click [Finish]. The File Viewer Utility will start and display the selected RAW image in the list.
- **3** Perform image quality adjustments as required. See *Image Adjustment Features* (p. 34) for instructions.
- 4 Click the [File] menu and select [Save File] and [Convert and save in file].

This will display the Save File dialog.

**5** Select a file destination and format for the image you wish to convert.

You can save the image in the JPEG or TIFF format.

#### $\bullet$  Click [OK].

The utility will start to convert the image and save it to the computer.

#### File Viewer Utility Features Preferences Button Buttons for selecting images. Save Button Use this button to select Converts and saves the image. image transfer Image Selection Button applications. You can also Selects the method for selecting use it to adjust RAW image images. processing settings. Help Button Displays help ra File Viewer Utility - Folder - c:\documents and setti topics.  $m \mid m$ 14 4 1 ۱ß.  $\mathbf{E}$  xx <u>I</u>|Large I|><br>I|&@P Skt Settings ( <mark>⊡</mark><br>⊡IQD ShotSetting V Shot Settings ü Version ö Information Button Displays the program version .<br>"ile Name<br>... 095\_9535\_1.crv<br>Jamera Model Name information. 05 0525 1 CDW ooting Date/Time<br>03/04/2003 2:36:12 PM Displays a hooting Mode<br>Manual<br>hoto Effect Mode histogram oto Effect Mode<br>Öll<br>| Shutter Speed |<br>| 1/125 (distribution 1/125<br>(Aperture Value )<br>4.0 of brightness data) for the image. Display Mode List Box Comment Box Selects the thumbnail A description of up to 60 Displays the or preview display image characters can be input here. mode. Display Size List Box information here. Selects the size at which images display.

#### Image Adjustment Features

The following items will display when you select a RAW image and a camera model name in the Model-Specific Processing Mode list box.

This section displays when a camera model name is selected in the Model-Specific Processing Mode list box.

Model-Specific Processing Mode List Box Selects the model of camera in use.

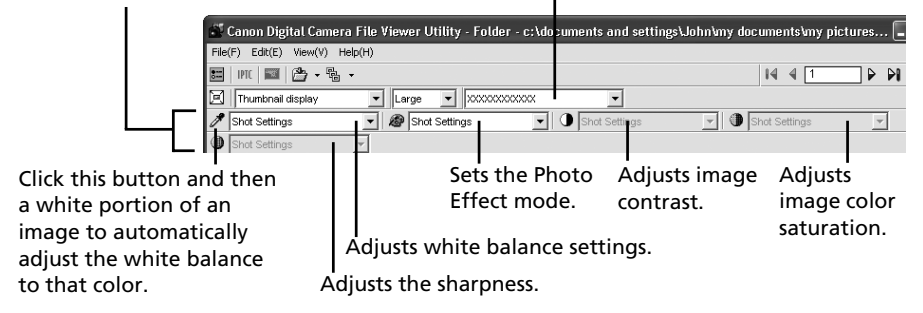

# Merging Panoramic Images - PhotoStitch

You can create a wide panoramic image by merging several images, such as those shot in the camera's Stitch Assist mode. Use the PhotoStitch program to merge the images.

### Starting PhotoStitch

Start PhotoStitch from ZoomBrowser EX.

- 1 Click [View & Modify] in the ZoomBrowser EX's Main Window and [Stitch Photos] in the next menu.
- **2** Select a series of images in the Browser Area and click [Finish]. A window similar to that below will appear.

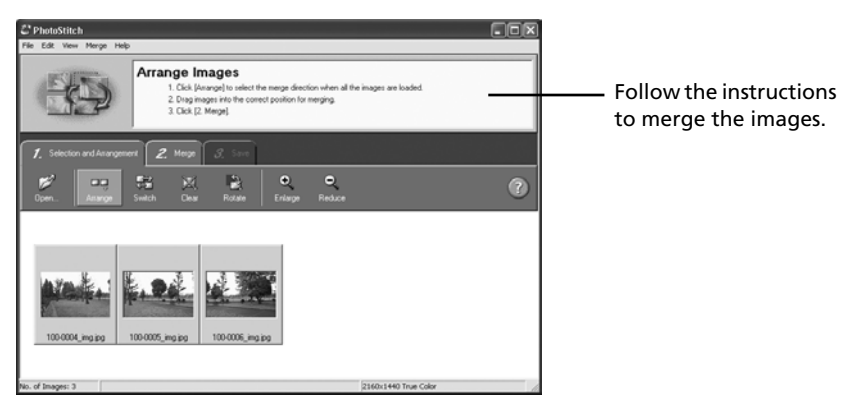

- **3** Merge the images following the instructions in the quidance panel at the top of the PhotoStitch window.
	- •QuickTime 3.0 or a later version is required to save the merged image in the QuickTime VR format. (QuickTime is supplied on the Canon Digital Camera Solution Disk.)
		- •Images shot in Stitch Assist mode with a wide converter, teleconverter or close-up lens cannot be merged accurately.

### Images Shot in Stitch Assist Mode

It is easy to merge images shot with the camera's Stitch Assist mode since PhotoStitch automatically arranges them in the correct order and orientation. Stitch Assist mode images appear in the Camera Window as shown below.

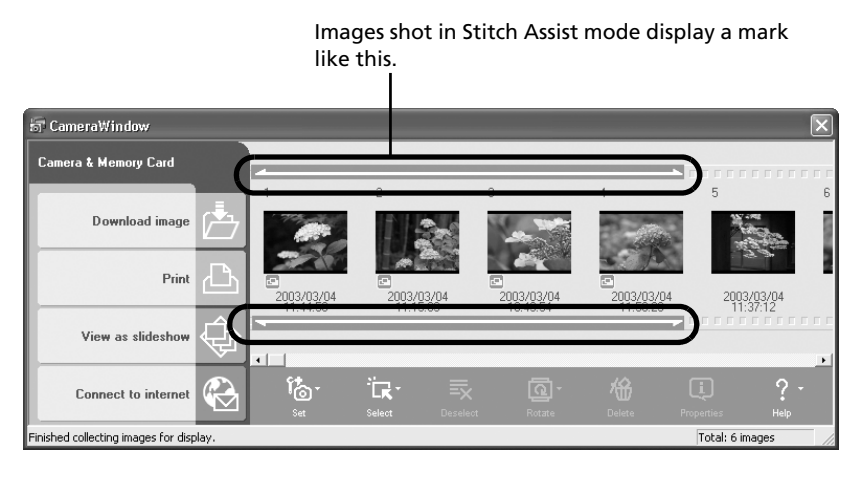

•You can start PhotoStitch by clicking the mark shown on images shot in Stitch Assist mode.

•See the *Camera User Guide* for information about shooting in Stitch Assist mode.

# Operating the Shutter Remotely - RemoteCapture

You can use a computer to control the shutter of a connected camera to record still images. This is particularly useful for checking images on the larger computer display as you record them.

Start the RemoteCapture program to perform this task.

#### Starting RemoteCapture

Start RemoteCapture from ZoomBrowser EX.

Close the ZoomBrowser EX Camera Window before starting RemoteCapture.

**1** Attach the supplied USB cable to the computer's USB port and the camera's Digital terminal. Prepare the camera for communication with the computer.

> Procedures for attaching the camera to the computer and placing it in the correct mode for connecting vary between camera models. See *Information about Your Camera* (p. 91) for details.

2 Open the lens cover or remove the lens cap on models equipped with them.

Proceed to Step 3 if your model does not have one.

**3** Select [ZoomBrowser EX] in the dialog (Events dialog) that allows you to select an application program, and click [OK]. This will start ZoomBrowser EX and display its Camera Window.

4 Close the Camera Window.

This will open ZoomBrowser EX's Main Window.

5 Click [Camera & Memory Card], then [Remote Shooting] in the next menu.

This will start RemoteCapture.

6 Click [Connect] when the "Connect to camera?" prompt appears. This will display the Shooting - RemoteCapture window.

#### RemoteCapture Features

RemoteCapture has two windows: the Shooting-RemoteCapture window and the Save-RemoteCapture window. Use these windows to record and save images, respectively.

#### Shooting-RemoteCapture Window

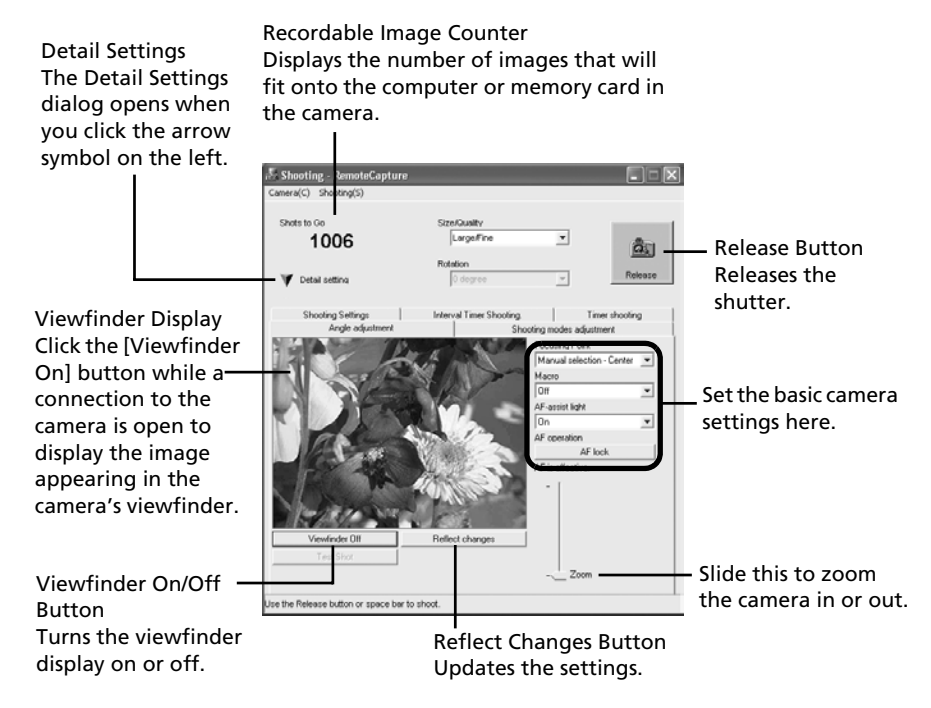

RemoteCapture locks the exposure and focus settings for the subject matter in the Viewfinder section. If the lighting or distance to the subject changes, click [Reflect changes] to reset these settings.

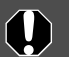

The following limitations apply when the Viewfinder image is displayed with a DIGITAL ELPH/DIGITAL IXUS series camera.

- •The Viewfinder will automatically turn off after you shoot or after 1 minute passes after it is turned on. Click [Viewfinder On] again to turn it back on. However, you may have to wait a moment for it to come back on if the camera body temperature has risen.
- •The camera's LCD monitor does not display while the Viewfinder is on. In addition, the Video OUT settings cannot be set with RemoteCapture.

#### Save-RemoteCapture Window

Thumbnail View Displays thumbnails of all the images shot after RemoteCapture is started.

#### Connect/Disconnect Button

Click here to open a connection to the camera and display the RemoteCapture Shooting window. It will change to the Disconnect button while a connection is open. Click it to close the connection.

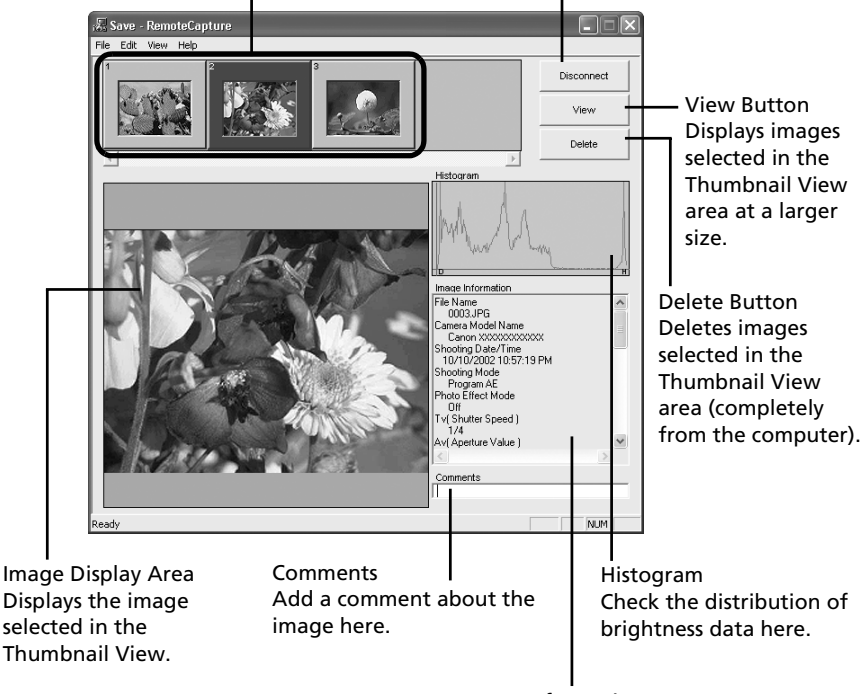

Image Information Check the image settings here.

#### Shooting with RemoteCapture

If your computer is set to go into standby mode, there is no guarantee that RemoteCapture will continue to function after the computer enters standby mode. Always turn off the standby function before you start shooting with RemoteCapture.

#### 1 Click the arrow to the left of [Detail Settings].

The full-view Shooting-RemoteCapture window will display.

#### **2** Click [Viewfinder On] and view the image in the Shooting-RemoteCapture window.

Change the settings if required. To update any changes made in the Detail settings window, click the [Reflect changes] button.

#### 3 Set the Size/Quality and Rotation settings in the Shooting-RemoteCapture window.

You can save images of people and other subjects that are shot in portrait orientation (camera held 90° on end) to the computer in the correct viewing orientation by setting the [Rotation] category to [90 degrees left] or [90 degrees right].

- •The rotation settings in RemoteCapture cannot be used if your camera is equipped with the Auto Rotate function and it is set to On.
	- •To change the destination of the saved image, see *Changing the File Destination and Method of Saving* (p.42).

#### 4 Click the [Release] button.

Images shot with RemoteCapture are automatically saved to the folder selected in ZoomBrowser EX.

- •You can also release the shutter by pressing the camera's shutter button or the keyboard's space key.
	- •The zoom controls and other camera buttons and switches, except for the shutter button, cannot be operated while RemoteCapture is controlling the camera.
	- •You may notice that the interval between the shutter release and activation is slightly longer when RemoteCapture is used to shoot than when the camera is used in the normal fashion.

#### Interval Timer Shooting

Interval timer shooting is a method of shooting that records a specified number of frames at set intervals.

#### 1 In the Shooting-RemoteCapture window, click the [Interval Timer Shooting] tab.

This will display the Interval Timer Shooting window.

**2** Set the number of frames and the interval value and click [Start]. This will record the specified number of frames at the specified interval.

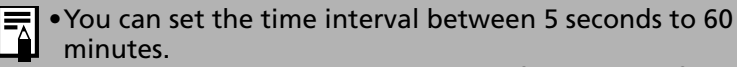

•You can capture up to the number of recordable frames displayed in the Shooting-RemoteCapture window (the actual limit is 9999 frames when the displayed number is 10,000 or higher).

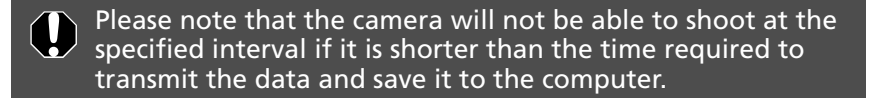

#### Timer Shooting

Timer shooting is a method of shooting that records a frame after a specified number of seconds.

**1** In the Shooting-RemoteCapture window, click the [Timer Shooting] tab.

The Timer Shooting dialog will display.

2 Set the timer interval and click [Start].

This will record an image after the specified time has elapsed.

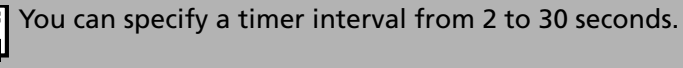

#### **Other Features**

#### Changing the File Destination and Method of Saving

1 In the Save-RemoteCapture window, click the [File] menu and select [Preferences].

This will display the Preferences dialog.

**2** Select the way images are saved and the folder to which they are saved and click [OK].

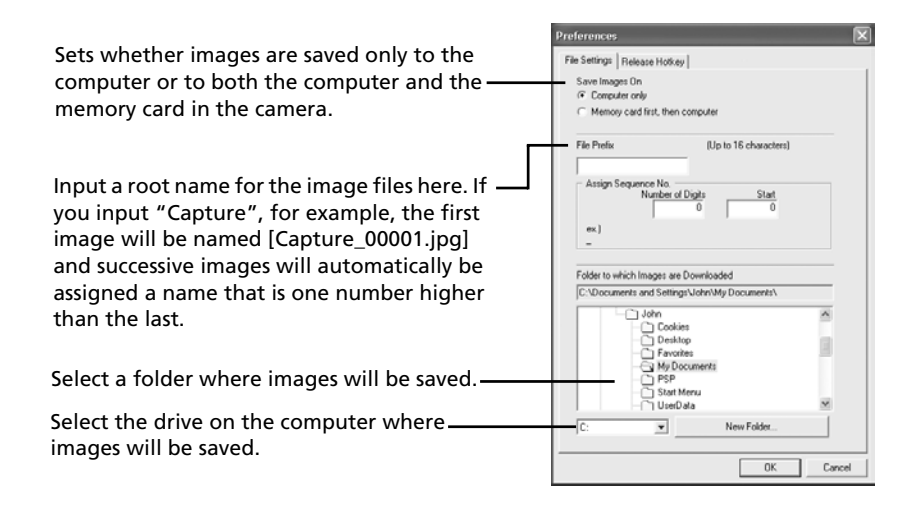

Selecting [Computer only] in the "Save Images On" category allows you to shoot when there is no memory card in the camera or when the camera's memory card is full.

#### Displaying the Subject in the Camera's LCD Monitor

You can view the subject you are shooting in the camera's LCD monitor.

1 In the Shooting-RemoteCapture window, click the [Camera] menu and select [Camera Display Settings].

The Camera Display Settings dialog will display.

- **2** Select [Camera LCD monitor] and click [OK].
- 3 In the Shooting window, click the [Viewfinder On] button.

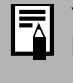

You can display the subject on a TV connected to the camera by selecting [Video Out terminal] in Step 2. See the *Camera User Guide* for instructions to connect the camera to a TV.

#### Printing an Index of the Thumbnail Images

You can print an index of all the thumbnails displayed in the Thumbnail View area of the Save-RemoteCapture window by clicking the [File] menu and selecting [Print Index]. This provides a convenient register and means of checking your images since the file name and shooting date are also printed with each image.

### Enjoy Customizing Your Camera with the My Camera Settings

The start-up image, start-up sound, shutter sound, operation sound, and selftimer sound are called the My Camera Settings. You can add your favorite images and sounds from your computer to the My Camera Settings in the camera. This topic explains how to upload the My Camera Settings saved onto your computer to the camera. Use ZoomBrowser EX to perform this function.

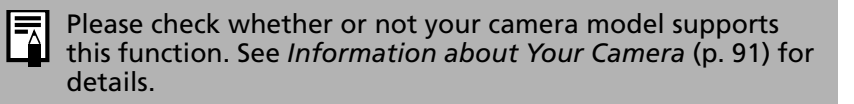

#### Displaying the My Camera Window

To save the My Camera Settings to the camera, you use the My Camera window. The following explains the procedures for displaying the My Camera window.

**1** The Camera Window will open after you have connected the camera to the computer and started ZoomBrowser EX.

For starting instructions for ZoomBrowser EX, see *Starting ZoomBrowser EX* (p. 18).

**2** Click [Set] in the Camera Window and select [My Camera] in the popup menu.

Alternatively, you can click [Camera & Memory Card] in the Main Window of ZoomBrowser EX, followed by [My Camera Settings] to display the My Camera window.

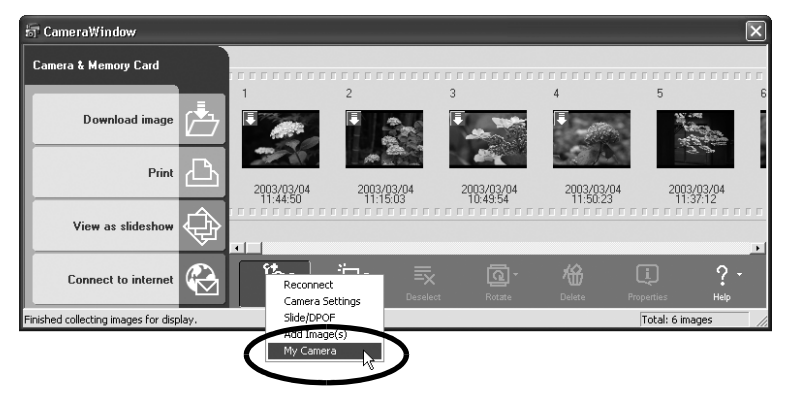

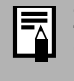

ZoomBrowser EX already contains several pre-recorded My Camera Settings items. You can check these items with the My Camera window.

#### The My Camera Window Features

#### Tabs Play Button Click here to play sounds recorded Click here to switch between adjusting the settings individually or in themed sets. If the onto the camera. [Set individually] tab is selected, the Data Type can also be selected. **WyCamera** Setup as a theme Set individualy | Select My Camera Data type and set individually **ISSN** My Computer Data Type: 321\_SS01.WAV<br>ANIMAL022\_SS01.WAV<br>ANIMAL023\_SS01.WAV<br>BAR21\_SS01.WAV<br>BASEBALL21\_SS01.WAV<br>CHIMPAN21\_SS01.WAV<br>ETHDANCE21\_SS01.WAV<br>ETHDANCE21\_SS01.WAV Startup Sound Tv. 匛 ROG21\_SS Displays the list of My Displays the My Camera Settings files Camera Settings Deli saved onto the ETHDANCE21\_SS01.WAV<br>ETHTECHN21\_SS01.WAV<br>FUN21\_SS01.WAV<br>FUN22\_SS01.WAV in the camera. ⋐ৗ᠈᠈᠈ᢙᡝ computer. Save to Camera FUN23\_SS01.WAV<br>FUN24\_SS01.WAV Delete Button Save to PC **AKK** KKIŽ1\_SS01.WAV<br>ME21\_SS01.WAV Deletes a setting SS01.WAV AME22\_SSU1.WAV<br>MME23\_SS01.WAV ି⊡ି <<<[ିତ] from the Camera Add File Button uuuren 3301.www<br>HORSERAC21\_SS01.wAV<br>MASHI21\_SS01.wAV<br>KABUKIYÖ21\_SS01.wAV list. Click here to add a file KIKORI21\_SSO1.WAV<br>MATSURI21\_SSO1.W SSOLVAN as one of the My Camera Settings to Deletthe My Computer list. Close Play Button Delete Button Create Sound Button Click here to play the Click here to delete a Click here to create a sound file selected sound setting from the My for use as the start-up sound, setting. Computer list. shutter sound, operation sound, or self-timer sound.

•The Create Sound button is unavailable when you open the My Camera window from the Camera Window.

•You can add new data to the My Camera window. See *Adding New Data to the My Camera Window* (p. 47).

#### Saving the My Camera Settings to the Camera

You can save the My Camera Settings displayed in the My Camera window to the camera.

- •My Camera Settings can be selected and saved in either of two  $\equiv$  • My Camera Security can be comed to theme sets.
	- •The "Animal" theme, for example, features an animal in the start-up image and animals calls in each of the sound files. The names of the prepared files for the various My Camera Settings themes all begin with the same root name, such as "Animal~". For example, the start-up image that starts with "Animal~" shows an animal picture while the similarly named sound files feature animal sounds.

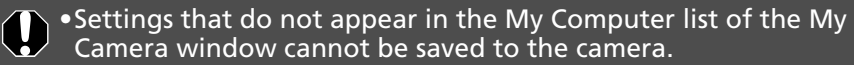

•Do not detach the USB cable, turn the camera power off or disconnect the camera from the computer while the My Camera Settings are being saved to the camera or the settings from the camera are being saved to the computer.

#### **1** Confirm that the [Setup as a theme] tab is selected in the My Camera window.

To save the settings individually, select the [Set individually] tab and select the setting type in the [Data Type] list box.

#### **2** Select the settings file you wish to save to the camera from the My Computer list.

If you are working in the [Setup as a theme] tab, the thumbnail (tiny version) of the start-up image will display to the right and the sound files will play in the order of start-up sound, shutter sound, operation sound and self-timer sound.

#### **3** Select the setting from the Camera list that you would like to change and click [Save to Camera].

This concludes the process of saving the My Camera settings to the camera. The Camera list setting will change to the selected file. If a setting for this category has previously been saved to the camera, it will be overwritten.

#### Repeat steps 1-3 as required.

To use this data on the camera, change the start-up image and sound settings on the camera itself. Please see the *Camera User Guide* for these instructions.

#### Saving the Camera's My Camera Settings to the Computer

The My Camera Settings on the camera can be saved to the computer.

### My Camera Settings can be selected and saved in either of two

ways to the computer: individually or in theme sets.

#### **1** Confirm that the [Setup as a theme] tab is selected in the My Camera window.

To save the settings individually, select the [Set individually] tab and select the setting type in the [Data Type] list box.

**2** Select the settings file(s) from the Camera list that you wish to save to the computer.

If you are working in the [Setup as a theme] tab, the thumbnail (tiny version) of the start-up image will display to the right and the sound files will play in the order of start-up sound, shutter sound, operation sound and self-timer sound.

#### **3** Click [Save to PC].

This concludes the process of saving the My Camera settings to the computer.

Repeat steps 1-3 as required.

### Adding New Data to the My Camera Window

To add new data to the My Camera window, you need to create it, save it to the computer and add that file to the My Camera window.

#### Create an Original Start-up Image File and then Add It

Start by creating the image file that will become the start-up image and save it to the computer. Use an image editing program, such as ArcSoft PhotoImpression. Create the file in the JPEG format at a size of (w) 320 x (h) 240 pixels.

Once you have created the data and saved it to the computer, use the following procedures to add it to the My Camera window.

**1** Open the My Camera window, click the [Set individually] tab, select [Startup Image] from [Data Type] and click the [Add File] button.

This will display the Open file dialog.<br>Ⅰ Honseñac21\_ss01.wav

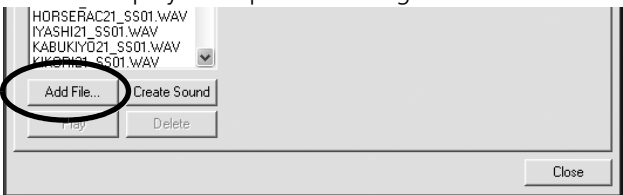

#### **2** Select the file you created and click [Open].

The selected file will appear in the Computer list. This concludes the process for adding new data.

You can save the newly created data to the camera using the procedures described in the *Saving the My Camera Settings to the Camera* section (p. 45).

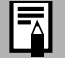

To delete a setting, select the file name and click the [Delete]  $\Box$  To defect a security, screen the My Computer list.

#### Create an Original Sound File and then Add It

The following example shows how to record and create a start-up sound file using the My Camera Sound Maker window. QuickTime is required to play the recorded sound.

1 Click [Camera & Memory Card] in the Main Window of ZoomBrowser EX and select [My Camera Settings] in the next menu.

The My Camera Selection dialog will display.

2 Select [Start-up Image, Start-up Sound, Operation Sound, Selftimer Sound and Shutter Sound] and click [OK].

The My Camera window will display.

**3** In the My Camera window, select [Set individually], select a sound type in the [Data Type] and click the [Create Sound] button in the My Camera window.

The My Camera Sound Maker window will display.

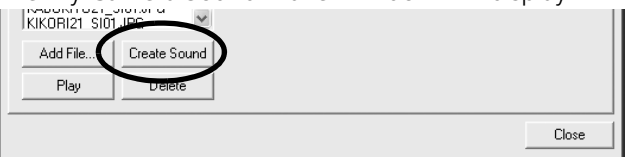

4 Click the tab of the sound file you will be creating, followed by the [Record] button. Click the [Start\_up Sound] tab in this example.

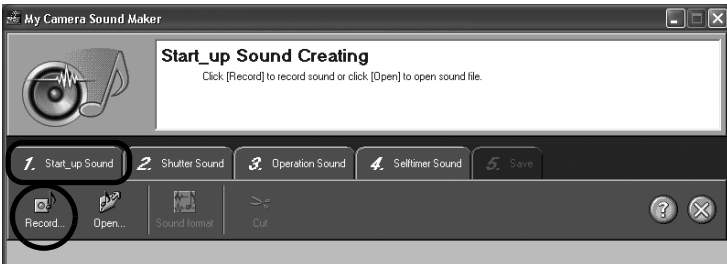

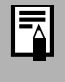

To open a sound file already saved to the computer, click the [Open] button in place of the [Record] button. Then skip to Step 8.

#### **5** Click the [Start] button.

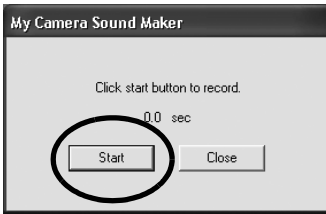

Recording will start.

**6** When the recording is complete, click the [Stop] button, followed by the [Close] button.

Recording will stop after 30 seconds elapses even if the Stop button is not clicked. In that case, just click the [Close] button. The following window will appear.

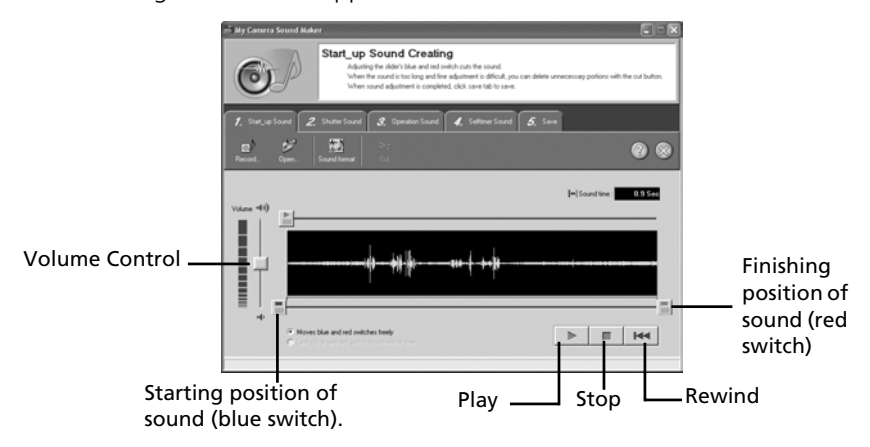

**7** Click the [Sound Format] button as required and select a sound format.

**8** Edit the sound data so that it conforms to the time limits. Adjust the time of the recording with the blue or red switch. The extra data outside the starting and finishing switches can be erased by clicking the [Cut] button.

**9** Click the [Save] tab, confirm that the sound file was created, input a file name and then save it.

10 Click the [Save] button, add a file name and save it.

Repeats steps 4-10 as required to create sound files for the shutter sound, operation sound and self-timer sound.

**11** Click  $\otimes$  to close the My Camera Sound Maker window. 12 Click the [Add File] button in the My Camera window.

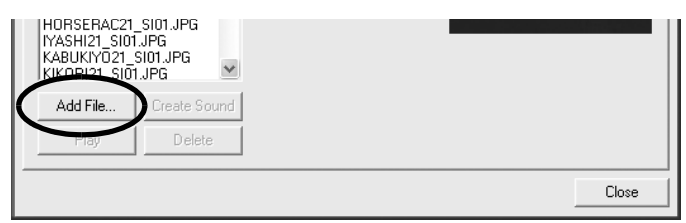

In the Open dialog, select the file you created and click [Open]. The selected file will appear in the Computer list.

This concludes the process for adding a file to the My Camera settings. You can add the file to the camera with the procedures described in the *Saving the My Camera Settings to the Camera* section (p. 45).

- •To delete a setting, select the file name and click the [Delete] button at the bottom of the My Computer list.
	- •Record the sound as an 11.025 kHz or 8.000 kHz, 8 bit, mono sound in the WAV format. The following chart shows standard time lengths for My Camera Sounds.

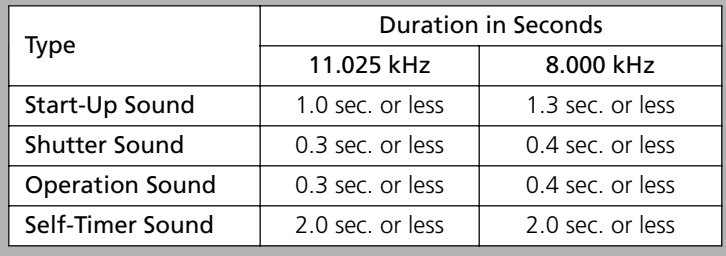

## Using the Software on the Macintosh Platform

### - Preparations -

This chapter explains the basic procedures for installing the software. Read this material before you connect the camera to the computer for the first time.

## Installing the Software

Start by installing the software from the Canon Digital Camera Solution Disk.

#### Items to Prepare

- •Your computer
- •Canon Digital Camera Solution Disk supplied with the camera

#### Installation Procedures

- 1 Close any programs that are running.<br>2 Place the Canon Digital Camera Solut
- Place the Canon Digital Camera Solution Disk in the computer's CD-ROM drive.
- **3** Double-click the CD-ROM icon, followed by the [Mac OS X] and [Canon Digital Camera

Installer] icons.

With Mac OS 9, double-click the CD-ROM icon, followed by the [Mac OS 9] and [Canon Digital

Camera Installer $\langle \mathcal{B} \rangle$  icons. The installer panel will display automatically.

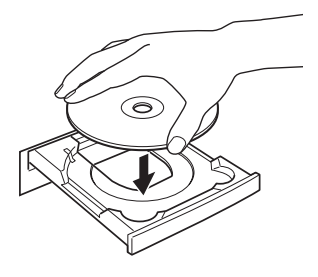

#### 4 Click [Digital Camera Software Installation].

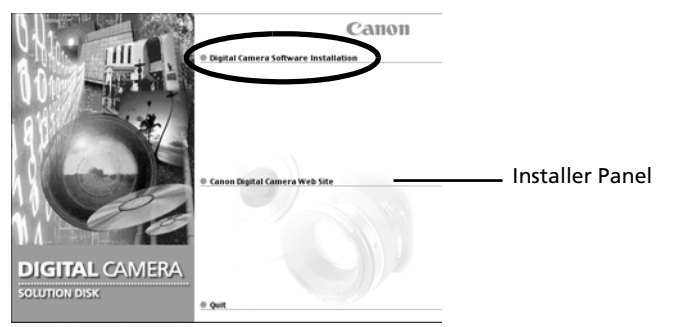

This will start the installation.

Follow the onscreen instructions to proceed with the installation.

 **-**

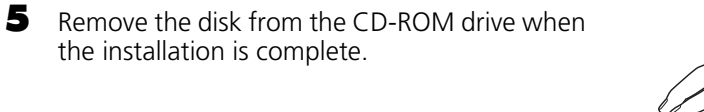

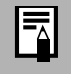

See *Uninstalling the Software* (p. 114) to delete the software installed with these procedures.

This concludes the software installation. Continue by downloading images to the computer (p. 63).

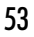

 $\circledcirc$ 

MEMO

54

## Using the Software on the Macintosh Platform

### - The Basics -

This chapter explains the procedures for using ImageBrowser to download the camera's images to the computer and print them.

Read this chapter after completing the preparations in the *Using the Software on the Macintosh Platform - Preparations -* section.

### Starting ImageBrowser

Begin by starting up ImageBrowser. The startup procedures vary according to whether you are connecting the camera to the computer or using a memory card reader.

#### Camera to Computer Connection

#### Mac OS X

1 Attach the supplied USB cable to the computer's USB port and the camera's Digital Terminal. Prepare the camera for communication with the computer.

> Procedures for attaching the camera to the computer and placing it in the correct mode for connecting vary between camera models. See *Information about Your Camera* (p. 91) for details.

iPhoto or Image Capture will automatically start when the camera and computer are ready to connect. If either of these programs does not start, proceed to Step 3.

**2** Click at the upper left of the iPhoto or Image Capture window to close it.

#### **3** Double-click the [Canon ImageBrowser] icon on the desktop.

If the Canon ImageBrowser icon does not appear on the desktop, double-click the [Canon Utilities] folder on the

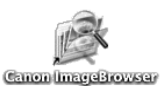

drive on which the program was installed, followed by the [ImageBrowser] folder and [ImageBrowser] icon.

4 Click [Canon Camera] in the Explorer View section.

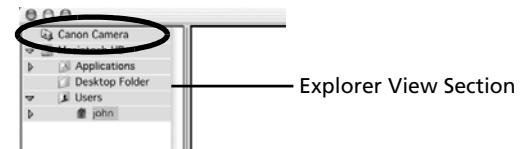

The Communication Settings dialog will display. This dialog will only appear for the first connection.

**5** Confirm that [USB port] is selected as the port option and that your camera model name or [Canon Camera] are selected as the detected camera. Click [Set].

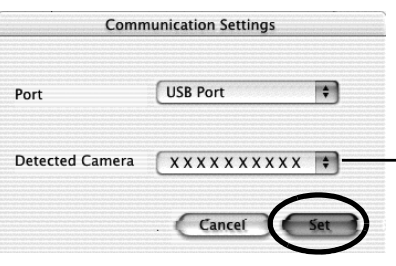

Your camera model name or [Canon Camera] and the USB port number (e.g. @1) will appear here.

iPhoto or Image Capture may automatically start up at the same time as the Camera Window. Step 6 is not required when neither program starts up automatically.

 $\bullet$  Click the  $\bullet$  icon at the top left of the iPhoto or Image Capture window to close the program.

 $\overline{7}$  Confirm that the images from the camera are displayed as thumbnails (tiny versions) in the Camera Window.

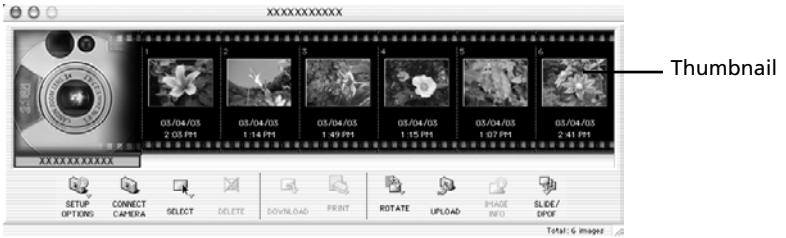

Camera Window

#### **How to Set ImageBrowser to Start Automatically with Mac OS X**

You can have ImageBrowser start automatically when you connect the camera to the computer by adjusting the following settings.

#### Mac OS X v10.2

- 1. Start Image Capture, click the [Image Capture] menu and select [Preferences].
- 2. Select [Other] from the Camera Preferences list box.

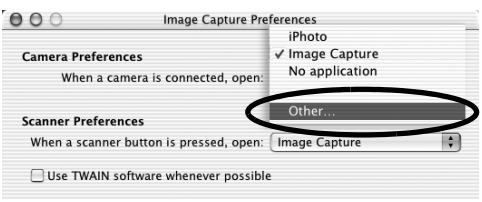

- 3. Select [ImageBrowser] in the program selection window.
- 4. Close Image Capture.

ImageBrowser will start automatically from the next connection onward.

#### Mac OS X v10.1

1. Start Image Capture and select [Other] from the Hot Plug Action list box.

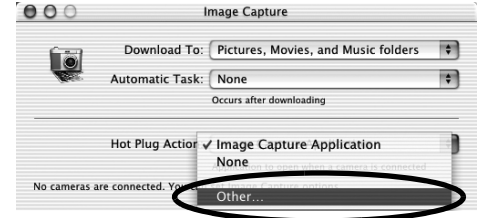

- 2. Select [ImageBrowser] in the program selection window.
- 3. Close Image Capture.

ImageBrowser will start automatically from the next connection onward.

#### Mac OS 9

1 Attach the supplied USB cable to the computer's USB port and the camera's Digital Terminal. Prepare the camera for communication with the computer.

> Procedures for attaching the camera to the computer and placing it in the correct mode for connecting vary between camera models. See *Information about Your Camera* (p. 91) for details.

ImageBrowser will start and open the ImageBrowser Automation Wizard dialog.

**2** Confirm that [Display Images] is selected and click the [OK] button.

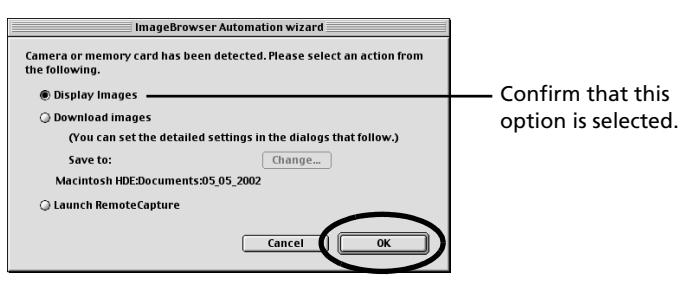

The Communication Settings dialog will display. This dialog only appears the first time the camera is connected.

**3** Confirm that [USB port] is selected as the port option and that your camera model name or [Canon Camera] are selected as the detected camera. Click [Set].

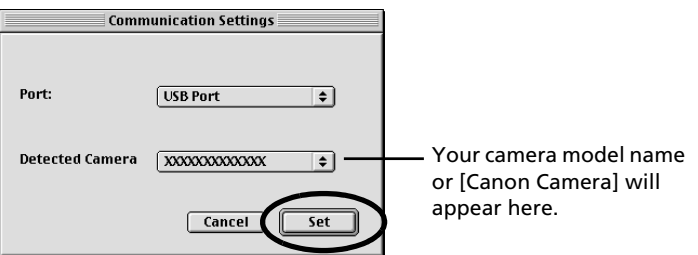

The Camera Window will open and display the camera images as thumbnails (tiny versions).

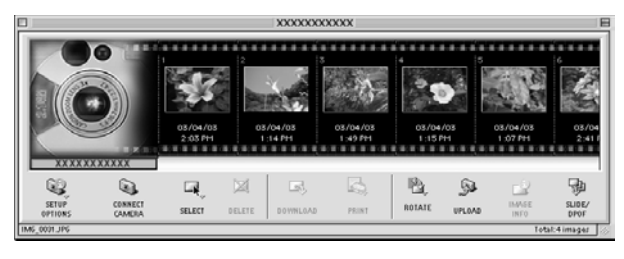

In the ImageBrowser Automation Wizard dialog, you can select the action that is carried out after ImageBrowser starts.

#### **What to Do the Next Time ImageBrowser is Started**

A dialog with the previously selected automated settings will display the next time you start ImageBrowser. To use these settings unchanged, click the [Start] button. To do nothing, click [Cancel]. To change the settings, click [Settings change].

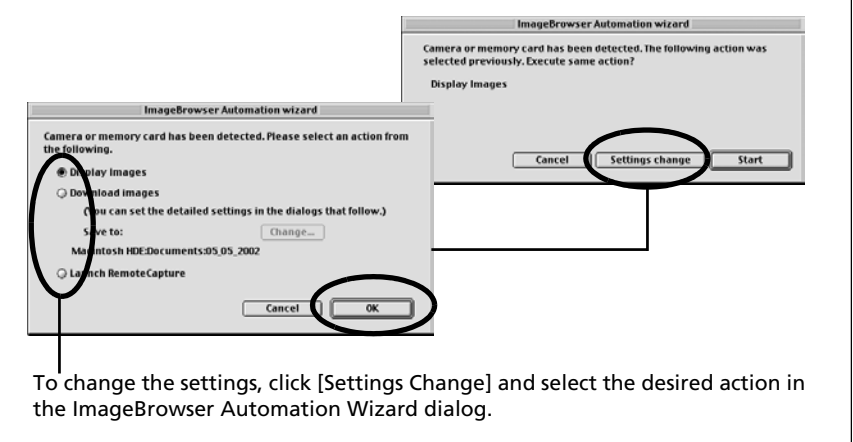

#### **How to Set ImageBrowser to Not Start Automatically** 1. Click the Apple menu and select [Control Panels] and [Canon ImageBrowser Auto Launch]. The Settings for USB Connection dialog will display. 2. Click [The application program below will start] to clear the check mark. 3. Click the close box  $\Box$  at the upper left to close the window. Click here to close the window.  $\overline{\mathbb{D}}$ Settings for USB connection  $\blacksquare$  $\boxdot$  The application program below will start. Clear the check mark here to Program Name: **ImageBrowser** ∓। stop ImageBrowser from **Program Selection Options** starting automatically.@ Auto Select ◯ Select with the Dialog Select... **Startup Program**

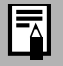

A message asking whether you wish to continue the connection may appear after some camera models are connected to the computer. See *Connection Confirmation Message Displays* (p. 117) in the *Troubleshooting* section regarding this message.

Next, download images to the computer (p. 63).

#### Memory Card Connection

Insert the memory card into the reader.

Use a separately sold card adapter (PCMCIA adapter) if required. See the manual for the memory card for its connection and handling instructions.

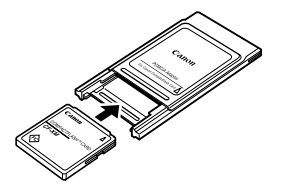

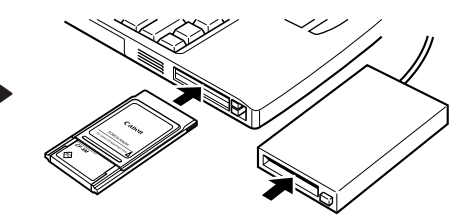

Place the memory card in an riace the memory card in an interest and a linear the loaded adapter<br>adapter if required.

into the slot.

#### 2 Start ImageBrowser.

Double-click the [Canon ImageBrowser] icon on the desktop.

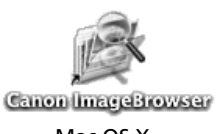

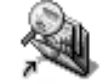

Canon ImageBrowser Mac OS X Mac OS 9

If the icon does not appear on the desktop, double-click the folder in which you installed the program, followed by the [Canon Utilities] and [ImageBrowser] folders and the [ImageBrowser] file.

61

#### **62** Starting ImageBrowser

#### 3 Double-click the [DCIM] folder in the Explorer View Section.

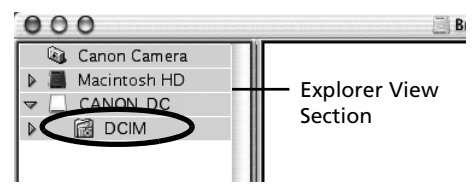

The images from the memory card will display as thumbnails in the Camera Window.

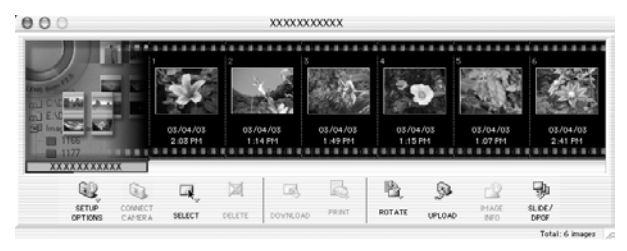

See *Memory Card Folder Structure* (p. 115) for information about memory card folder structures and file names.

Next, download images to the computer (p. 63).

# Downloading Images to the Computer

#### Creating a Folder to Receive Downloaded Images

Create a new folder for downloaded images with the following procedures.

- 1 Click the window labeled [Browser Window] and bring it to the foreground.
- **2** Select the [Users] folder and the subfolder labeled with your user name on the startup disk.

Mac OS 9 users should select [Macintosh HD] in the Explorer View section.

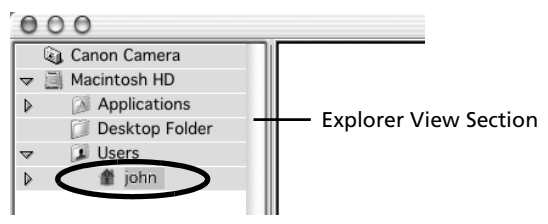

**3** Click the [File] menu and select [New Folder]. File

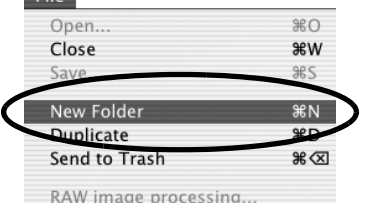

This will create a folder labeled "Untitled."

4 Input a new name and press the [return] key.

This will replace the name with the one you type.

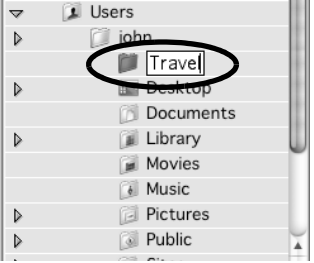

63

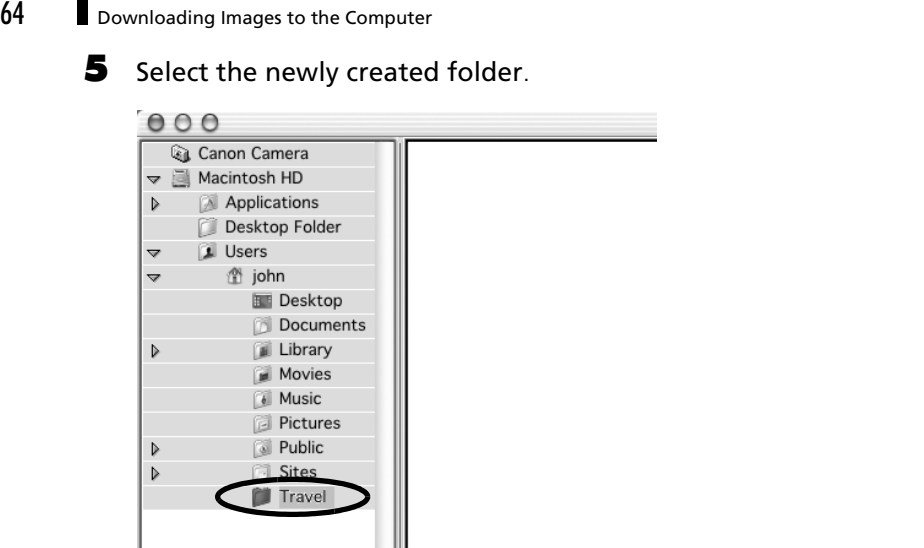

#### Downloading Images

Download images to the new folder.

**1** Click the Camera Window to bring it to the forefront.

#### **2** Click the images to download.

A blue frame appears around selected images.

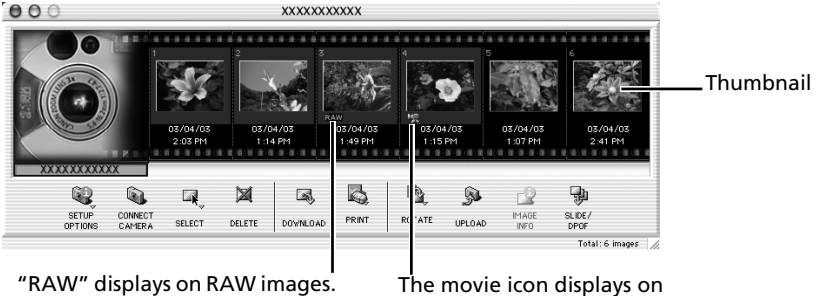

movie thumbnails.

You can select multiple images by holding the [shift] key **While clicking images.** 

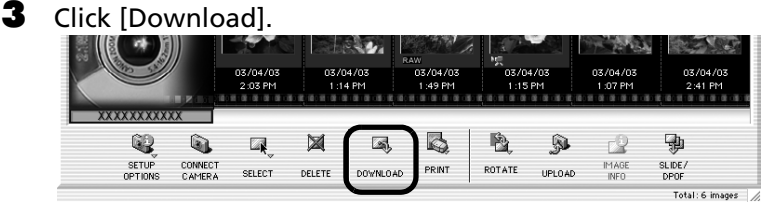

The downloaded images will copy to the computer and appear in the Browser Area.

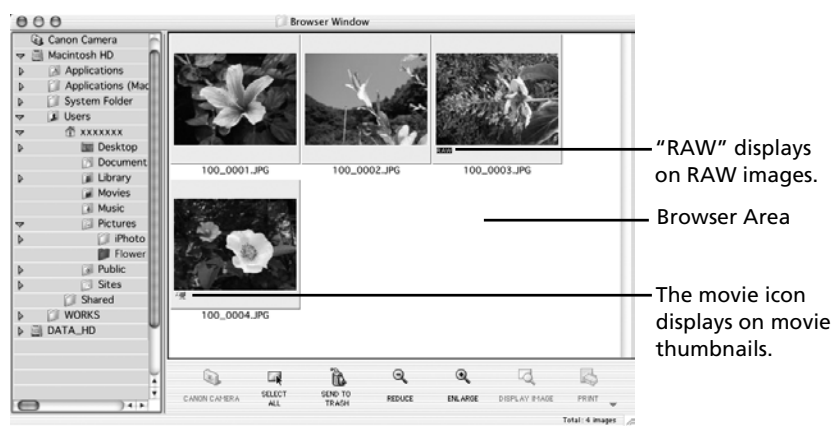

- •You can also download images to the computer by dragging them from the Camera Window and dropping them on the Browser Area or the Explorer View Section.
	- To close the connection to the camera, click the close box  $\square$ (Mac OS 9) or the red close box  $\otimes$  (Mac OS X) at the top left of the Camera Window.
	- •Your camera uses a standard image transfer protocol called the Picture Transfer Protocol (PTP). With the PTP protocol and Mac OS X, you can easily download images by connecting the camera to the computer with a USB cable and using the software preinstalled on your operating system, such as iPhoto and Image Capture. (You do not even need to install ImageBrowser.) However, there are some inconveniences and limitations to this downloading method. See the *For Windows® XP and Mac OS X Users* leaflet or the *Picture Transfer Protocol (PTP) Mode* leaflet for details.

Continue by printing out an image (p. 66).

### Printing Images

#### **Printing**

**1** Select the image(s) you wish to print. A blue frame appears around selected images.

Movie images cannot be printed.

2 Click the [Print] button and select [Layout printing] from the displayed menu.

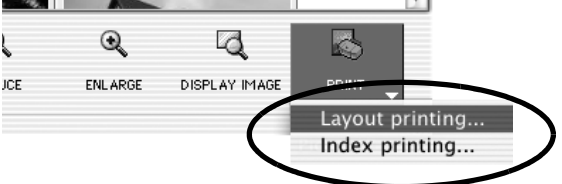

This displays the Layout Options dialog and the Print window.

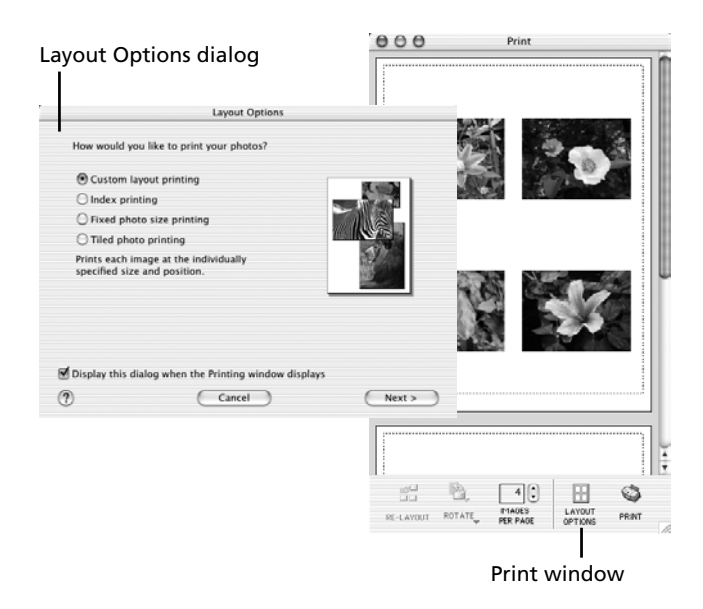

**3** Confirm that [Custom layout printing] is selected and click [Next].
•Selecting the [Custom layout printing] option allows you to freely specify the image size and position for printing. •Selecting an alternative option allows you to print the images in an index or in a tiled arrangement. The [Canon perforated paper printing] option can be selected with Mac OS 9.

4 Select settings, such as the paper size, and click [OK]. This will close the Layout Options dialog and allow you to change the layout and print settings in the Print window.

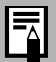

The settings available in Step 4 will vary according to the  $\sum_{n=1}^{\infty}$  type of layout selected in Step 3.

**5** Adjust the page layout in the Print window if you wish. See *Print Window Features* (p. 68) for information about changing layouts.

- 6 Click the [Print] button in the Print window. This will display the Print dialog.
- $\overline{\mathbf{7}}$  Click [OK] to start printing.
	- •You can start an index print by selecting [Index printing] in Step 2.
		- •Images shot with Exif 2.2-compliant cameras (Exif Prints) incorporate information about the shooting settings, such as the camera modes and settings. Better prints can be made by using this information to correct the image. You can set this function by clicking the [ImageBrowser] menu and selecting [Preferences] (in Mac OS 9, click the [Edit] menu to select [Preferences]), followed by [Print] in the list box and [Image Correction Settings].

This concludes the image printing process.

#### Print Window Features

When the [Custom layout printing] option is selected in the Layout Options window, you can freely change the size and position of the images for printing.

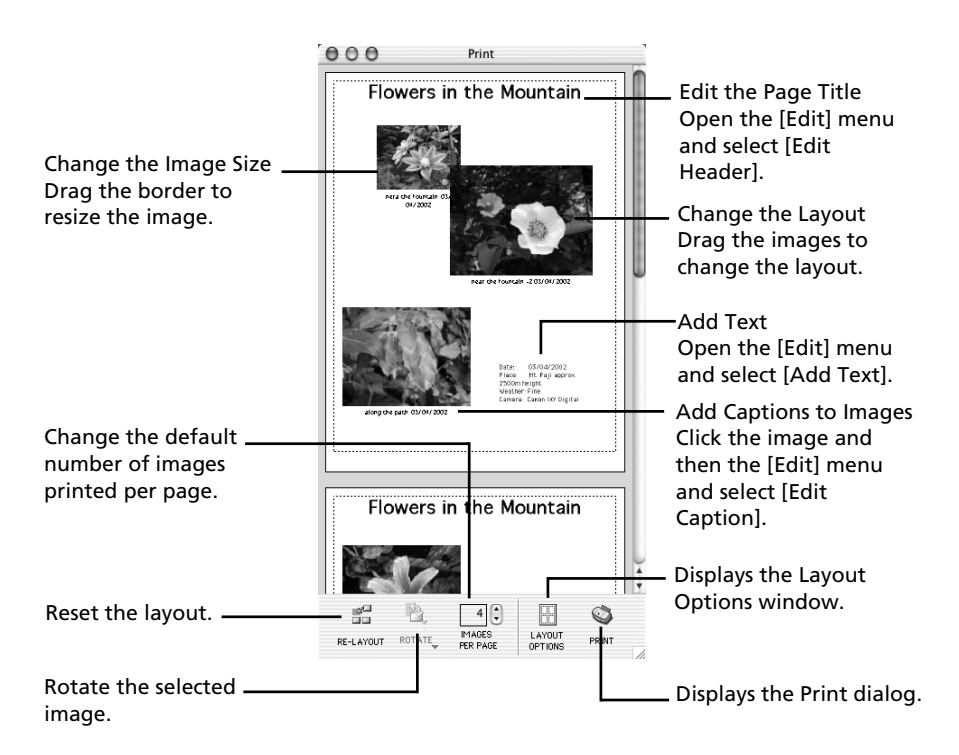

This chapter explained the ImageBrowser basics. Once you have mastered them, read the following chapter to try the advanced techniques. *Using the Software on the Macintosh Platform - Advanced Techniques -* (p. 69)

A PDF-format manual for ImageBrowser is also available. It provides further information about the program's features and procedures. See *Using the PDF Manuals* (p. 109).

# Using the Software on the Macintosh Platform

# - Advanced Techniques -

This chapter explains how to use various ImageBrowser features, such as how to play movies, create panoramic images and operate the camera shutter from the computer.

Proceed to this chapter once you have mastered the basic ImageBrowser procedures in the *Using the Software on the Macintosh Platform - The Basics*  chapter.

# Replaying Movies

When you double-click an image with a movie icon in the ImageBrowser's Browser Area, QuickTime Player will start and replay the movie.

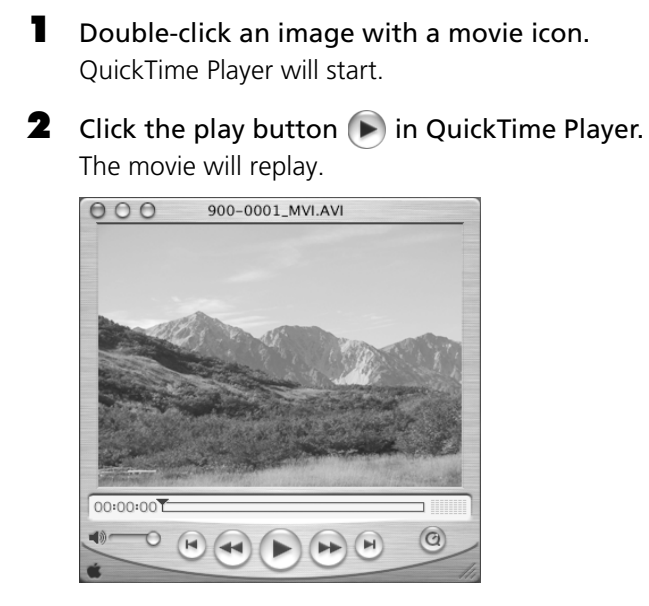

# Converting RAW Images - File Viewer Utility

Images can be recorded in the RAW format (RAW images) with certain camera models. RAW images are extremely high-quality images that are not degraded by compression algorithms when recorded. However, they are not supported by most image editing programs in their native format, so they must be converted before use.

Use the File Viewer Utility to convert RAW images.

- •See *Information about Your Camera* (p. 91) to see if your camera supports the RAW format.
	- •See your *Camera User Guide* for the settings required to shoot RAW images.

## Converting RAW Format Images

- **1** Select a RAW image in ImageBrowser's Browser Area.
- **2** From the [File] menu, Select [RAW image Processing]. This will start File Viewer Utility and display the selected RAW image.
- **3** Adjust the image quality as required. See *Image Adjustment features* (p. 72) for instructions.
- 4 Click the [File] menu and select [Save File] and [Convert and save in file].

This will display the Save File dialog.

**5** Select a file destination and format for the image you wish to convert.

You can save the image in the JPEG or TIFF format.

#### $6$  Click [OK].

The utility will start to convert the image and save it to the computer.

# File Viewer Utility Features

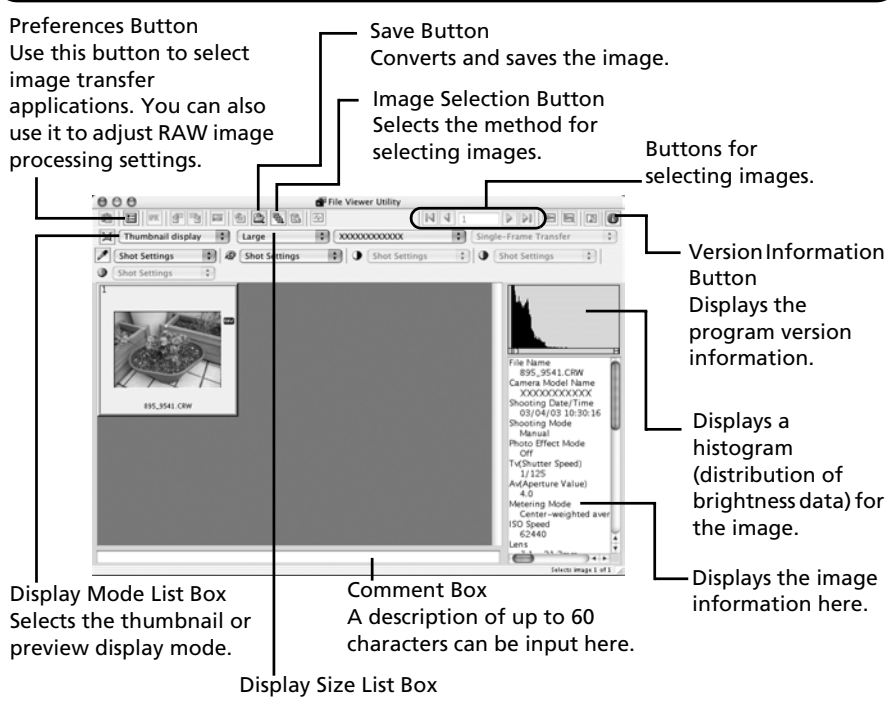

Selects the size at which images display.

#### Image Adjustment Features

The following items will display when you select a RAW image and a camera model name in the Model-Specific Processing Mode list box. You adjust the image quality with them.

This section displays when a camera model name is selected in the Model-Specific Processing Mode list box.

Model-Specific Processing Mode List Box Selects the model of camera in use.

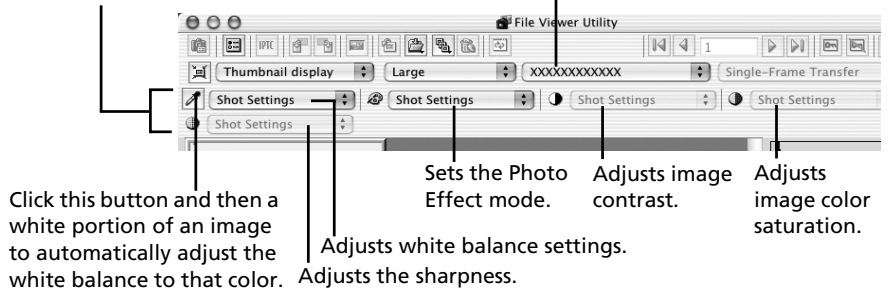

# Merging Panoramic Images - PhotoStitch

You can create a wide panoramic image by merging several images, such as those shot in the camera's Stitch Assist mode. Use the PhotoStitch program to merge the images.

# Starting PhotoStitch

Start PhotoStitch from ImageBrowser.

- **1** Select a series of images in the ImageBrowser's Browser Area.
- **2** Click the [Edit] menu and select [PhotoStitch].

A window similar to that below will appear.

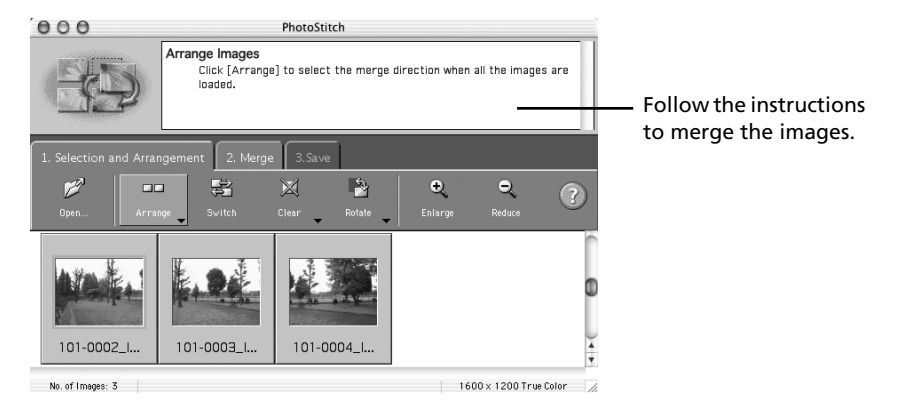

**3** Merge the images following the instructions in the quidance panel at the top of the PhotoStitch window.

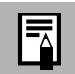

Images shot in Stitch Assist mode with a wide converter, teleconverter or close-up lens cannot be merged accurately.

## Images Shot in Stitch Assist Mode

It is easy to merge images shot with the camera's Stitch Assist mode since PhotoStitch automatically arranges them in the correct order and orientation. Stitch Assist mode images appear in the Camera Window as shown below.

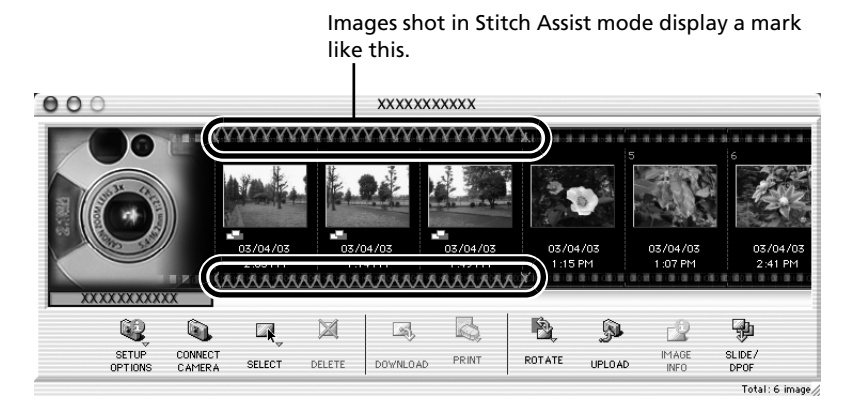

•You can also start PhotoStitch by clicking the mark shown on images shot in Stitch Assist mode.

•See the *Camera User Guide* for information about shooting in Stitch Assist mode.

# Operating the Shutter Remotely - RemoteCapture

You can use a computer to control the shutter of a connected camera to record still images. This is particularly useful for checking images on the larger computer display as you record them.

Start the RemoteCapture program to perform this task.

## Starting RemoteCapture

Start RemoteCapture from ImageBrowser.

•Close the ImageBrowser Camera Window before starting RemoteCapture.

•You cannot use RemoteCapture to shoot while the USB Mounter (p. 87) is in use.

**1** Attach the supplied USB cable to the computer's USB port and the camera's Digital terminal. Prepare the camera for communication with the computer.

> Procedures for attaching the camera to the computer and placing it in the correct mode for connecting vary between camera models. See *Information about Your Camera* (p. 91) for details.

- **2** Close iPhoto or Image Capture if either program has started.<br>**3** Onen the lens cover or remove the lens cap on models equipted
- 3 Open the lens cover or remove the lens cap on models equipped with them.

Proceed to Step 4 if your model does not have one.

- 4 Start ImageBrowser.
- 5 Click ImageBrowser's [Edit] menu and select [RemoteCapture].

6 Click [Connect] when the "Connect to camera?" prompt appears.

The Communication Settings window will display. This window only displays on the first connection.

 $\overline{J}$  Confirm that [USB port] is selected as the port option and that your camera model name or [Canon Camera] are selected as the detected camera. Click [Set].

iPhoto or Image Capture may automatically start up at the same time. Skip to Step 9 if neither program starts up.

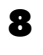

8 Click the  $\blacksquare$  icon at the top left of the iPhoto or Image Capture window to close the program.

**9** Confirm that the Shooting-RemoteCapture window is displayed.

#### RemoteCapture Features

RemoteCapture has two windows: the Shooting-RemoteCapture window and the Save-RemoteCapture window. Use these windows to record and save images, respectively.

#### Shooting-RemoteCapture Window

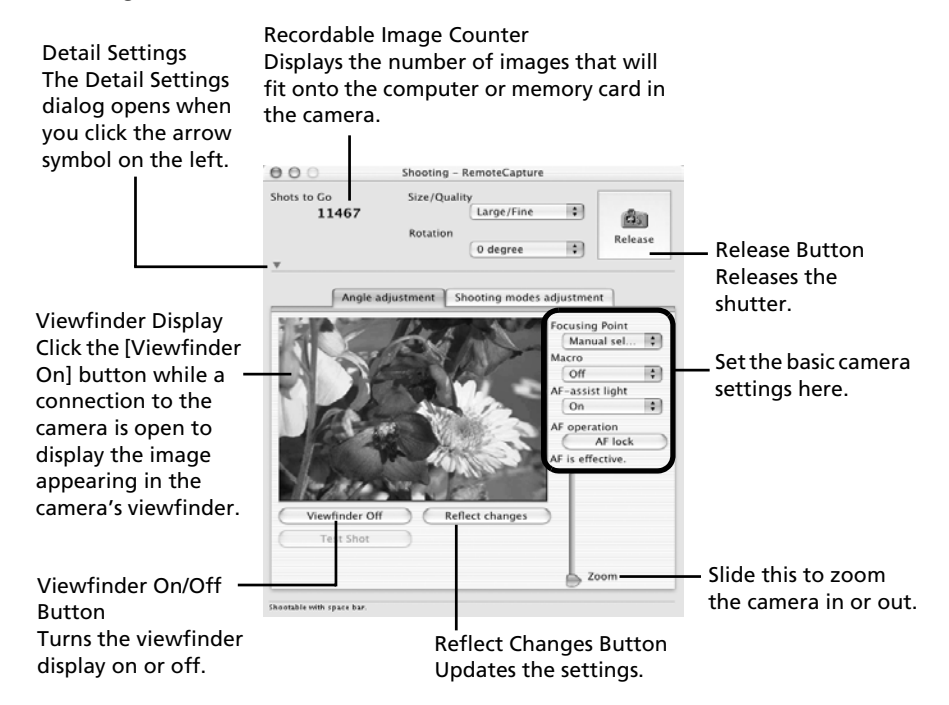

RemoteCapture locks the exposure and focus settings for the subject matter in the Viewfinder section. If the lighting or distance to the subject changes, click [Reflect changes] to reset these settings.

The following limitations apply when the Viewfinder image is displayed with a DIGITAL ELPH/DIGITAL IXUS series camera.

- •The Viewfinder will automatically turn off after you shoot or after 1 minute passes after it is turned on. Click [Viewfinder On] again to turn it back on. However, you may have to wait a moment for it to come back on if the camera body temperature has risen.
- •The camera's LCD monitor does not display while the Viewfinder is on. In addition, the Video OUT settings cannot be set with RemoteCapture.

#### Save-RemoteCapture Window

Thumbnail View Displays thumbnails of all the images shot after RemoteCapture is started.

Connect/Disconnect Button

Click here to open a connection to the camera and display the RemoteCapture Shooting window. It will change to the Disconnect button while a connection is open. Click it to close the connection.

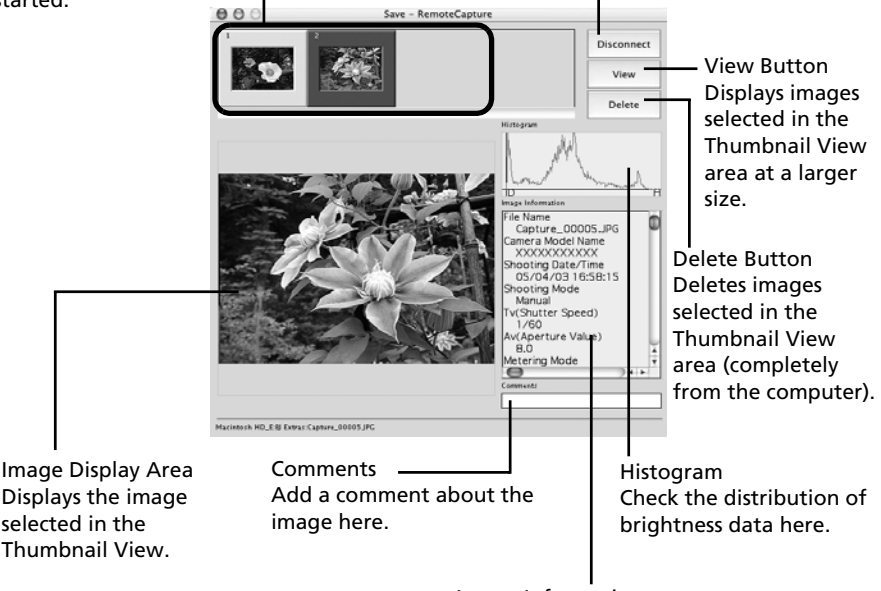

Image Information Check the image settings here.

#### Shooting with RemoteCapture

If your computer is set to go into sleep mode, there is no guarantee that RemoteCapture will continue to function after the computer enters sleep mode. Always turn off the sleep function before you start shooting with RemoteCapture.

#### **1** Click the arrow to the left of [Detail Setting].

The full-view Shooting-RemoteCapture window will display.

#### **2** Click [Viewfinder On] and view the image in the Shooting-RemoteCapture window.

Change the settings if required. To update any changes made in the Detail settings window, click the [Reflect changes] button.

#### 3 Set the Size/Quality and Rotation settings in the Shooting-RemoteCapture window.

You can save images of people and other subjects that are shot in portrait orientation (camera held 90° on end) to the computer in the correct viewing orientation by setting the [Rotation] category to [90 degrees left] or [90 degrees right].

- •The rotation settings in RemoteCapture cannot be used if your camera is equipped with the Auto Rotate function and it is set to On.
	- •To change the destination of the saved image, see *Changing the File Destination and Method of Saving* (p.80).

#### 4 Click the [Release] button.

Images shot with RemoteCapture are automatically saved to the folder selected in ImageBrowser.

#### •You can also release the shutter by pressing the camera's shutter button or the keyboard's space key.

- •The zoom controls and other camera buttons and switches, except for the shutter button, cannot be operated while RemoteCapture is controlling the camera.
- •You may notice that the interval between the shutter release and activation is slightly longer when RemoteCapture is used to shoot than when the camera is used in the normal fashion.

### Interval Timer Shooting

Interval timer shooting is a method of shooting that records a specified number of frames at set intervals.

1 In the Save-RemoteCapture window or Shooting-RemoteCapture window, click the [File] menu and select [Interval Timer Shooting].

This will display the Interval Timer Shooting window.

**2** Set the number of frames and the interval value and click [Start]. This will record the specified number of frames at the specified interval.

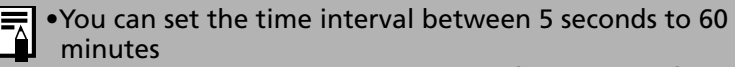

•You can capture up to the number of recordable frames displayed in the Shooting-RemoteCapture window (the actual limit is 9999 frames when the displayed number is 10,000 or higher).

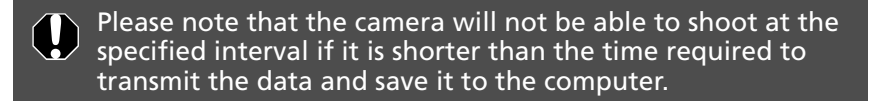

## Timer Shooting

Timer shooting is a method of shooting that records a frame after a specified number of seconds.

**1** In the Save-RemoteCapture window or Shooting-RemoteCapture window, click the [File] menu and select [Timer Shooting]. The Timer Shooting dialog will display.

2 Set the timer interval and click [Start]. This will record an image after the specified time has elapsed.

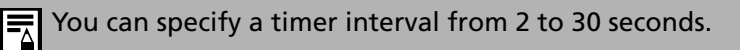

#### Other Preferences

#### Changing the File Destination and Method of Saving

1 Click the [RemoteCapture] menu (Mac OS X) or the [File] menu (Mac OS 9) and select [Preferences] in the Save-RemoteCapture or Shooting-RemoteCapture window.

This will display the Preferences dialog.

2 Select the way images are saved and the folder to which they are saved and click [OK].

Sets whether images are saved only to the computer or to both the computer and the memory card in the camera.

Input a root name for the image files here. If you input "Capture", for example, the first image will be named [Capture\_00001.jpg] and successive images will automatically be assigned a name that is one number higher than the last.

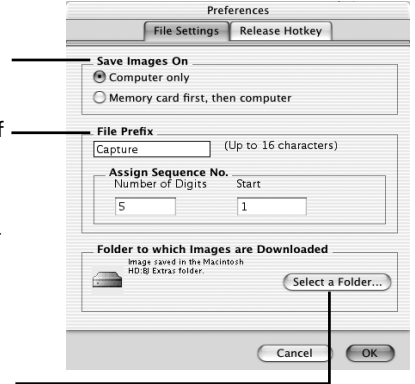

Select a folder where images will be saved.

Selecting [Computer only] in the "Save Images On" category allows you to shoot when there is no memory card in the camera or when the camera's memory card is full.

#### Displaying the Subject in the Camera's LCD Monitor

You can view the subject you are shooting in the camera's LCD monitor.

1 In the Shooting-RemoteCapture window, click the [File] menu and select [Camera Display Settings].

The Camera Display Settings dialog will display.

- Select [Camera's LCD monitor] and click [OK].
- In the Shooting-RemoteCapture window, click the [Viewfinder On] button.

You can display the subject on a TV connected to the camera by selecting [Video Out terminal] in Step 2. See the *Camera User Guide* for instructions to connect the camera to a TV.

#### Printing an Index of the Thumbnail Images

You can print an index of all the thumbnails displayed in the Thumbnail View area of the Save-RemoteCapture window by clicking the [File] menu and selecting [Print Index]. This provides a convenient register and means of checking your images since the file name and shooting date are also printed with each image.

# Enjoy Customizing Your Camera with the My Camera Settings

The start-up image, start-up sound, shutter sound, operation sound, and selftimer sound are called the My Camera Settings. You can add your favorite images and sounds from your computer to the My Camera Settings in the camera. This topic explains how to upload the My Camera Settings saved onto your computer to the camera. Use ImageBrowser to perform this function.

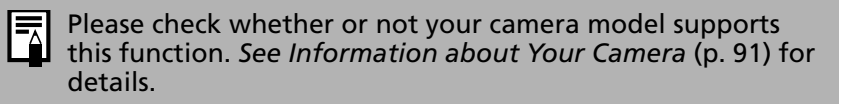

## Displaying the My Camera Window

To save the My Camera Settings to the camera, you use the My Camera window. The following explains the procedures for displaying the My Camera window.

**1** The Camera Window will open after you have connected the camera to the computer and started ImageBrowser.

For starting instructions for ImageBrowser, see *Starting ImageBrowser* (p. 56).

**2** Click [Setup Options] in the Camera Window and select [My Camera] in the pop-up menu.

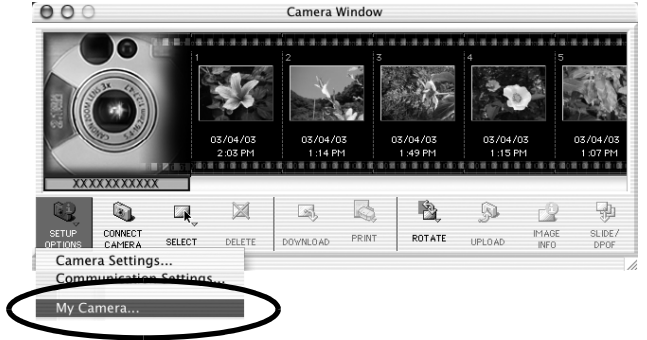

The My Camera Selection dialog will display.

3 Select [Start-up Image, Start-up Sound, Operation Sound, Selftimer Sound and Shutter Sound] and click [OK].

This will display the My Camera window.

ImageBrowser already contains several pre-recorded My Camera Settings items. You can check these items with the My Camera window.

# The My Camera Window

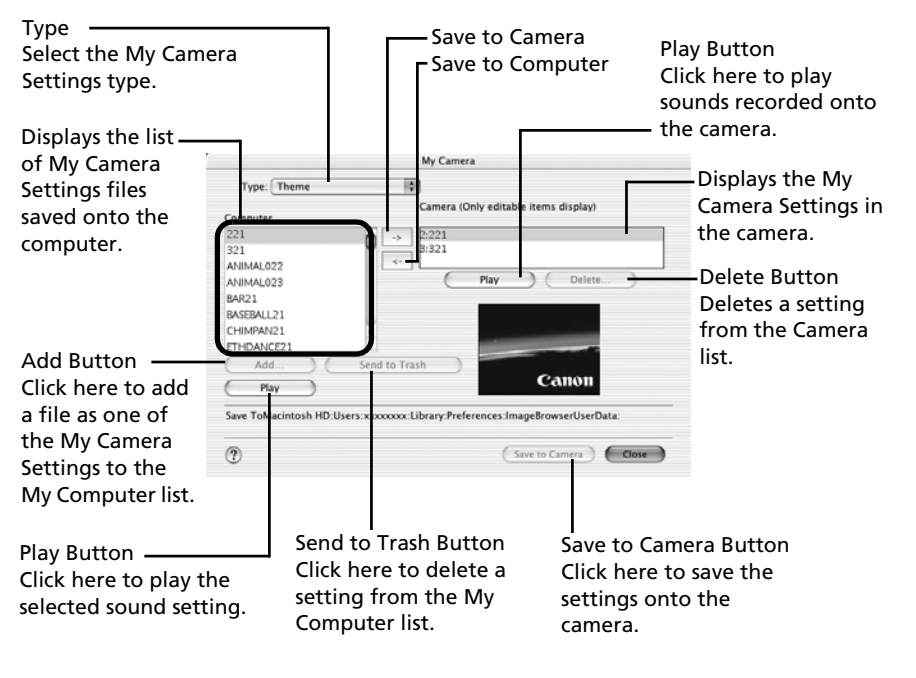

You can add new files as My Camera Settings to the My Camera window. See *Adding New Data to the My Camera Window* (p. 85).

#### Saving the My Camera Settings to the Camera

You can save the My Camera Settings displayed in the My Camera window to the camera.

•My Camera Settings can be selected and saved in either of two ways to the camera: individually or in theme sets.

•The "Animal" theme, for example, features an animal in the start-up image and animals calls in each of the sound files. The names of the prepared files for the various My Camera Settings themes all begin with the same root name, such as "Animal~". For example, the start-up image that starts with "Animal~" shows an animal picture while the similarly named sound files feature animal sounds.

• Settings that do not appear in the My Computer list of the My Camera window cannot be saved to the camera.

- •Do not detach the USB cable, turn the camera power off or disconnect the camera from the computer while the My Camera Settings are being saved to the camera or the settings from the camera are being saved to the computer.
- **1** Confirm that the type of setting you wish to save to the camera is selected in the Type list box.
- **2** Select the setting from the Computer list that you would like to add. If you selected [Theme] in the Type category, the thumbnail (tiny version) of the start-up image will display to the right and the sound files will play in the order of start-up sound, shutter sound, operation sound and self-timer sound.

#### **3** Select the setting in the Camera list that you would like to change and click the  $\rightarrow$  button.

The Camera list setting will change to the selected file. If a setting for this category has previously been saved to the camera, it will be overwritten. Repeat steps 1-3 as required.

#### 4 Click the [Save to Camera] button.

This concludes the process of saving the My Camera Settings to the camera.

To use this data on the camera, change the start-up image and sound settings on the camera itself. Please see the *Camera User Guide* for these instructions.

# Saving the Camera's My Camera Settings to the Computer

The My Camera Settings on the camera can be saved to the computer.

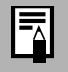

My Camera Settings can be selected and saved in either of two  $\Box$  ways to the computer: individually or in theme sets.

- Select the type of setting you wish to save to the camera from the Type list box.
- **2** Select the setting in the Camera list that you wish to save to the computer.

If you selected Theme in the Type category, the thumbnail (tiny version) of the start-up image will display to the right and the sound files will play in the order of start-up sound, shutter sound, operation sound and self-timer sound.

- **3** Click the  $\leftarrow$  button.
- **4** Input a file name to the selected setting and click the  $[OK]$  button. This concludes the process of saving the My Camera Settings to the computer.

# Adding New Data to the My Camera Window

To add new data to the My Camera window, you need to create the new data, save it to the computer and add that file to the My Camera window.

## Create an Original Start-up Image File and then Add It

Start by creating the image file that will become the start-up image and save it to the computer. Use an image editing program, such as ArcSoft

PhotoImpression. Create the file in the JPEG format at a size of (w) 320 x (h) 240 pixels.

Once you have created the data and saved it to the computer, use the following procedures to add it to the My Camera window.

Open the My Camera window and click the [Add] button. This will display the file opening dialog.

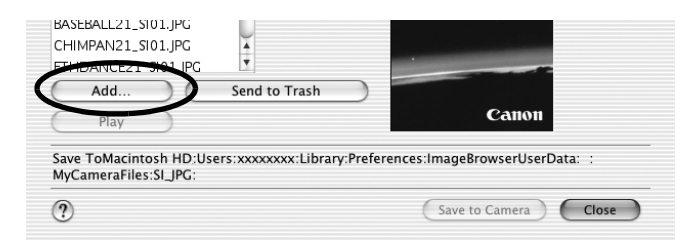

#### **2** Select the file you created and click [Open].

The selected file will appear in the Computer list. This concludes the process for adding new data.

You can save the newly created data to the camera using the procedures described in the *Saving the My Camera Settings to the Camera* section (p. 84).

To delete a setting, select the file name and click the [Send to Trash] button at the bottom of the My Computer list.

#### Add an Original Sound File

Use a program such as ArcSoft VideoImpression to change the file format to the WAV format after you have copied the sound file. Then proceed with the steps on the previous page.

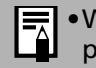

- •With Mac OS 9, you can use the standard-issue SimpleSound program to record a sound file.
- •Record the sound as an 11.025 kHz or 8.000 kHz, 8 bit, mono sound in the WAV format. The following chart shows standard time lengths for My Camera Sounds.

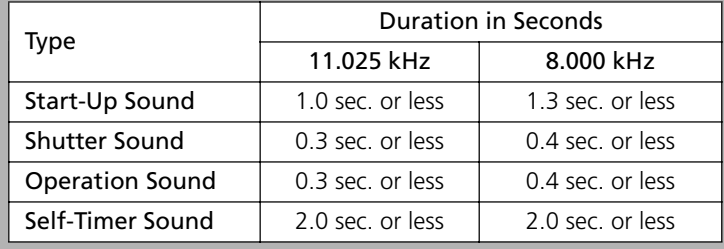

# Downloading Images with the USB Mounter

The USB Mounter can only be used with the PowerShot G3, PowerShot S45 and PowerShot S230 DIGITAL ELPH/DIGITAL IXUS  $v^3$  camera models on a computer running Mac OS 9.

The USB Mounter is a driver program that allows images on a memory card in a camera to be displayed on the desktop as if the camera were a card reader. Images can be downloaded to the computer with the same procedures used to copy images from a card reader.

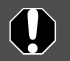

The following actions cannot be taken while the USB Mounter is in use.

- •Starting ImageBrowser automatically (when the USB cable is connected).
- •Using ImageBrowser to adjust camera settings.
- •Shooting with RemoteCapture.
- •Deleting images from the camera.
- •Uploading images from the computer to the camera.

# Enabling the USB Mounter

To download images with the USB Mounter, first enable it with the following procedures.

**1** Select [Control Panels] from the Apple menu  $\Rightarrow$  and [Canon USB] Camera Driver].

The Canon USB Camera Driver control panel will display.

**2** Select [Card Reader Mode] and close the control panel.

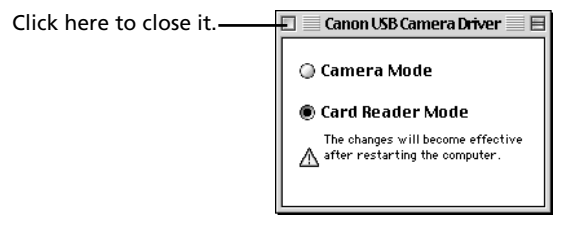

A dialog prompting you to restart the computer will display.

#### **3** Click [Yes] to restart the computer.

The USB Mounter will be enabled.

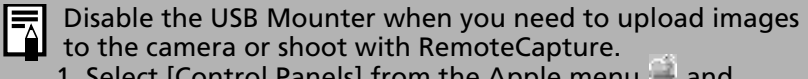

1. Select [Control Panels] from the Apple menu and [Canon USB Camera Driver].

The Canon USB Camera Driver control panel will display.

2. Select [Camera Mode] and close the control panel. After you restart the computer, the USB Mounter will be disabled.

## Downloading Images

Attach the supplied USB cable to the computer's USB port and the camera's Digital Terminal.

> Procedures for attaching the camera to the computer and placing it in the correct mode for connecting vary between camera models. See *Information about Your Camera* (p. 91) for details.

The camera icon will display on the desktop.

**2** Double-click the camera icon.

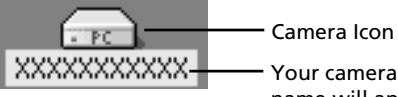

Your camera model name will appear here.

#### **3** Select the folder containing the images.

The images on the memory card will display as file icons. See *Memory Card Folder Structure* (p. 115) for information about memory card folder structures and file names.

4 Copy images to the computer's hard disk using standard file copying procedures.

Select images and drag and drop them onto the target folder on the computer to download them.

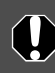

Never turn off the power or detach the USB cable while copying. The equipment may not operate correctly.

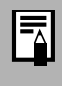

When the USB Mounter is enabled, use the card reader downloading procedures for ImageBrowser to download from the camera. See *Memory Card Connection* (p. 61).

MEMO

90

# Information about Your Camera

The software package and the procedures for connecting to a computer and preparing for data transfers vary between camera models. Certain software functions may also not be supported by some camera models.

Read this section to confirm the capabilities of your camera model.

# Information Common to All Models

See the respective page for your camera model for information specific to that model (pp. 94 - 102).

# Programs and Compatible Operating Systems

The CD-ROM labeled "Canon Digital Camera Solution Disk" is provided with all models. It contains the following programs.

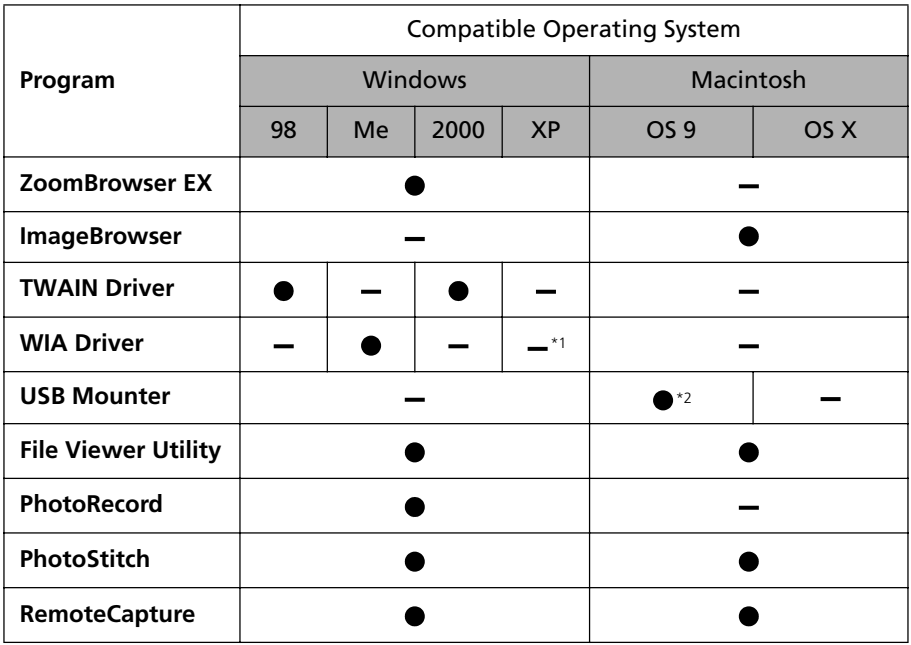

\*1: The WIA Driver is supplied for the PowerShot G3, PowerShot S45 and PowerShot S230 DIGITAL ELPH/DIGITAL IXUS v<sup>3</sup> models only.

\*2: Only compatible with the PowerShot G3, PowerShot S45 and PowerShot  $S230$  DIGITAL ELPH/DIGITAL IXUS  $v^3$  models.

#### Connecting the Camera to a Computer

Ensure that you have installed the software from the supplied Canon Digital Camera Solution Disk before you connect the camera to the computer.

- •Your camera and computer
- •USB cable supplied with the camera

•Use the USB cable to attach the camera directly to a USB port on  $\mathbf 0$ the computer, not through a USB hub. The connection may not operate correctly through a USB hub. •The connection may not operate correctly if you are using other USB devices, excluding USB mice or keyboards, at the same time as the camera. If this occurs, disconnect the other devices from the computer and try reconnecting the camera. •Do not connect two or more cameras to the same computer via the USB interface. The connections may not operate correctly. •Never allow the computer to go into standby (sleep) mode while

a camera is connected via the USB interface. If it does happen, never disconnect the USB cable. Try to awaken the computer with the camera in the connected state. Some computers will not awaken properly if you disconnect the camera while they are in standby (sleep) mode. Please refer to your computer manual for instructions regarding the standby (sleep) mode.

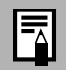

You are recommended to power the camera from a household power source (AC adapter) when connecting to a computer.

See the page (pp. 94 - 102) for your specific model for information about connecting the camera to the computer.

# PowerShot S50

#### How to Connect the Camera to a Computer and Prepare to Transfer Data

1 Attach the supplied USB cable to the computer's USB port and the camera's Digital terminal as shown below.

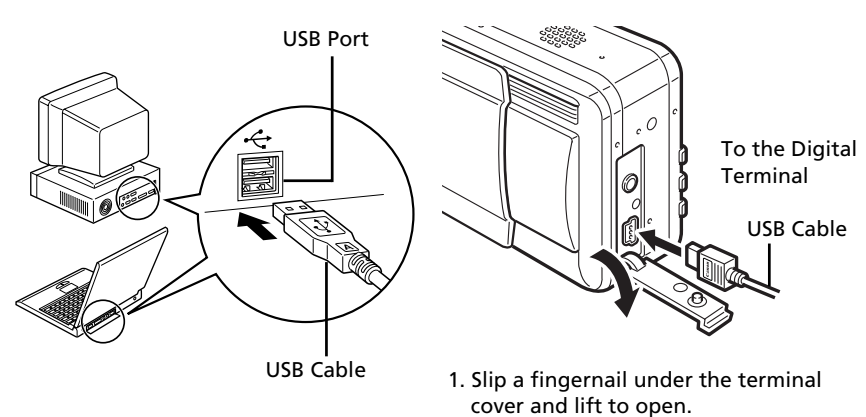

2. Insert it all the way until it clicks.

The camera and computer will automatically be ready to transfer data when a connection is established.

# CD-ROMs in the Package

#### **•Canon Digital Camera Solution Disk**

#### **•ArcSoft Camera Suite 2.0**

See *ArcSoft Camera Suite 2.0 CD-ROM* (p. 104) for information about the features and installation procedures for the programs on the disk.

## Non-Supported Programs and Features

#### **USB Mounter (Macintosh) is not supported.**

# PowerShot S400 DIGITAL ELPH/DIGITAL IXUS 400

## How to Connect the Camera to a Computer and Prepare to Transfer Data

1 Attach the supplied USB cable to the computer's USB port and the camera's Digital terminal as shown below.

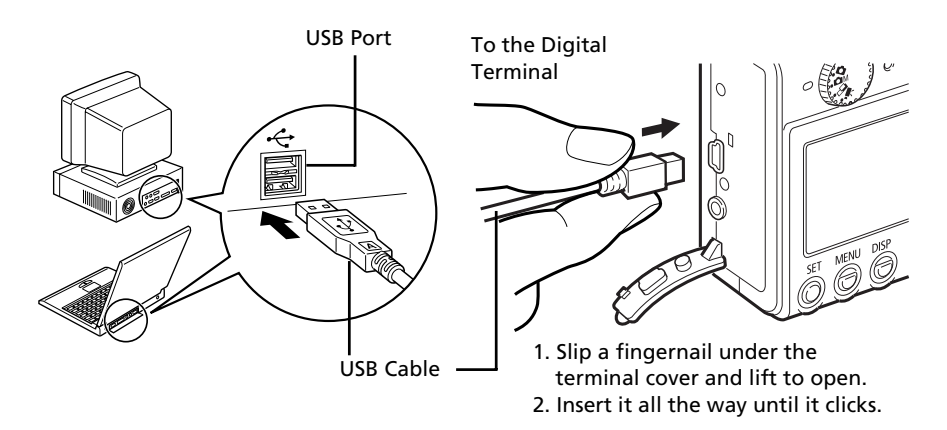

**2** Set the mode switch to the replay mode and turn the camera's power on. This will prepare the camera to exchange data with the computer.

## CD-ROMs in the Package

#### **•Canon Digital Camera Solution Disk**

#### **•ArcSoft Camera Suite 1.2**

See *ArcSoft Camera Suite 1.2 CD-ROM* (p. 106) for information about the features and installation procedures for the programs on the disk.

- **•RAW images cannot be recorded.**
- **•USB Mounter (Macintosh) is not supported.**

# PowerShot SD100 DIGITAL ELPH/DIGITAL<br>IXUS II

## How to Connect the Camera to a Computer and Prepare to Transfer Data

**1** Attach the supplied USB cable to the computer's USB port and the camera's Digital terminal as shown below.

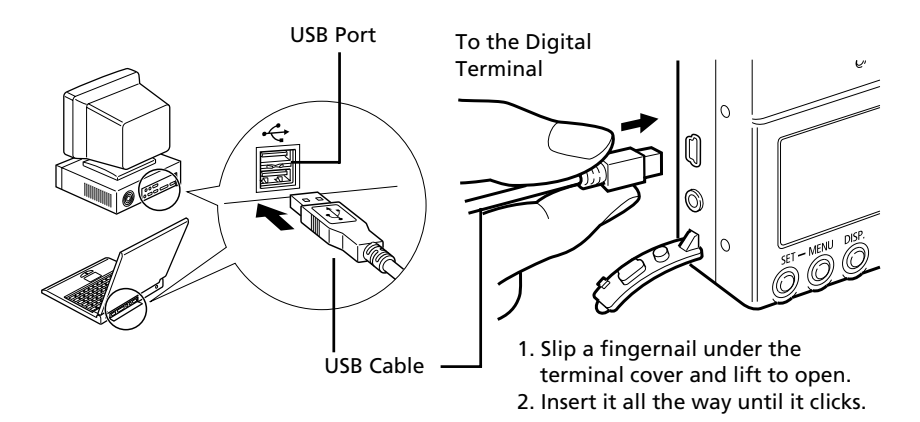

**2** Set the mode switch to  $\Box$  and press the ON/OFF button until the power lamp lights green.

## CD-ROMs in the Package

#### **•Canon Digital Camera Solution Disk**

#### **•ArcSoft Camera Suite 1.2**

See *ArcSoft Camera Suite 1.2 CD-ROM* (p. 106) for information about the features and installation procedures for the programs on the disk.

- **•RAW images cannot be recorded.**
- **•USB Mounter (Macintosh) is not supported.**

# PowerShot A70

#### How to Connect the Camera to a Computer and Prepare to Transfer Data

1 Attach the supplied USB cable to the computer's USB port and the camera's Digital terminal as shown below.

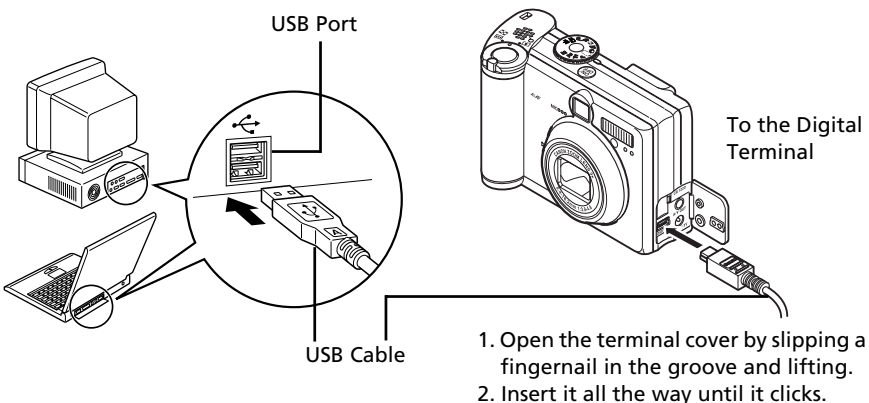

**2** Set the mode switch to the replay mode and turn the camera's power on. This will prepare the camera to exchange data with the computer.

## CD-ROMs in the Package

#### **•Canon Digital Camera Solution Disk**

#### **•ArcSoft Camera Suite 1.2**

See *ArcSoft Camera Suite 1.2 CD-ROM* (p. 106) for information about the features and installation procedures for the programs on the disk.

- **•RAW images cannot be recorded.**
- **•USB Mounter (Macintosh) is not supported.**

# PowerShot A60

#### How to Connect the Camera to a Computer and Prepare to Transfer Data

1 Attach the supplied USB cable to the computer's USB port and the camera's Digital terminal as shown below.

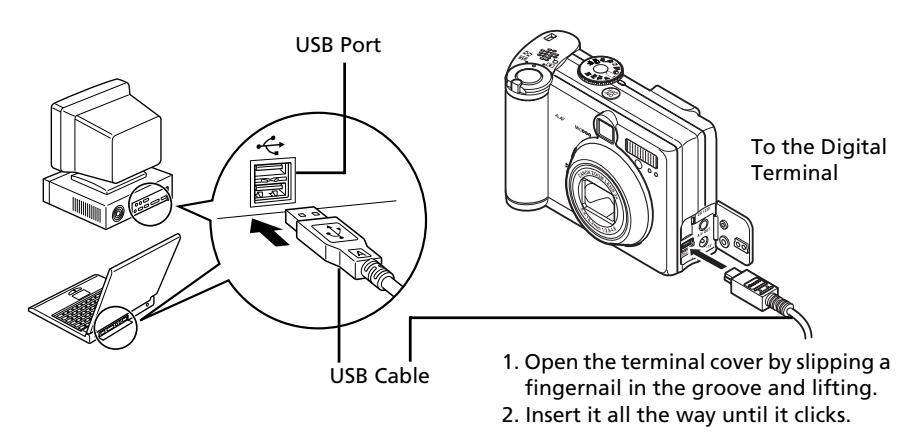

**2** Set the mode switch to the replay mode and turn the camera's power on. This will prepare the camera to exchange data with the computer.

# CD-ROMs in the Package

#### **•Canon Digital Camera Solution Disk**

#### **•ArcSoft Camera Suite 1.2**

See *ArcSoft Camera Suite 1.2 CD-ROM* (p. 106) for information about the features and installation procedures for the programs on the disk.

## Non-Supported Programs and Features

#### **•RAW images cannot be recorded.**

**•USB Mounter (Macintosh) is not supported.**

# PowerShot A300

#### How to Connect the Camera to a Computer and Prepare to Transfer Data

1 Attach the supplied USB cable to the computer's USB port and the camera's Digital terminal as shown below.

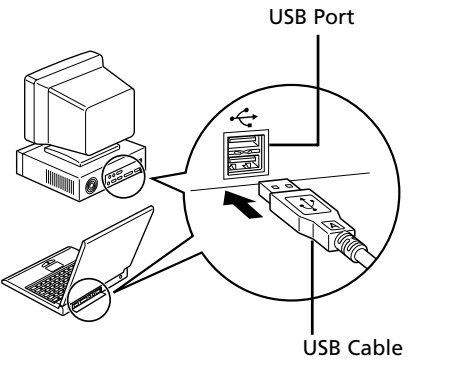

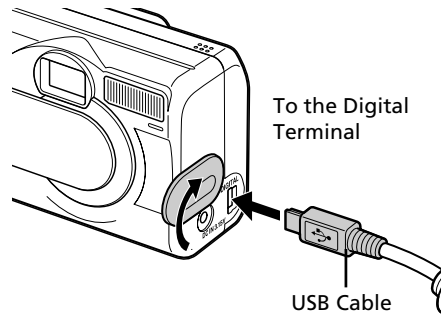

- 1. Open the terminal cover by slipping a fingernail in the groove and lifting. 2. Insert it all the way until it clicks.
- **2** Press the  $\mathbf{E}$  (On) button. This will prepare the camera to exchange data with the computer.

# CD-ROMs in the Package

#### **•Canon Digital Camera Solution Disk**

#### **•ArcSoft Camera Suite 1.2**

See *ArcSoft Camera Suite 1.2 CD-ROM* (p. 106) for information about the features and installation procedures for the programs on the disk.

- **•RAW images cannot be recorded.**
- **•USB Mounter (Macintosh) is not supported.**
- **•The camera's LCD monitor will not display images and the Video OUT settings cannot be set while the Viewfinder function is on in the Shooting-RemoteCapture window of RemoteCapture.**

# PowerShot G3

How to Connect the Camera to a Computer and Prepare to Transfer Data

**1** Confirm that the camera's [Communication] setting is set to [Normal].

> See the *Camera User Guide* for information about the camera's Communication settings.

2 Attach the supplied USB cable to the computer's USB port and the camera's Digital terminal as shown below.

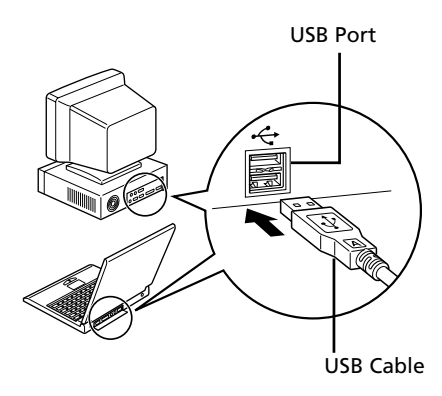

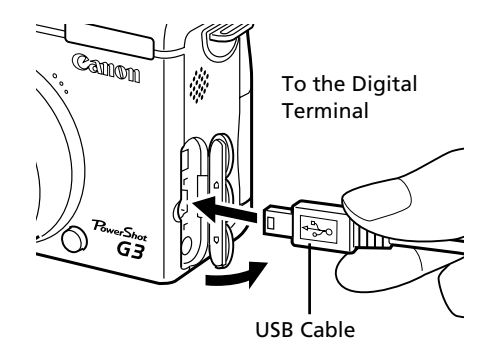

1. Open the terminal cover by slipping a fingernail in the groove and lifting.

2. Insert it all the way until it clicks.

The camera and computer will automatically be ready to transfer data when a connection is established.

# CD-ROMs in the Package

#### **•Canon Digital Camera Solution Disk**

**•Adobe Photoshop 5.0 LE** 

See *Adobe Photoshop 5.0 LE CD-ROM* (p. 108) for information about the features and installation procedures for the programs on the disk.

# Non-Supported Programs and Features

**All programs and features are supported**

# PowerShot S45

#### How to Connect the Camera to a Computer and Prepare to Transfer Data

**1** Confirm that the camera's [Communication] setting is set to [Normal].

> See the *Camera User Guide* for information about the camera's [Communication] settings.

2 Attach the supplied USB cable to the computer's USB port and the camera's Digital terminal as shown below.

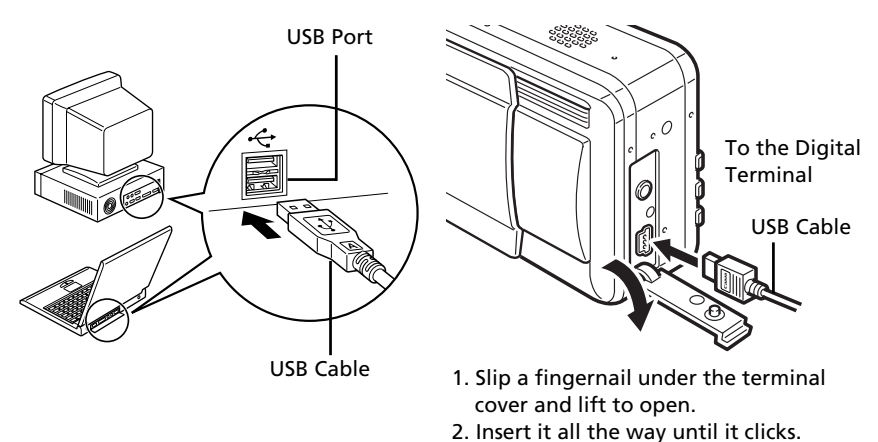

The camera and computer will automatically be ready to transfer data when a connection is established.

# CD-ROMs in the Package

#### **•Canon Digital Camera Solution Disk**

**•ArcSoft Camera Suite 2.0** 

See *ArcSoft Camera Suite 2.0 CD-ROM* (p. 104) for information about the features and installation procedures for the programs on the disk.

## Non-Supported Programs and Features

**All programs and features are supported**

# PowerShot S230 DIGITAL ELPH/DIGITAL<br>IXUS v3

How to Connect the Camera to a Computer and Prepare to Transfer Data

Confirm that the camera's [Communication] setting is set to [Normal].

> See the *Camera User Guide* for information about the camera's [Communication] settings.

**2** Attach the supplied USB cable to the computer's USB port and the camera's Digital terminal as shown below.

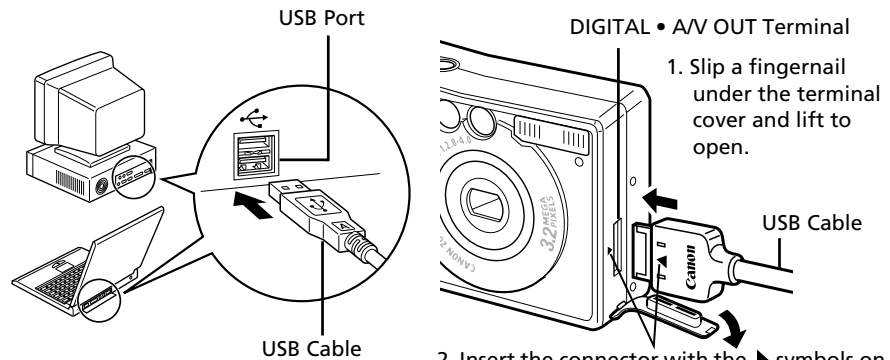

2. Insert the connector with the  $\blacktriangleright$  symbols on the camera and cable aligned.

 $3$  Set the mode switch to the replay mode and turn the camera's power on. This will prepare the camera to exchange data with the computer.

# CD-ROMs in the Package

#### **•Canon Digital Camera Solution Disk**

**•ArcSoft Camera Suite 1.2** 

See *ArcSoft Camera Suite 1.2 CD-ROM* (p. 106) for information about the features and installation procedures for the programs on the disk.

- **•RAW images cannot be recorded.**
- **•The My Camera function is not supported.**
# Appendices

This chapter introduces the CD-ROMs included in your package and the procedures for installing the programs. It also explains how to uninstall the programs.

Read the *Troubleshooting* section in this chapter if you experience a problem using the programs.

# About the CD-ROMs in Your Package

CD-ROMs containing image editing programs are included in your camera package along with the Canon Digital Camera Solution Disk. This topic explains the program features and installation procedures for each CD-ROM.

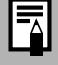

The CD-ROMs supplied with the cameras differ by model. See *Information about Your Camera* for details (p. 91).

# ArcSoft Camera Suite 2.0 CD-ROM

This CD-ROM contains the following programs.

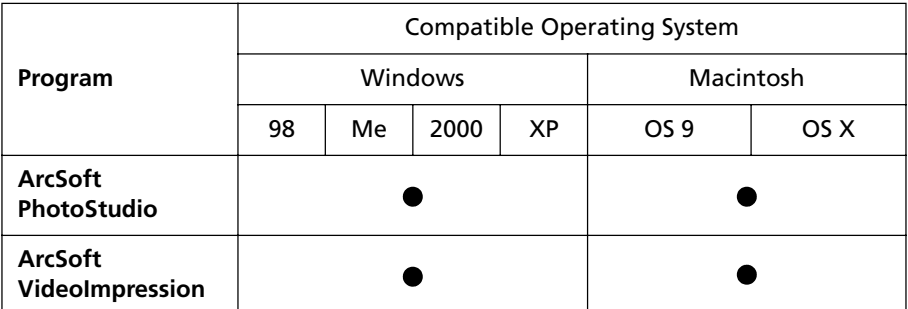

The free hard disk space required to install ArcSoft Camera Suite 2.0 is 250 MB or more on a Windows system and 150 MB or more on a Macintosh system.

# What Can Be Accomplished with ArcSoft Camera Suite 2.0

# **Special Effects and Image Editing for Various Purposes**

## **•ArcSoft PhotoStudio**

This program can be used to correct colors or brightness levels, apply special effects, and edit and print images. ArcSoft PhotoStudio is Arcsoft, Inc.'s highperformance, user-friendly image editing program.

# **Programs for Editing Stills and Movies**

# **•ArcSoft VideoImpression**

This program provides simple procedures for compiling a movie from multiple clips or stills and for editing out unwanted frames from movies.

# Installing ArcSoft Camera Suite 2.0

# **Windows**

**1** Place the ArcSoft Camera Suite CD-ROM in the drive.

Follow the onscreen messages to install PhotoStudio and VideoImpression. If the message does not appear automatically, click the Windows [Start] menu, select [My Computer], and double-click the [ARCSOFT] and [Setup.exe] icons

Windows 2000, Windows Me and Windows 98 users should double-click the [My Computer] icon on the desktop, followed by the [ARCSOFT] and  $[Setup.exe]$  icons  $\Box$ 

# **Macintosh**

# **•Installing ArcSoft PhotoStudio**

- **1** Close all programs that are running.<br>**2** Place the ArcSoft Camera Suite CD-R
- 2 Place the ArcSoft Camera Suite CD-ROM in the drive.

3 Open the CD-ROM window and double-click the [PhotoStudio 4],

[English] and [PhotoStudio Installer] icons  $\mathbb{R}$ .

Installation will start. Follow the onscreen messages to proceed with the installation.

4 Click [Finish] when the message stating that the installation is complete appears.

Continue by installing ArcSoft VideoImpression.

# **•Installing ArcSoft VideoImpression**

1 In the CD-ROM window, double-click the [VideoImpression 1.6],

[English] and [VideoImpression 1.6 Installer] icons  $\sqrt{\phantom{a}}$ .

Installation will start. Follow the onscreen messages to proceed with the installation.

**2** Restart the computer after the installation is complete. This concludes the installation process for ArcSoft PhotoStudio and ArcSoft VideoImpression.

# ArcSoft Camera Suite 1.2 CD-ROM

This CD-ROM contains the following programs.

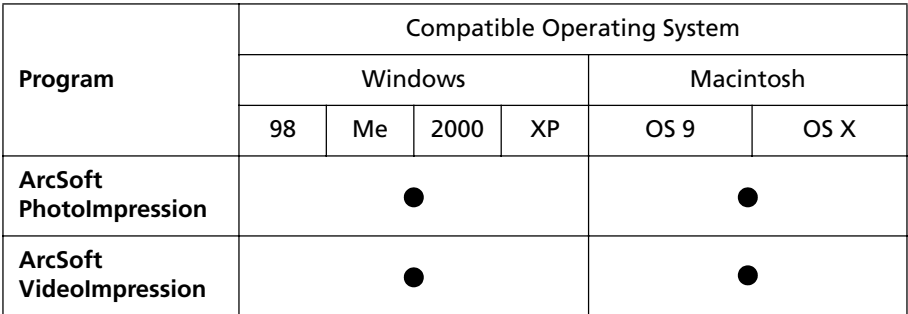

The free hard disk space required to install ArcSoft Camera Suite 1.2 is 475 MB or more on a Windows system and 375 MB or more on a Macintosh system.

# What Can Be Accomplished with ArcSoft Camera Suite 1.2

# **Special Effects and Image Editing for Various Purposes •ArcSoft PhotoImpression**

This program can be used to apply special effects, and edit and print images in simple steps. It can also be used to create postcards and calendars.

# **Programs for Editing Stills and Movies**

# **•ArcSoft VideoImpression**

This program provides simple procedures for compiling a movie from multiple clips or stills and for editing out unwanted frames from movies.

# Installing ArcSoft Camera Suite 1.2

# **Windows**

# **1** Place the ArcSoft Camera Suite CD-ROM in the drive.

Follow the onscreen messages to install PhotoImpression and VideoImpression.

If the message does not appear automatically, click the Windows [Start] menu, select [My Computer], and double-click the [ARCSOFT] and

## $[Setup.exe]$  icons  $[2]$ .

Windows 2000, Windows Me and Windows 98 users should double-click the [My Computer] icon on the desktop, followed by the [ARCSOFT] and [Setup.exe] icons .

# **Macintosh**

# **•Installing ArcSoft PhotoImpression**

- 1 Close all programs that are running.
- 2 Place the ArcSoft Camera Suite CD-ROM in the drive.
- 3 Open the CD-ROM window and double-click the [PhotoImpression

# 4], [English] and [PhotoImpression Installer] icons  $\oslash$ .

Installation will start. Follow the onscreen messages to proceed with the installation.

4 Click [Finish] when the message stating that the installation is complete appears.

Continue by installing ArcSoft VideoImpression.

# **•Installing ArcSoft VideoImpression**

1 In the CD-ROM window, double-click the [VideoImpression 1.6],

[English] and [VideoImpression 1.6 Installer] icons  $\begin{pmatrix} 6 \\ 1 \end{pmatrix}$ 

Installation will start. Follow the onscreen messages to proceed with the installation.

2 Restart the computer after the installation is complete. This concludes the installation process for ArcSoft PhotoImpression and ArcSoft VideoImpression.

# Adobe Photoshop 5.0 LE CD-ROM

This CD-ROM contains the following programs

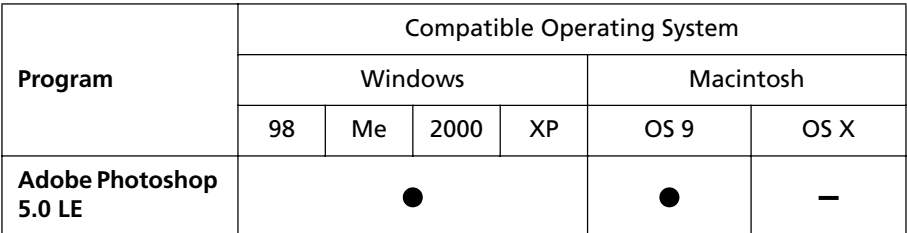

Approximately 40 MB or free hard disk space is required to install Adobe Photoshop 5.0 LE.

# What Can Be Accomplished with Adobe Photoshop 5.0 LE

# **Special Effects and Image Editing for Various Purposes**

This program can be used to correct colors or brightness levels, apply special effects, and edit and print images. Photoshop 5.0 LE is a limited edition of Adobe Systems Inc.'s popular Photoshop program, the standard for image editing programs.

# Installing Adobe Photoshop 5.0 LE

You are required to input a serial number when installing Adobe Photoshop 5.0 LE. Use [SDM501B4164785-650], or the serial number on the CD-ROM case if one is listed there.

## **Windows**

- 1 Place the Adobe Photoshop 5.0 LE CD-ROM in the computer's CD-ROM drive.
- 2 Click the [Start] menu, select [My Computer], [Photosle], [English],

[Photosle] and [Setup.exe] icons  $\mathbb{Z}$ .

For Windows 2000, Windows Me, and Windows 98, double-click the [My Computer] icon on the desktop, [Photosle], [English], [Photosle] folder, and the [Setup.exe] icon in succession.

Follow the onscreen messages to proceed.

# **Macintosh**

- **1** Close any programs that are running.
- 2 Place the Adobe Photoshop 5.0 LE CD-ROM in the computer's CD-ROM drive.
- 3 Double-click the CD-ROM icon, followed by the [English] and [Adobe

Photoshop 5.0 LE] folders and the [Install Photoshop LE] icon  $\langle \cdot \rangle$ .

The installation will start.

# Using the PDF Manuals

The following PDF-format manuals (hereafter PDF manuals) are provided to explain the features and procedures for using ZoomBrowser EX and ImageBrowser.

- ZoomBrowser EX Software User Guide (Windows)
- ImageBrowser Software User Guide (Macintosh)

Adobe Acrobat Reader must be installed to read the aforementioned PDF manuals.

# **Viewing PDF Manuals**

Viewing Manuals Downloaded from a Website

These PDF-format manuals are available on the Canon website. Use your browser program to download these manuals from the following URL:

http://www.canon.co.jp/Imaging/information-e.html/

# Uninstalling the Software

The procedures for uninstalling the software are only required when you wish to delete the programs from your computer or when reinstallation is required to fix corrupted files.

# Uninstalling the Software (Windows)

# Software Installed from the Canon Digital Camera Solution Disk

This explanation uses ZoomBrowser EX to demonstrate how to uninstall a program.

1 Click the Windows [Start] menu and select [Programs] or [All Programs], followed by [Canon Utilities], [ZoomBrowser EX] and [Uninstall ZoomBrowser EX].

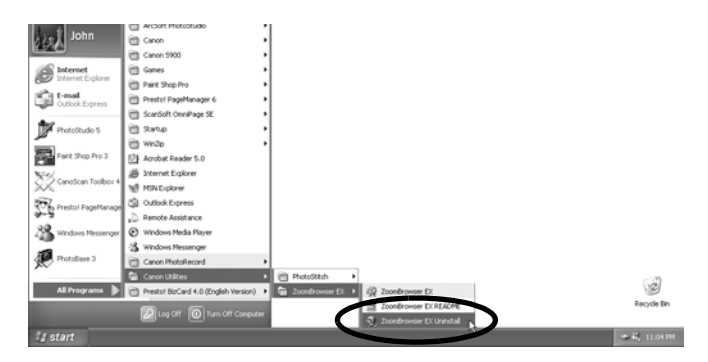

The uninstall utility will start and remove ZoomBrowser EX.

•You can remove other programs with the same procedures.  $\Box$  • You can remove other programs that the Windows<br> $\Box$  • PhotoRecord can be uninstalled by clicking the Windows [Start] menu and selecting [Programs] or [All Programs], followed by [Canon PhotoRecord] and [Uninstall PhotoRecord].

# Uninstalling the Other Supplied Programs

## **•ArcSoft PhotoStudio, PhotoImpression and VideoImpression**

Uninstall these programs by clicking the Windows [Start] menu and selecting [Programs] or [All Programs], followed by [ArcSoft Camera Suite] and [Uninstall].

## **•Adobe Photoshop 5.0 LE**

Uninstall the program by clicking the Windows [Start] menu and selecting [Programs] or [All Programs], followed by [Adobe], [Photoshop Limited Edition] and [Uninstall Photoshop Limited Edition].

# Uninstalling the USB Driver (Windows)

Use the following procedures to uninstall the USB Driver.

It is essential to note that you will not be able to download images if you uninstall the USB Driver.

This procedure is not required with Windows XP for cameras other than the PowerShot G3, PowerShot S45 and PowerShot S230 DIGITAL ELPH/DIGITAL IXUS  $v^3$ .

1 Attach the supplied USB cable to the computer's USB port and the camera's Digital Terminal. Prepare the camera for communication with the computer.

For USB cable connection instructions, see *Information about Your Camera* (p. 91).

A dialog allowing you to select which application program to start will display.

# **2** Click the [Cancel] button.

If ZoomBrowser EX is started, close it.

### 112 Uninstalling the Software

## 3 Windows XP: click the [Start] menu and select [Control Panel], followed by [Printers and Other Hardware].

Windows 2000, Windows Me and Windows 98 users should click the [Start] menu and select [Settings], followed by [Control Panel].

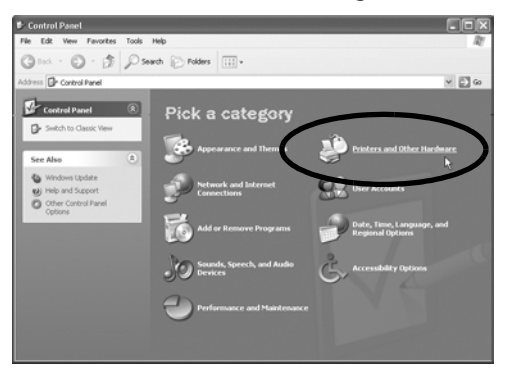

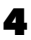

4 Click the [Scanners and Cameras] icon or folder.

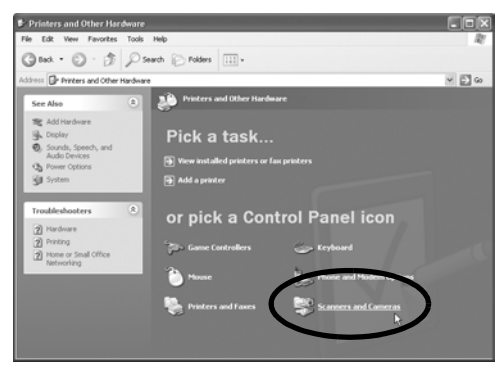

## 5 Delete your camera model name or [Canon Camera] in the [Scanners and Cameras] folder.

Windows 2000 and Windows 98 users should delete your camera model name or [Canon Camera] in the [Scanners and Cameras Properties] dialog.

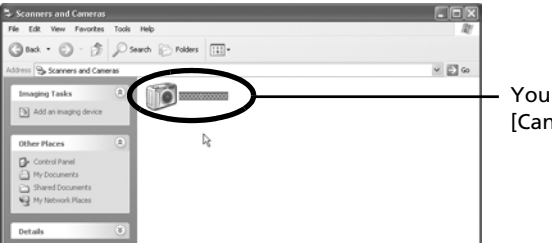

Your camera model name or [Canon Camera] will appear here.

## **Windows XP/Windows Me**

Select your camera model name, right-click the mouse and select [Delete].

## **Windows 2000/Windows 98**

Select your camera model name or [Canon Camera] and click [Remove].

If your camera model name does not appear here, see the *Camera not detected, Events dialog won't display or images will not download to the computer* (p. 118) of the *Troubleshooting* section.

6 Click the Windows [Start] menu and select [Programs] or [All Programs], followed by [Canon Utilities], [Camera TWAIN Driver x.x] and [Uninstall TWAIN Driver]. (A version number appears in place of the "x.x".)

## **Models Other Than the PowerShot G3, PowerShot S45 and PowerShot S230 DIGITAL ELPH/DIGITAL IXUS v3**

- Windows 2000, Windows 98: Perform Step 6 with no substitutions.
- Windows Me: Substitute the following for the underlined portions of Step 6.

[Camera WIA Driver x.x], [Uninstall WIA Driver]

### **PowerShot G3, PowerShot S45 and PowerShot S230 DIGITAL ELPH/ DIGITAL IXUS v<sup>3</sup>**

Substitute the following for the underlined portions of Step 6.

- PowerShot G3: [PowerShot G3 TWAIN Driver] or [PowerShot G3 WIA Driver], [Uninstall TWAIN Driver] or [Uninstall WIA Driver].
- PowerShot S45: [PowerShot S45 TWAIN Driver] or [PowerShot S45 WIA Driver], [Uninstall TWAIN Driver] or [Uninstall WIA Driver].
- PowerShot S230 DIGITAL ELPH/DIGITAL IXUS  $v^3$ : [IXY 320, PowerShot S230, IXUS v3 TWAIN Driver] or [IXY 320, PowerShot S230, IXUS v3 WIA Driver], [Uninstall TWAIN Driver] or [Uninstall WIA Driver].

The uninstall process will start.

To connect the camera to the computer and download after this point, use the following procedures.

- 1. Reinstall the driver.
- 2. Connect the camera to the computer with the USB cable.

# Uninstalling the Software (Macintosh)

Uninstall the programs by dragging the application's folder (the folder in which it was installed) into the Trash.

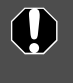

Please be careful not to accidentally delete any folders with downloaded images that may be contained within the application folder.

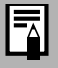

To learn how to uninstall the USB Mounter, double-click the [Canon Digital Camera Solution Disk] CD-ROM icon, followed by the [Mac OS 9], [Readme] and [English] folders, and open the [Mounter ReadMe] file.

# Memory Card Folder Structure

The images on a memory card are placed in the [DCIM] folder in subfolders labeled [xxxCANON], where the "xxx" represents a number in the range 100 - 998.

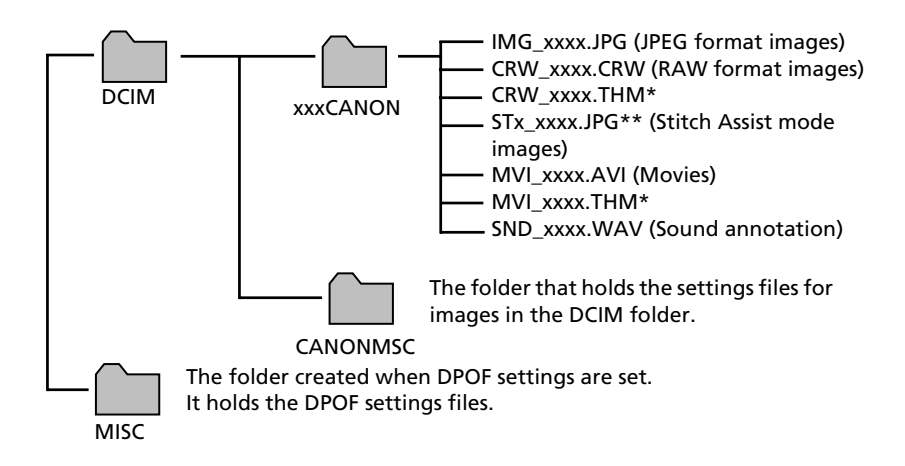

- •\*Files with the THM extension are the thumbnail image files for the camera's index replay mode.
- •\*\*Each successive file shot in Stitch Assist mode is assigned a letter starting from "A," which is inserted as the third digit in the name. i.e. [STA\_0001.JPG], [STB\_0002.JPG], [STC\_0003.JPG] ...
- •The "xxxx" in file names represent four-digit numbers.
- •All folders except the "xxxCANON" folders contain image settings files. Do not open or delete them.

# **Troubleshooting**

Please read this section if you encounter a problem using the software.

# **Start by Checking This**

Investigate the following points first if you encounter a problem.

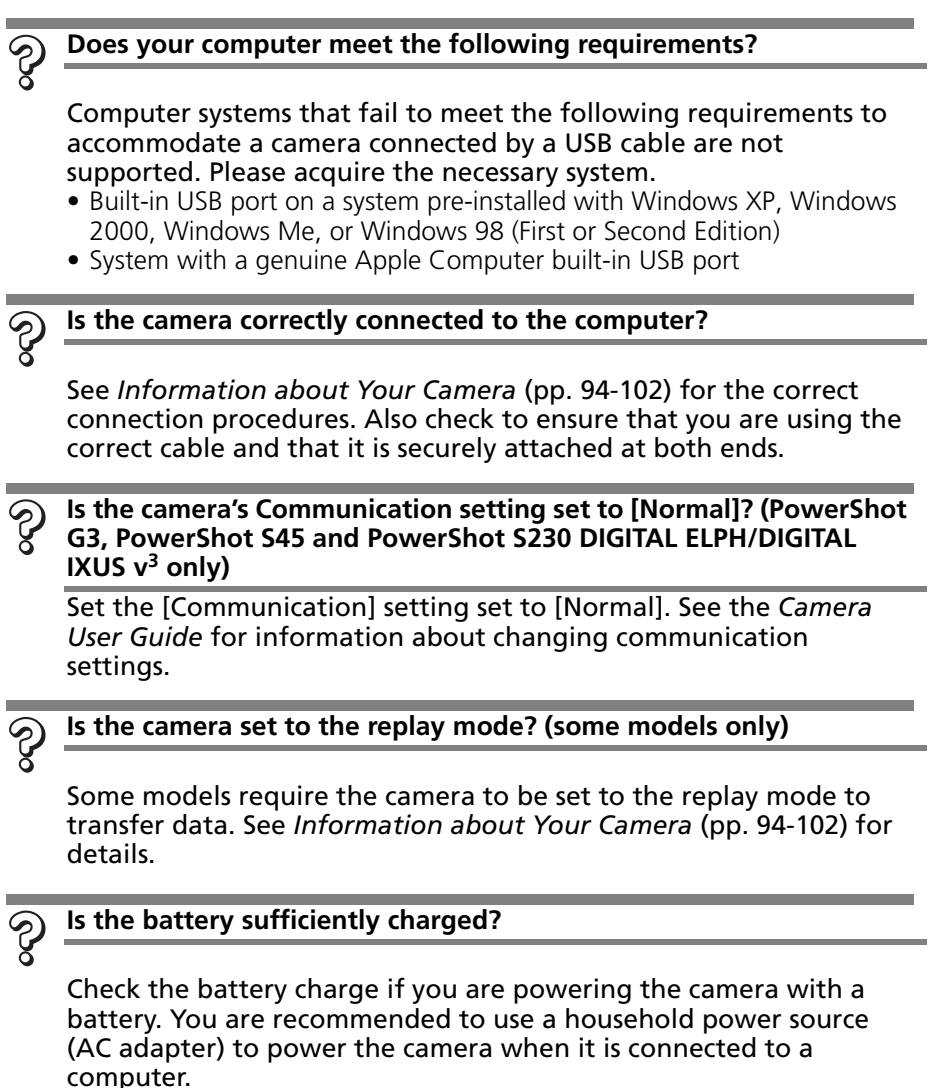

# Problems

Try the suggested solutions to the common problems listed below.

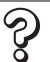

## **USB Driver installation not proceeding well (Windows)**

Uninstall the driver (p. 111) before reinstalling it with the procedures in *Installing the Software and USB Driver* (p. 10).

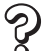

## **Add New Hardware Wizard or New Hardware Found (Windows 2000) Wizard displays when the camera is connected to the computer with a USB cable.**

Click [Cancel] to close the window. Temporarily disconnect the camera from the computer. Next, read *Start by Checking This* on the previous page and resolve the problem.

#### **Connection confirmation message displays. (PowerShot G3,**  Ş **PowerShot S45 and PowerShot S230 DIGITAL ELPH/DIGITAL IXUS v<sup>3</sup> only)**

## Cause:

The camera's [Auto Power Down] function is set to [On]. This message displays if you do not access a function for a set period of time (5 minutes) while the camera is connected to the computer via the USB cable.

## Solution 1:

Select one of the options in the dialog. The connection to the camera will close after 1 more minute if you do not act. See the *Camera User Guide* for instructions how to reactivate the camera if this occurs.

# Solution 2:

Set the camera's [Auto Power Down] function to [Off]. See the *Camera User Guide*.

#### **Camera not detected, Events dialog won't display or images will**  D. **not download to the computer (when camera is connected to the computer via a USB cable)**

#### Cause 1:

There is a problem with one of the items in the *Start by Checking This* section (p. 116).

#### Solution:

Resolve the problem.

#### Cause 2:

### The USB Driver is not installed. (Windows only)

#### Solution:

Install it with the procedures in *Installing the Software and USB Driver* (p. 10).

#### Cause 3:

## The USB Driver is not correctly installed. (Windows only)

#### Solution:

Uninstall the driver (p. 111) before reinstalling it with the procedures in *Installing the Software and USB Driver* (p. 10).

#### Cause 4:

#### The camera may have been recognized as another device under the following circumstances. (Windows only)

- The camera was connected to the computer before the USB Driver was installed.
- The [Scanners and Cameras] icon or the [Scanners and Cameras] folder cannot be found in the [Control Panel] or the [Printers and Other Hardware] window.
- Your camera model name, [Canon Camera] or a camera icon does not display in the [Scanners and Cameras Properties] dialog or the [Scanners and Cameras] folder.

### Solution 1:

Start with the following procedures.

Install the USB Driver with the procedures in *Installing the Software and USB Driver* (p. 10). Then connect the camera to the computer with the USB cable and prepare it to transfer data (p. 15). If the USB Driver is already installed, uninstall it first and then reinstall it.

# Solution 2:

If the problem is not resolved with the procedures in Solution 1, continue by implementing the following procedures. The specific steps are explained below.

- 1. Check to see if the camera is being recognized as an "other" device.
- 2. Delete the driver and the setup information files if it is being recognized as an "other" device.
- 3. Reinstall the driver.

This section explains the specific steps for each operating system.

## 120 Troubleshooting

# Windows XP and Windows 2000

Users of Windows XP Professional and Windows 2000 must first log in as an Administrator (computer system administrator) to delete a driver.

## **<Check to see if the camera is being recognized as an "other" device and delete the driver if it is.>**

- 1. **Windows XP:** Click the [Start] menu, followed by [Control Panel], [Performance and Maintenance] and [System]. **Windows 2000:** Click the [Start] menu and select [Settings] and [Control Panel]. Double-click the [System] icon.
- 2. Click the [Hardware] tab, followed by [Device Manager].
- 3. Click the  $\overline{H}$  symbol beside the [Other devices] and/or [Imaging devices] category. Your camera model name or [Canon Camera] will display in these categories if it is being recognized as an "other" device.

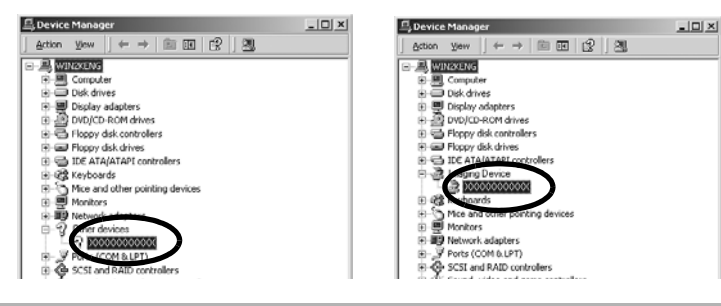

There are other potential reasons for the problem if the There are other potential reasons for the degories do not appear or your camera model name or [Canon Camera] does not appear. Proceed to Step 6, temporarily quit the procedures and investigate the other potential causes.

- 4. Select your camera model name or [Canon Camera], right-click and select [Delete].
- 5. Click [OK] in the confirmation dialog. Delete all instances of your camera model name or [Canon Camera] if it appears in one or more places in the [Other devices] or [Imaging devices] categories.
- 6. Close the [System Properties] window.

Step 7 and above are not required for Windows XP with  $\sum_{n=0}^{\infty}$  step 7 and above are not required as a powerShot S45 and PowerShot S230 DIGITAL ELPH/DIGITAL IXUS v<sup>3</sup>.

# **< Delete the setup information files>**

7. **Windows XP:** Click the [Start] menu and open [My Computer], followed by [C:] Drive, the [Windows] folder and the [Inf] folder. **Windows 2000:** Double-click the [My Computer] icon on the desktop, followed by the [C:] drive, [Winnt] folder and [Inf] folder.

## **If the [Inf] Folder Is Not Visible in the [Winnt] or [Windows] Folder**

Use the following procedures to show all files and folders.

- 1. Open the [Winnt] or [Windows] folder.
- 2. Click the [Tools] menu and select [Folder Options].
- 3. Click the [View] tab.
- 4. In the [Files and Folders] category in the Advanced Settings section, set [Hidden files and folders] to [Show hidden files and folders]. Remove the check marks from the [Hide extensions for known file types] or [Hide file extensions for know file types] if it is present.
- 5. Click [OK] to close the dialog.

This will make the hidden files and folders visible.

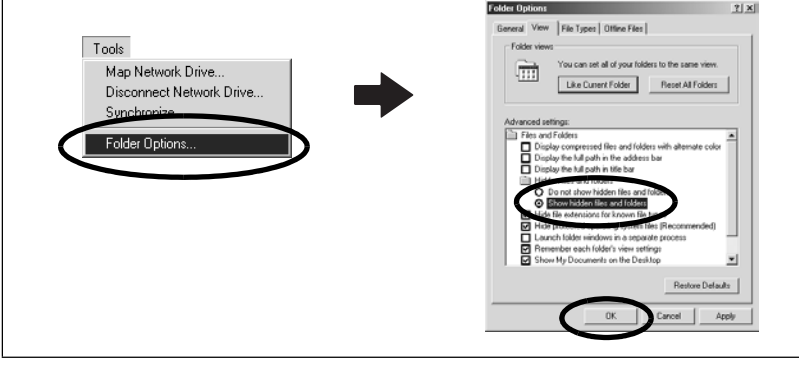

- 8. Look for files for Canon digital cameras that start with [Oem\*]. The "\*" represents a number, such as 0 or 1. [Oem\*] files come in pairs of [Oem\*.inf] and [Oem\*.pnf] files. (For example, [Oem0.inf] and [Oem0.pnf]).
- 9. Double-click the [Oem\*] files to check their contents. Double-clicking an [Oem\*] file will open it in the Windows Notepad program. Look for [;\*\*\*Canon Camera Driver Setup File\*\*\*\*] in the first line. Note down the names of these files.

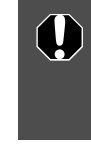

Several sets of [Oem\*] files may be present in the [Inf] folder. Open up each file to confirm that it is an [Oem\*] file for Canon digital cameras before you do anything with the file.

10.Delete the [Oem\*] file set.

Delete the [Oem\*.inf] and [Oem\*.pnf] file for Canon digital cameras that you noted down in Step 9.

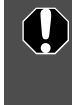

The Inf folder contains numerous files critical to the computer's operation. Be extremely careful to delete the correct files. If you delete the wrong files, you may be unable to restart Windows.

## **<Reinstall the driver.>**

11.Reinstall the driver with the procedures in *Installing the Software and USB Driver* (p. 10).

# Windows Me/Windows 98

## **<Check to see if the camera is being recognized as an "other" device and delete the driver if it is.>**

1. Click the [Start] menu and select [Settings], followed by [Control Panel]. Double-click the [System] icon.

This will display the System Properties window.

- 2. Click the [Device Manager] tab.
- 3. Click the  $\overline{H}$  symbol beside the [Other devices] and/or [Imaging devices] category. Your camera model name or [Canon Camera] will display in of these categories if it is being recognized as an "other" device.

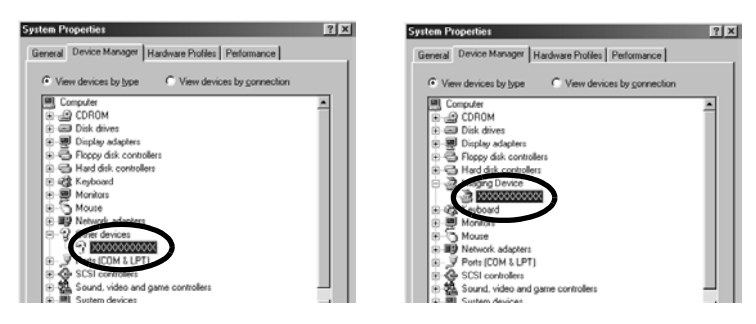

- There are other potential reasons for the problem if the "Other devices" or "Imaging devices" categories do not appear or your camera model name or [Canon Camera] does not appear. Proceed to Step 6, temporarily quit the procedures and investigate the other potential causes.
- 4. Select your camera model name or [Canon Camera] and click [Remove].
- 5. Click [OK] in the confirmation dialog. Delete all instances of your camera model name or [Canon Camera] if it appears in one or more places in the [Other devices] or [Imaging devices] categories.
- 6. Click [OK] to close the System Properties window.

# **< Delete the setup information files.>**

7. Double-click the [My Computer] icon on the desktop, followed by the [C:] drive, [Windows] folder and [Inf] folder.

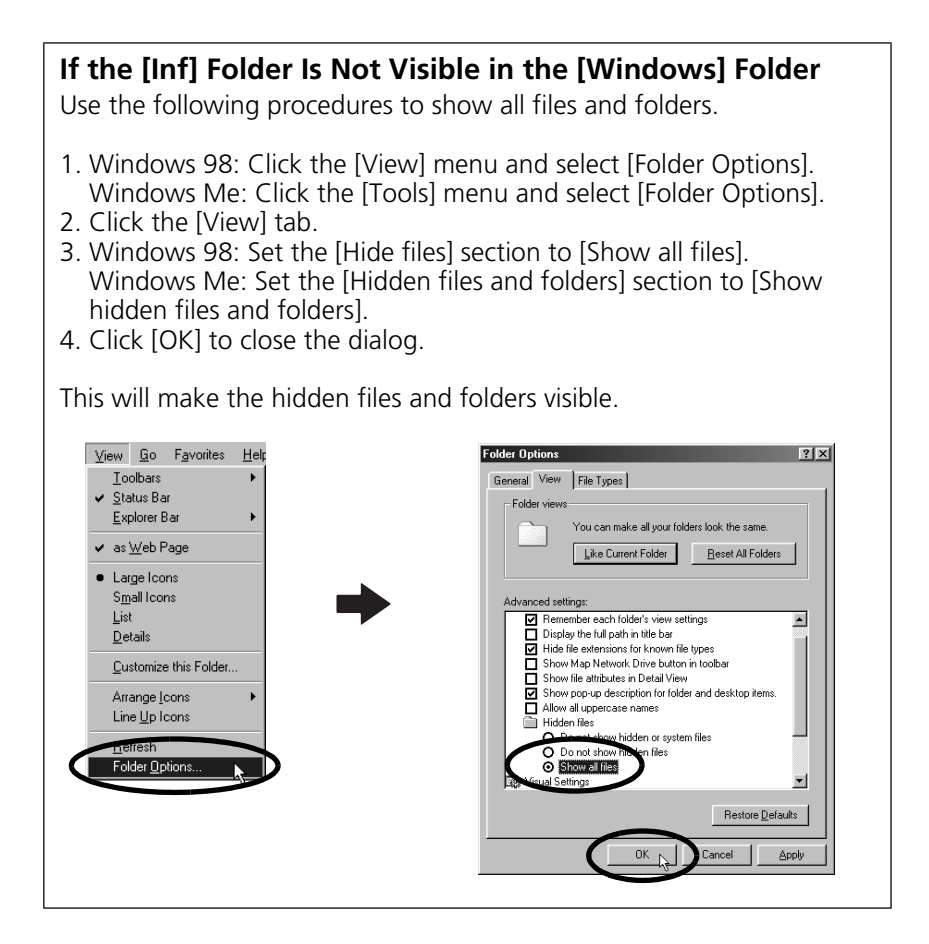

- 8. Find and delete the [Drvdata.bin] and [Drvidx.bin] files.
- 9. In the [Inf] folder, double-click the [Other] folder to open it.
- 10. Find and delete the [Canon.IncCAP\_xxx.Inf] file. (The xxx represents numerals or letters.) Canon.IncCAP For the PowerShot G3, PowerShot S45 and PowerShot S230 DIGITAL ELPH/DIGITAL IXUS  $v^3$  models, find and delete the [Canon.IncCAP\_G3.Inf], [Canon.IncCAP\_S45.Inf] or [Canon.IncCAP\_S230.Inf] file.

You do not need to delete anything if none of the above files are contained in the [Other] folder.

XXXX

The [Inf] folder contains numerous files critical to the  $\left(\right)$ computer's operation. Be extremely careful to delete the correct files. If you delete the wrong files, you may be unable to restart Windows.

## **<Reinstall the driver>**

11.Reinstall the driver with the procedures in *Installing the Software and USB Driver* (p. 10).

# Zooming Images in ZoomBrowser EX is Slow or Not Working

Some graphics cards or settings may cause the display of zoomed images in ZoomBrowser EX to slow down or malfunction. If this occurs, set your computer display's Hardware acceleration setting to a lower setting.

- 1. Click the Windows [Start] menu, followed by [Control Panel] and [Appearance and Themes]. With Windows 2000, Windows Me, or Windows 98, click the [Start] menu and select [Settings], followed by [Control Panel].
- 2. Click the [Display] icon, followed by the [Settings] tab, [Advanced] button and [Troubleshoot] tab. With Windows 2000, click the [Display] icon, followed by the [Settings] tab, [Advanced] button and [Troubleshoot] tab. With Windows Me or Windows 98, click the [Display] icon, followed by the [Settings] tab, [Advanced] button and [Performance] tab.
- 3. Set the [Hardware acceleration] to a setting below [Full] and click [OK].
- 4. Restart the computer if prompted.

# If You Were Using ZoomBrowser EX Version 2 or 3

Take the following steps if you were using ZoomBrowser EX version 2 or 3 with Windows.

## If Titles and Comments Were Attached to Your Images.

Take the following steps to display in version 4 the titles and comments you input in version 2/3.

- 1. Use Windows Explorer to open the [Program] folder within the folder in which you installed ZoomBrowser EX 4. (e.g. C:\Program Files\Canon\ZoomBrowser EX\Program)
- 2. Double-click [dbconverter.exe] found in this folder to start this utility.
- 3. Select the database file you were using up to this point and click the [Start] button.

(e.g. C:\Program Files\Canon\ZoomBrowser EX\Database\My Database.zbd)

This will display the titles and comments input in the earlier versions in the comments section of ZoomBrowser EX 4.

If You Had Images in a Folder Below the Program Files Folder Image files in the [Program Files] folder or a subfolder cannot be displayed in ZoomBrowser EX 4 from that location. To display these files, first perform steps 1-3 above and then carry on with Step 4.

4. Use Windows Explorer to copy the folder and the images it contains from the [Program Files] folder to another folder. (e.g. Copy the image folders in C:\Program Files\Canon\ZoomBrowser EX\Library One to another location.

The moved folder images can now be selected and displayed with ZoomBrowser EX 4.

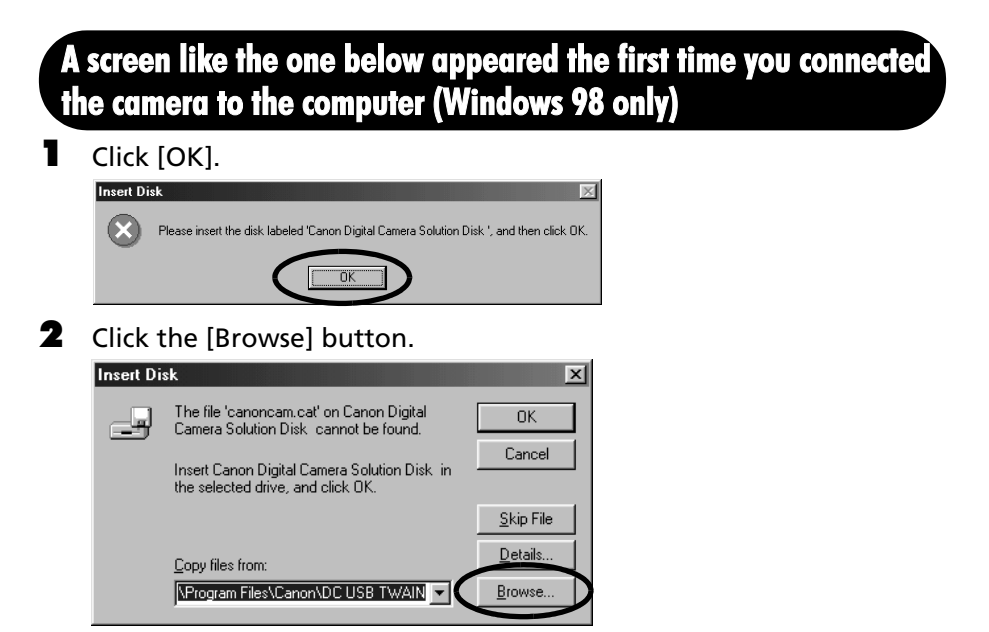

The Open dialog will display.

## $\bf 3$  Select one of the folders listed below, on the drive where the software has been installed.

Select the appropriate folder for your camera model listed below.

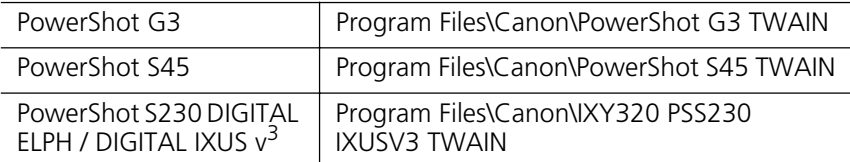

Double-click the drive (usually the [C:\] drive) on which you Installed the software to display all of its folders and select the appropriate folder.

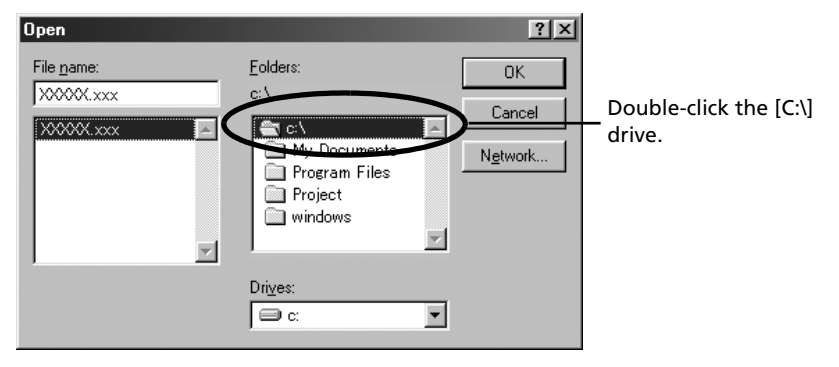

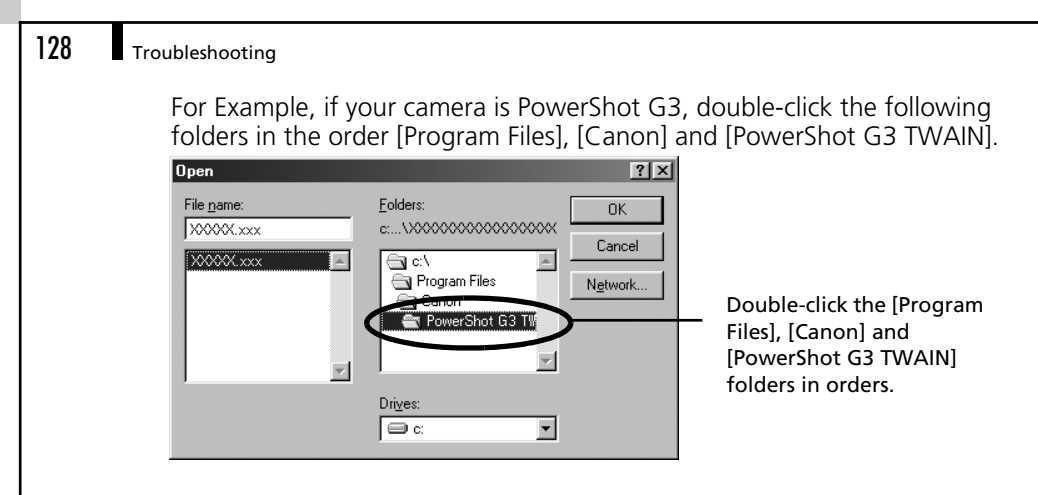

4 Click the [OK] button once you have selected the last folder.

The window in Step 2 will reappear.

# 5 Click the [OK] button.

The TWAIN driver will install itself automatically.

The Events dialog will display when the installation is complete, allowing you to select a program to start.

The software installation stops midway through (Windows only)

If a message similar the one below appears, click [Finish].

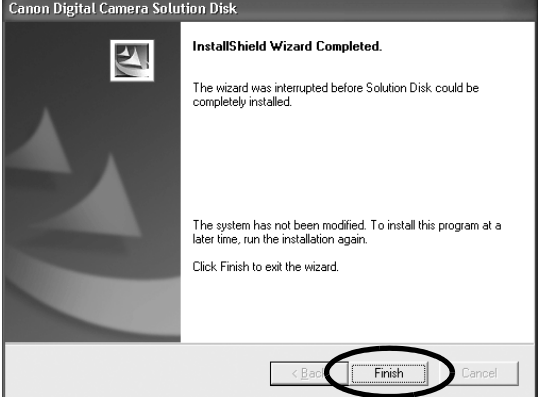

**2** Display the installer panel. Refer to *How to Display the Installer Panel* for instructions (p. 11).

- 3 Proceed with the operations from Step 4 to Step 8 of the *Installing the Software and USB driver section (p. 11).*
- 4 Remove the checkmark from [PhotoStitch] when you select the software you wish to install and click [NEXT].

After this step is completed, go to Step 10 of the *Installing the Software and USB driver* section (p. 13).

A window similar the one below appeared when you downloaded images using ZoomBrowser EX (Windows XP only)

Click [Retry].

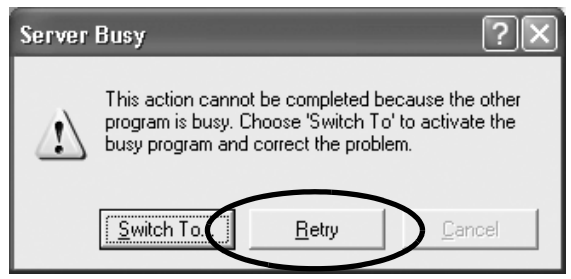

If the above screen appears again, click [Retry] until it disappears.

 $130$  Index

# **Index**

# **A**

Adobe Acrobat Reader 109 Adobe Photoshop 5.0 LE 108 ArcSoft Camera Suite 1.2 106 ArcSoft Camera Suite 2.0 104

# **B**

Browser Area 31, 65

# **C**

Camera Window Windows 19, 22, 30 Macintosh 57, 64 Canon Digital Camera Solution Disk 92 Windows 10 Macintosh 52 CD-ROM 6, 104 Computer 7, 8, 93 Connecting to a Computer 93 Windows 15, 18 Macintosh 56, 58 Creating a New Folder 63

# **D**

Destination Folder for Images 23 DIGITAL IXUS 400 95 DIGITAL IXUS II 96 DIGITAL IXUS  $v^3$  102 Downloading Images Windows 22 Macintosh 63

# **E**

E-mail 5 Events Dialog 18, 118 Exif 2.2 (Exif Print) Windows 28 Macintosh 67 Explorer View 56, 62, 63

# **F**

File Viewer Utility 5 Windows<sub>33</sub> Macintosh 71 Folder New 63 Folder Area 31 Function Buttons 30, 31

# **I**

ImageBrowser 4, 5 Auto Start 58 Starting 56 Automation Wizard Window 59 Information about Your Camera 91 Installer Panel Windows 11 Macintosh 52 Installing Software Windows 10 Macintosh 52 USB Driver 10 Interval Timer Shooting Windows 41 Macintosh 79

# **L**

Layout Options Dialog 66

## **M**

Main Window 23, 31 Memory Card Folder Structure 115 Memory Card Reader Windows 20 Macintosh 61 Merging Panoramic Images Windows 35 Macintosh 73 **Movies** Windows 32 Macintosh 70 My Camera Settings Macintosh 82 Sounds 48 Windows 44

# **O**

Operating the Shutter Remotely 5 Windows 37 Macintosh 75

### **P**

PDF Manuals 109 PhotoRecord 4, 26 PhotoStitch 4 Windows 35 Macintosh 73 PowerShot A60 98 PowerShot A70 97 PowerShot A300 99 PowerShot G3 100 PowerShot S45 101 PowerShot S50 94 PowerShot S230 DIGITAL ELPH 102 PowerShot S400 DIGITAL FLPH 95 PowerShot SD100 DIGITAL ELPH 96 Printing Windows 25 Macintosh 66 Printing - Setting the Layout Macintosh 68 Printing with the date 26 Print Layout Settings

Macintosh 68 Print Mode 26 Print Window 66 Programs and Compatible Operating Systems 92 PTP (Picture Transfer Protocol) Windows 24 Macintosh 65

# **Q**

QuickTime Windows 35, 48 QuickTime Player Windows 32 Macintosh 70

## **R**

RAW Image 5 Windows 22, 33 Macintosh 64, 71 RemoteCapture 5 Windows 37 Macintosh 75

# **S**

Save Folder for Images 23 Save - RemoteCapture Window Windows 39 Macintosh 77 Scanners and Cameras Wizard 24 Shooting - RemoteCapture Window Windows 38 Macintosh 76 **Starting** ImageBrowser 56 ZoomBrowser EX 18 Stitch Assist Mode Windows 36 Macintosh 74 System Requirements 7

# $132$  Index

# **T**

Task Buttons 30, 31 Thumbnail Windows 19, 22 Macintosh 57, 64 Timer Shooting Windows 41 Macintosh 79 Troubleshooting 116 Start by Checking This 116

# **U**

Uninstalling Software Windows 110 Macintosh 114 USB Driver 12, 15 Uninstalling 111 USB Mounter<sup>5</sup>87

# **W**

Windows Explorer 24

# **Z**

ZoomBrowser EX 5, 18 Starting 18 Version 2/3 126

# **Canon Customer Support**

For Canon Customer Support contacts, please see the Canon Limited Warranty supplied with your camera.

# **Adobe Customer Support**

Adobe Systems Inc. technical support information is available in the PDF file format on the supplied CD-ROM.

## PDF File Location and Opening Instructions

- Windows: Place the Adobe Photoshop LE CD-ROM in the drive and double-click the [My Computer] icon on the Windows desktop, followed by the [Photosle] CD-ROM icon. The window will show folders with language names. Double-click the appropriate language folder and the [Support.pdf] file within it.
- Macintosh: Place the Adobe Photoshop LE CD-ROM in the drive and double-click the [Adobe Photoshop LE] icon on the desktop. Double-click the appropriate language folder from among those displayed, followed by the [Support.pdf] file.
- To read PDF files, Adobe Acrobat Reader must already be installed on your computer. An installer for this program is on the Adobe Photoshop LE CD-ROM within each language folder in a folder labeled [Acroread].

# **ArcSoft Customer Support**

## North America

46601 Fremont Blvd., Fremont, CA 94538 Tel: (510) 440-9901 (Mon. - Fri., 8:30 AM - 5:30 PM PST) E-mail: support@arcsoft.com

## Other Regions

Please see the ArcSoft web site: http://www.arcsoft.com/maininternational.html.

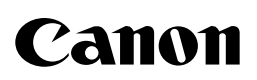

CDI-E097-010 XX02CHXX © 2003 CANON INC. PRINTED IN JAPAN